$\mathbf{u}$ 

# **PyQGIS developer cookbook**

*Release 2.18*

**QGIS Project**

April 08, 2019

#### Contents

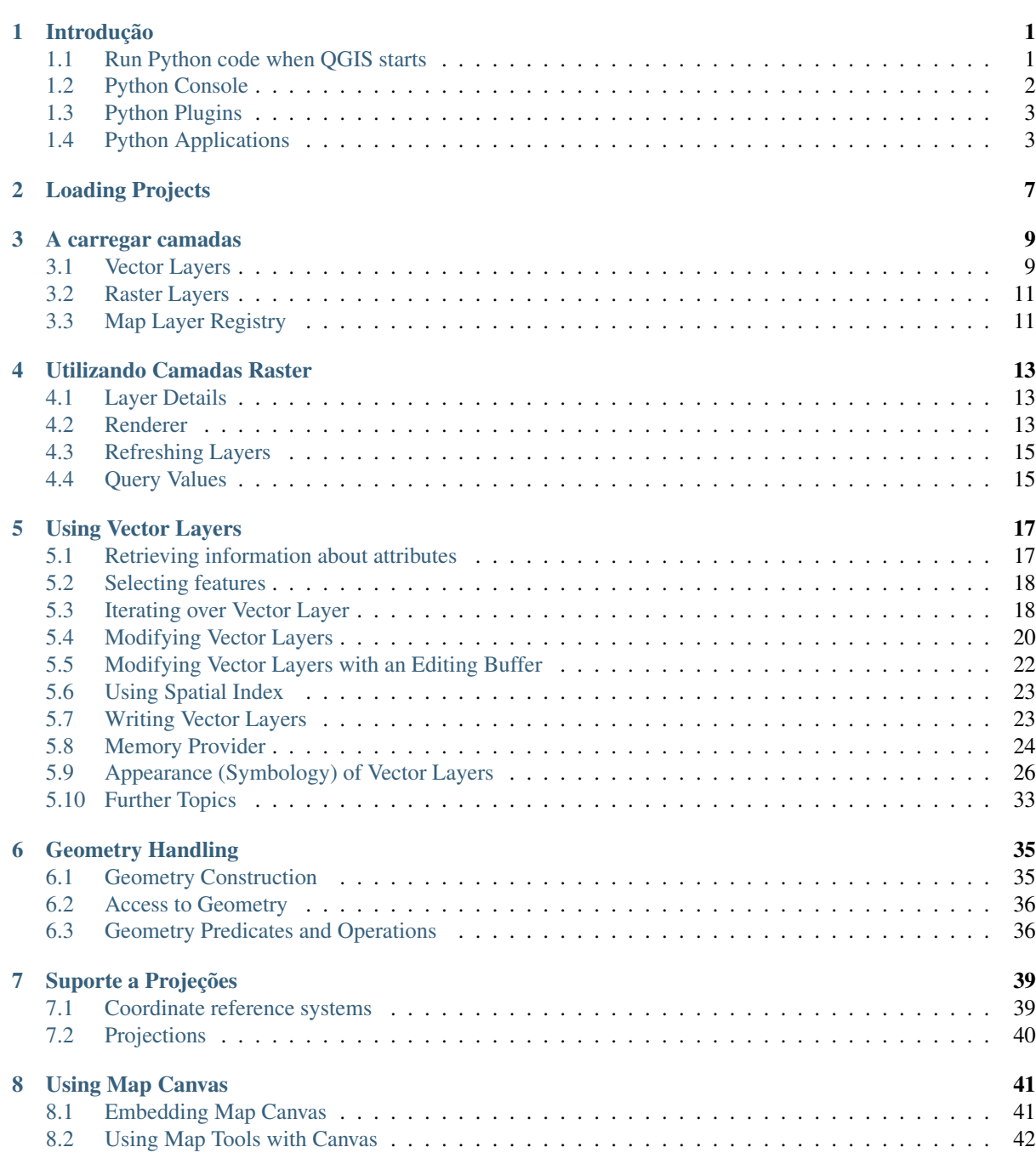

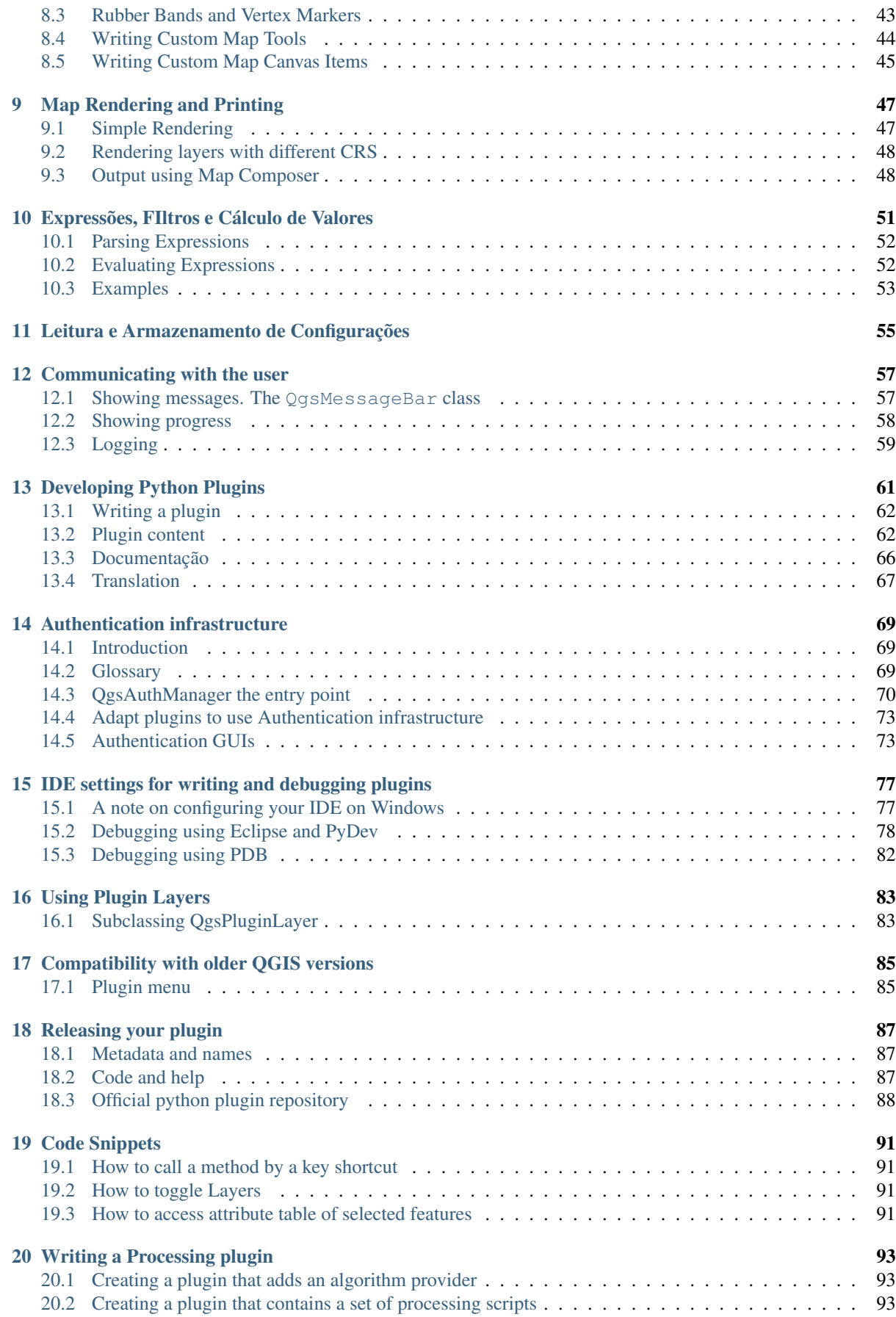

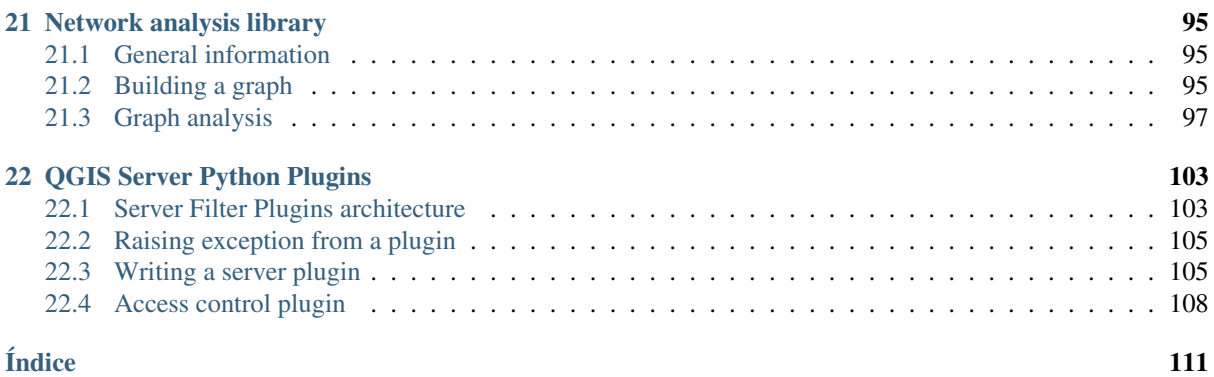

# **Introdução**

<span id="page-7-0"></span>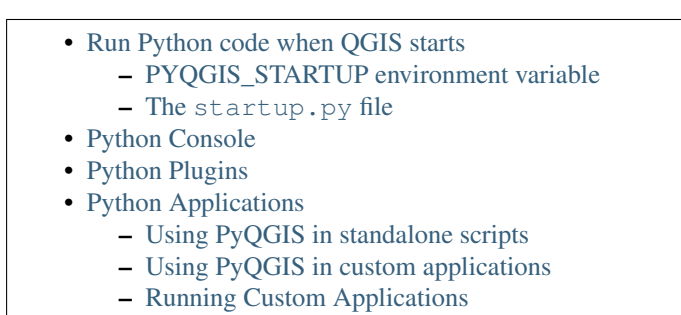

This document is intended to work both as a tutorial and a reference guide. While it does not list all possible use cases, it should give a good overview of the principal functionality.

Starting from 0.9 release, QGIS has optional scripting support using Python language. We've decided for Python as it's one of the most favourite languages for scripting. PyQGIS bindings depend on SIP and PyQt4. The reason for using SIP instead of more widely used SWIG is that the whole QGIS code depends on Qt libraries. Python bindings for Qt (PyQt) are done also using SIP and this allows seamless integration of PyQGIS with PyQt.

There are several ways how to use Python bindings in QGIS desktop, they are covered in detail in the following sections:

- automatically run Python code when QGIS starts
- issue commands in Python console within QGIS
- create and use plugins in Python
- create custom applications based on QGIS API

Python bindings are also available for QGIS Server:

- starting from 2.8 release, Python plugins are also available on QGIS Server (see *[Server Python Plugins](#page-109-0)*)
- starting from 2.11 version (Master at 2015-08-11), QGIS Server library has Python bindings that can be used to embed QGIS Server into a Python application.

There is a [complete QGIS API](http://qgis.org/api/) reference that documents the classes from the QGIS libraries. Pythonic QGIS API is nearly identical to the API in C++.

A good resource when dealing with plugins is to download some plugins from [plugin repository](http://plugins.qgis.org/) and examine their code. Also, the python/plugins/ folder in your QGIS installation contains some plugin that you can use to learn how to develop such plugin and how to perform some of the most common tasks.

# <span id="page-7-1"></span>**1.1 Run Python code when QGIS starts**

There are two distinct methods to run Python code every time QGIS starts.

## <span id="page-8-1"></span>**1.1.1 PYQGIS\_STARTUP environment variable**

You can run Python code just before QGIS initialization completes by setting the PYQGIS\_STARTUP environment variable to the path of an existing Python file.

This method is something you will probably rarely need, but worth mentioning here because it is one of the several ways to run Python code within QGIS and because this code will run before QGIS initialization is complete. This method is very useful for cleaning sys.path, which may have undesireable paths, or for isolating/loading the initial environ without requiring a virt env, e.g. homebrew or MacPorts installs on Mac.

## <span id="page-8-2"></span>**1.1.2 The startup.py file**

Every time OGIS starts, the user's Python home directory (usually: . $qq\text{ is }2/pvt$ hon) is searched for a file named startup.py, if that file exists, it is executed by the embedded Python interpreter.

## <span id="page-8-0"></span>**1.2 Python Console**

For scripting, it is possible to take advantage of integrated Python console. It can be opened from menu: *Plugins*  $\rightarrow$  *Python Console*. The console opens as a non-modal utility window:

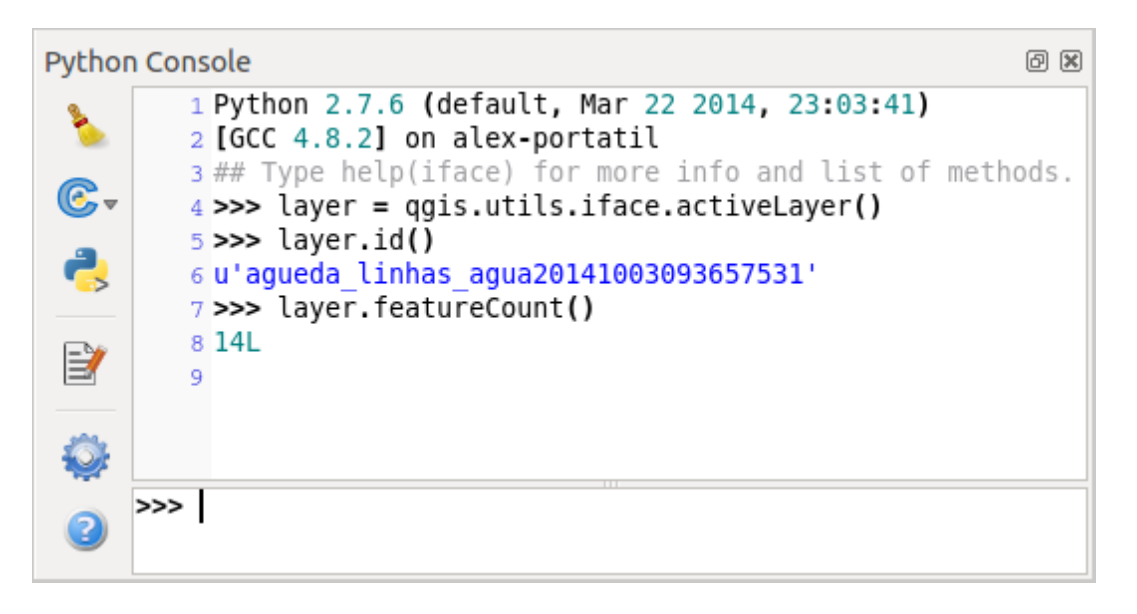

Figure 1.1: QGIS Python console

The screenshot above illustrates how to get the layer currently selected in the layer list, show its ID and optionally, if it is a vector layer, show the feature count. For interaction with QGIS environment, there is a iface variable, which is an instance of QgsInterface. This interface allows access to the map canvas, menus, toolbars and other parts of the QGIS application.

For convenience of the user, the following statements are executed when the console is started (in future it will be possible to set further initial commands)

```
from qgis.core import *
import qgis.utils
```
For those which use the console often, it may be useful to set a shortcut for triggering the console (within menu *Settings* → *Configure shortcuts...*)

# <span id="page-9-0"></span>**1.3 Python Plugins**

QGIS allows enhancement of its functionality using plugins. This was originally possible only with C++ language. With the addition of Python support to QGIS, it is also possible to use plugins written in Python. The main advantage over C++ plugins is its simplicity of distribution (no compiling for each platform needed) and easier development.

Many plugins covering various functionality have been written since the introduction of Python support. The plugin installer allows users to easily fetch, upgrade and remove Python plugins. See the [Python Plugin Repositories](http://www.qgis.org/wiki/Python_Plugin_Repositories) page for various sources of plugins.

Creating plugins in Python is simple, see *[Developing Python Plugins](#page-67-0)* for detailed instructions.

Note: Python plugins are also available in QGIS server (*label\_qgisserver*), see *[QGIS Server Python Plugins](#page-109-0)* for further details.

# <span id="page-9-1"></span>**1.4 Python Applications**

Often when processing some GIS data, it is handy to create some scripts for automating the process instead of doing the same task again and again. With PyQGIS, this is perfectly possible — import the qgis.core module, initialize it and you are ready for the processing.

Or you may want to create an interactive application that uses some GIS functionality — measure some data, export a map in PDF or any other functionality. The qqis.qui module additionally brings various GUI components, most notably the map canvas widget that can be very easily incorporated into the application with support for zooming, panning and/or any further custom map tools.

PyQGIS custom applications or standalone scripts must be configured to locate the QGIS resources such as projection information, providers for reading vector and raster layers, etc. QGIS Resources are initialized by adding a few lines to the beginning of your application or script. The code to initialize QGIS for custom applications and standalone scripts is similar, but examples of each are provided below.

Note: do *not* use qgis.py as a name for your test script — Python will not be able to import the bindings as the script's name will shadow them.

## <span id="page-9-2"></span>**1.4.1 Using PyQGIS in standalone scripts**

To start a standalone script, initialize the QGIS resources at the beginning of the script similar to the following code:

```
from qgis.core import *
```

```
# supply path to qgis install location
QgsApplication.setPrefixPath("/path/to/qgis/installation", True)
# create a reference to the QgsApplication, setting the
# second argument to False disables the GUI
qgs = QgsApplication([], False)
# load providers
qgs.initQgis()
# Write your code here to load some layers, use processing algorithms, etc.
# When your script is complete, call exitQgis() to remove the provider and
# layer registries from memory
qgs.exitQgis()
```
We begin by importing the qqis.core module and then configuring the prefix path. The prefix path is the location where QGIS is installed on your system. It is configured in the script by calling the setPrefixPath method. The second argument of setPrefixPath is set to True, which controls whether the default paths are used.

The QGIS install path varies by platform; the easiest way to find it for your your system is to use the *[Python](#page-8-0) [Console](#page-8-0)* from within QGIS and look at the output from running QgsApplication.prefixPath().

After the prefix path is configured, we save a reference to  $\alpha$ gsApplication in the variable ggs. The second argument is set to False, which indicates that we do not plan to use the GUI since we are writing a standalone script. With the QgsApplication configured, we load the QGIS data providers and layer registry by calling the qgs.initQgis() method. With QGIS initialized, we are ready to write the rest of the script. Finally, we wrap up by calling qgs.exitQgis() to remove the data providers and layer registry from memory.

## <span id="page-10-0"></span>**1.4.2 Using PyQGIS in custom applications**

The only difference between *[Using PyQGIS in standalone scripts](#page-9-2)* and a custom PyQGIS application is the second argument when instantiating the QgsApplication. Pass True instead of False to indicate that we plan to use a GUI.

```
from qgis.core import *
```

```
# supply path to qgis install location
QgsApplication.setPrefixPath("/path/to/qgis/installation", True)
# create a reference to the QgsApplication
# setting the second argument to True enables the GUI, which we need to do
# since this is a custom application
qgs = QgsApplication([], True)
# load providers
qgs.initQgis()
# Write your code here to load some layers, use processing algorithms, etc.
# When your script is complete, call exitQgis() to remove the provider and
# layer registries from memory
qgs.exitQgis()
```
Now you can work with QGIS API — load layers and do some processing or fire up a GUI with a map canvas. The possibilities are endless :-)

## <span id="page-10-1"></span>**1.4.3 Running Custom Applications**

You will need to tell your system where to search for QGIS libraries and appropriate Python modules if they are not in a well-known location — otherwise Python will complain:

```
>>> import qgis.core
ImportError: No module named qgis.core
```
This can be fixed by setting the PYTHONPATH environment variable. In the following commands,  $qq$ ispath should be replaced with your actual QGIS installation path:

- on Linux: export PYTHONPATH=/qgispath/share/qgis/python
- on Windows: set PYTHONPATH=c:\qgispath\python

The path to the PyQGIS modules is now known, however they depend on  $qqis\_core$  and  $qqis\_qui$  libraries (the Python modules serve only as wrappers). Path to these libraries is typically unknown for the operating system, so you get an import error again (the message might vary depending on the system):

#### **>>> import qgis.core**

ImportError: libqgis\_core.so.1.5.0: cannot open shared object file: No such file or directory

Fix this by adding the directories where the QGIS libraries reside to search path of the dynamic linker:

- on Linux: export LD\_LIBRARY\_PATH=/qgispath/lib
- on Windows: set PATH=C:\qgispath;%PATH%

These commands can be put into a bootstrap script that will take care of the startup. When deploying custom applications using PyQGIS, there are usually two possibilities:

- require user to install QGIS on his platform prior to installing your application. The application installer should look for default locations of QGIS libraries and allow user to set the path if not found. This approach has the advantage of being simpler, however it requires user to do more steps.
- package QGIS together with your application. Releasing the application may be more challenging and the package will be larger, but the user will be saved from the burden of downloading and installing additional pieces of software.

The two deployment models can be mixed - deploy standalone application on Windows and macOS, for Linux leave the installation of QGIS up to user and his package manager.

## **Loading Projects**

<span id="page-13-0"></span>Sometimes you need to load an existing project from a plugin or (more often) when developing a stand-alone QGIS Python application (see: *[Python Applications](#page-9-1)*).

To load a project into the current QGIS application you need a QgsProject instance() object and call its read() method passing to it a QFileInfo object that contains the path from where the project will be loaded:

```
# If you are not inside a QGIS console you first need to import
# qgis and PyQt4 classes you will use in this script as shown below:
from qgis.core import QgsProject
from PyQt4.QtCore import QFileInfo
# Get the project instance
project = QgsProject.instance()
# Print the current project file name (might be empty in case no projects have been loaded)
print project.fileName()
u'/home/user/projects/my_qgis_project.qgs'
# Load another project
project.read(QFileInfo('/home/user/projects/my_other_qgis_project.qgs'))
print project.fileName()
u'/home/user/projects/my_other_qgis_project.qgs'
```
In case you need to make some modifications to the project (for example add or remove some layers) and save your changes, you can call the write () method of your project instance. The write () method also accepts an optional  $QFit$  a path where the project will be saved:

```
# Save the project to the same
project.write()
# ... or to a new file
project.write(QFileInfo('/home/user/projects/my_new_qgis_project.qgs'))
```
Both read() and write() funtions return a boolean value that you can use to check if the operation was successful.

Note: If you are writing a QGIS standalone application, in order to synchronise the loaded project with the canvas you need to instanciate a QgsLayerTreeMapCanvasBridge as in the example below:

```
bridge = QgsLayerTreeMapCanvasBridge( \
         QgsProject.instance().layerTreeRoot(), canvas)
# Now you can safely load your project and see it in the canvas
project.read(QFileInfo('/home/user/projects/my_other_qgis_project.qgs'))
```
## **A carregar camadas**

- <span id="page-15-0"></span>• [Vector Layers](#page-15-1)
- [Raster Layers](#page-17-0)
- [Map Layer Registry](#page-17-1)

Let's open some layers with data. QGIS recognizes vector and raster layers. Additionally, custom layer types are available, but we are not going to discuss them here.

## <span id="page-15-1"></span>**3.1 Vector Layers**

To load a vector layer, specify layer's data source identifier, name for the layer and provider's name:

```
layer = QgsVectorLayer(data_source, layer_name, provider_name)
if not layer.isValid():
 print "Layer failed to load!"
```
The data source identifier is a string and it is specific to each vector data provider. Layer's name is used in the layer list widget. It is important to check whether the layer has been loaded successfully. If it was not, an invalid layer instance is returned.

The quickest way to open and display a vector layer in QGIS is the addVectorLayer function of the QgisInterface:

```
layer = iface.addVectorLayer("/path/to/shapefile/file.shp", "layer name you like", "ogr")
if not layer:
 print "Layer failed to load!"
```
This creates a new layer and adds it to the map layer registry (making it appear in the layer list) in one step. The function returns the layer instance or *None* if the layer couldn't be loaded.

The following list shows how to access various data sources using vector data providers:

- OGR library (shapefiles and many other file formats) data source is the path to the file:
	- for shapefile:

```
vlayer = QgsVectorLayer("/path/to/shapefile/file.shp", "layer_name_you_like", "ogr")
```
– for dxf (note the internal options in data source uri):

```
uri = "/path/to/dxffile/file.dxf|layername=entities|geometrytype=Point"
vlayer = QgsVectorLayer(uri, "layer_name_you_like", "ogr")
```
• PostGIS database — data source is a string with all information needed to create a connection to PostgreSQL database. QgsDataSourceURI class can generate this string for you. Note that QGIS has to be compiled with Postgres support, otherwise this provider isn't available:

```
uri = QgsDataSourceURI()
# set host name, port, database name, username and password
uri.setConnection("localhost", "5432", "dbname", "johny", "xxx")
# set database schema, table name, geometry column and optionally
# subset (WHERE clause)
uri.setDataSource("public", "roads", "the_geom", "cityid = 2643")
vlayer = QgsVectorLayer(uri.uri(False), "layer name you like", "postgres")
```
Note: The False argument passed to uri.uri (False) prevents the expansion of the authentication configuration parameters, if you are not using any authentication configuration this argument does not make any difference.

• CSV or other delimited text files — to open a file with a semicolon as a delimiter, with field "x" for xcoordinate and field "y" for y-coordinate you would use something like this:

```
uri = "/some/path/file.csv?delimiter=%s&xField=%s&yField=%s" % (";", "x", "y")
vlayer = QgsVectorLayer(uri, "layer name you like", "delimitedtext")
```
**Note:** The provider string is structured as a URL, so the path must be prefixed with  $\text{file}:$  //. Also it allows WKT (well known text) formatted geometries as an alternative to  $x$  and  $y$  fields, and allows the coordinate reference system to be specified. For example:

uri = "file:///some/path/file.csv?delimiter=%s&crs=epsg:4723&wktField=%s" % (";", "shape")

• GPX files — the "gpx" data provider reads tracks, routes and waypoints from gpx files. To open a file, the type (track/route/waypoint) needs to be specified as part of the url:

uri = "path/to/gpx/file.gpx?type=track" vlayer = QgsVectorLayer(uri, "layer name you like", "gpx")

• SpatiaLite database — Similarly to PostGIS databases, QqsDataSourceURI can be used for generation of data source identifier:

```
uri = QgsDataSourceURI()
uri.setDatabase('/home/martin/test-2.3.sqlite')
schema = 'table = 'Towns'
geom_column = 'Geometry'
uri.setDataSource(schema, table, geom_column)
display_name = 'Towns'
vlayer = QgsVectorLayer(uri.uri(), display_name, 'spatialite')
```
• MySQL WKB-based geometries, through OGR — data source is the connection string to the table:

```
uri = "MySQL:dbname,host=localhost,port=3306,user=root,password=xxx|layername=my_table"
vlayer = QgsVectorLayer( uri, "my table", "ogr" )
```
• WFS connection: the connection is defined with a URI and using the WFS provider:

```
uri = "http://localhost:8080/qeoser/wfs?srsname=EPSG:23030\&typename=union\&version=1.0.0\&ref=70.00498vlayer = QgsVectorLayer(uri, "my wfs layer", "WFS")
```
The uri can be created using the standard  $urlllib$  library:

```
params = {
    'service': 'WFS',
    'version': '1.0.0',
    'request': 'GetFeature',
    'typename': 'union',
    'srsname': "EPSG:23030"
```
} uri = 'http://localhost:8080/geoserver/wfs?' + urllib.unquote(urllib.urlencode(params)) Note: You can change the data source of an existing layer by calling setDataSource() on a

```
# layer is a vector layer, uri is a QgsDataSourceURI instance
layer.setDataSource(uri.uri(), "layer name you like", "postgres")
```
## <span id="page-17-0"></span>**3.2 Raster Layers**

For accessing raster files, GDAL library is used. It supports a wide range of file formats. In case you have troubles with opening some files, check whether your GDAL has support for the particular format (not all formats are available by default). To load a raster from a file, specify its file name and base name:

```
fileName = "/path/to/raster/file.tif"
fileInfo = QFileInfo(fileName)
baseName = fileInfo.baseName()
rlayer = QgsRasterLayer(fileName, baseName)
if not rlayer.isValid():
 print "Layer failed to load!"
```
QgsVectorLayer instance, as in the following example:

Similarly to vector layers, raster layers can be loaded using the addRasterLayer function of the QqisInterface:

iface.addRasterLayer("/path/to/raster/file.tif", "layer name you like")

This creates a new layer and adds it to the map layer registry (making it appear in the layer list) in one step.

Raster layers can also be created from a WCS service:

```
layer_name = 'modis'
uri = QgsDataSourceURI()
uri.setParam('url', 'http://demo.mapserver.org/cgi-bin/wcs')
uri.setParam("identifier", layer_name)
rlayer = QgsRasterLayer(str(uri.encodedUri()), 'my wcs layer', 'wcs')
```
detailed URI settings can be found in [provider documentation](https://github.com/qgis/QGIS/blob/master/src/providers/wcs/URI)

Alternatively you can load a raster layer from WMS server. However currently it's not possible to access GetCapabilities response from API — you have to know what layers you want:

```
urlWithParams = 'url=http://irs.gis-lab.info/?layers=landsat&styles=&format=image/jpeg&crs=EPSG:4
rlayer = QgsRasterLayer(urlWithParams, 'some layer name', 'wms')
if not rlayer.isValid():
 print "Layer failed to load!"
```
## <span id="page-17-1"></span>**3.3 Map Layer Registry**

If you would like to use the opened layers for rendering, do not forget to add them to map layer registry. The map layer registry takes ownership of layers and they can be later accessed from any part of the application by their unique ID. When the layer is removed from map layer registry, it gets deleted, too.

Adding a layer to the registry:

QgsMapLayerRegistry.instance().addMapLayer(layer)

Layers are destroyed automatically on exit, however if you want to delete the layer explicitly, use:

QgsMapLayerRegistry.instance().removeMapLayer(layer\_id)

For a list of loaded layers and layer ids, use:

QgsMapLayerRegistry.instance().mapLayers()

## **Utilizando Camadas Raster**

```
• Layer Details
• Renderer
    – Single Band Rasters
    – Multi Band Rasters
• Refreshing Layers
• Query Values
```
This sections lists various operations you can do with raster layers.

# <span id="page-19-1"></span>**4.1 Layer Details**

A raster layer consists of one or more raster bands — it is referred to as either single band or multi band raster. One band represents a matrix of values. Usual color image (e.g. aerial photo) is a raster consisting of red, blue and green band. Single band layers typically represent either continuous variables (e.g. elevation) or discrete variables (e.g. land use). In some cases, a raster layer comes with a palette and raster values refer to colors stored in the palette:

```
rlayer.width(), rlayer.height()
(812, 301)
rlayer.extent()
<qgis._core.QgsRectangle object at 0x000000000F8A2048>
rlayer.extent().toString()
u'12.095833,48.552777 : 18.863888,51.056944'
rlayer.rasterType()
2 # 0 = GrayOrUndefined (single band), 1 = Palette (single band), 2 = Multiband
rlayer.bandCount()
3
rlayer.metadata()
u'<p class="glossy">Driver:</p>...'
rlayer.hasPyramids()
False
```
# <span id="page-19-2"></span>**4.2 Renderer**

When a raster layer is loaded, it gets a default renderer based on its type. It can be altered either in raster layer properties or programmatically.

To query the current renderer:

```
>>> rlayer.renderer()
<qgis._core.QgsSingleBandPseudoColorRenderer object at 0x7f471c1da8a0>
>>> rlayer.renderer().type()
u'singlebandpseudocolor'
```
To set a renderer use setRenderer() method of QgsRasterLayer. There are several available renderer classes (derived from QgsRasterRenderer):

- QgsMultiBandColorRenderer
- QgsPalettedRasterRenderer
- QgsSingleBandColorDataRenderer
- QgsSingleBandGrayRenderer
- QgsSingleBandPseudoColorRenderer

Single band raster layers can be drawn either in gray colors (low values = black, high values = white) or with a pseudocolor algorithm that assigns colors for values from the single band. Single band rasters with a palette can be additionally drawn using their palette. Multiband layers are typically drawn by mapping the bands to RGB colors. Other possibility is to use just one band for gray or pseudocolor drawing.

The following sections explain how to query and modify the layer drawing style. After doing the changes, you might want to force update of map canvas, see *[Refreshing Layers](#page-21-0)*.

TODO: contrast enhancements, transparency (no data), user defined min/max, band statistics

## <span id="page-20-0"></span>**4.2.1 Single Band Rasters**

Let's say we want to render our raster layer (assuming one band only) with colors ranging from green to yellow (for pixel values from 0 to 255). In the first stage we will prepare QgsRasterShader object and configure its shader function:

```
>>> fcn = QgsColorRampShader()
>>> fcn.setColorRampType(QgsColorRampShader.INTERPOLATED)
>>> lst = [ QgsColorRampShader.ColorRampItem(0, QColor(0,255,0)), \
    QgsColorRampShader.ColorRampItem(255, QColor(255,255,0)) ]
>>> fcn.setColorRampItemList(lst)
>>> shader = QgsRasterShader()
>>> shader.setRasterShaderFunction(fcn)
```
The shader maps the colors as specified by its color map. The color map is provided as a list of items with pixel value and its associated color. There are three modes of interpolation of values:

- linear (INTERPOLATED): resulting color is linearly interpolated from the color map entries above and below the actual pixel value
- discrete (DISCRETE): color is used from the color map entry with equal or higher value
- exact (EXACT): color is not interpolated, only the pixels with value equal to color map entries are drawn

In the second step we will associate this shader with the raster layer:

```
>>> renderer = QgsSingleBandPseudoColorRenderer(layer.dataProvider(), 1, shader)
>>> layer.setRenderer(renderer)
```
The number 1 in the code above is band number (raster bands are indexed from one).

#### <span id="page-20-1"></span>**4.2.2 Multi Band Rasters**

By default, QGIS maps the first three bands to red, green and blue values to create a color image (this is the MultiBandColor drawing style. In some cases you might want to override these setting. The following code interchanges red band (1) and green band (2):

```
rlayer.renderer().setGreenBand(1)
rlayer.renderer().setRedBand(2)
```
In case only one band is necessary for visualization of the raster, single band drawing can be chosen — either gray levels or pseudocolor.

## <span id="page-21-0"></span>**4.3 Refreshing Layers**

If you do change layer symbology and would like ensure that the changes are immediately visible to the user, call these methods

```
if hasattr(layer, "setCacheImage"):
  layer.setCacheImage(None)
layer.triggerRepaint()
```
The first call will ensure that the cached image of rendered layer is erased in case render caching is turned on. This functionality is available from QGIS 1.4, in previous versions this function does not exist — to make sure that the code works with all versions of QGIS, we first check whether the method exists.

Note: This method is deprecated as of QGIS 2.18.0 and will produce a warning. Simply calling triggerRepaint() is sufficient.

The second call emits signal that will force any map canvas containing the layer to issue a refresh.

With WMS raster layers, these commands do not work. In this case, you have to do it explicitly

```
layer.dataProvider().reloadData()
layer.triggerRepaint()
```
In case you have changed layer symbology (see sections about raster and vector layers on how to do that), you might want to force QGIS to update the layer symbology in the layer list (legend) widget. This can be done as follows (iface is an instance of QgisInterface)

```
iface.legendInterface().refreshLayerSymbology(layer)
```
# <span id="page-21-1"></span>**4.4 Query Values**

To do a query on value of bands of raster layer at some specified point

```
ident = rlayer.dataProvider().identify(QqsPoint(15.30, 40.98), \
 QgsRaster.IdentifyFormatValue)
if ident.isValid():
 print ident.results()
```
The results method in this case returns a dictionary, with band indices as keys, and band values as values.

{1: 17, 2: 220}

## **Using Vector Layers**

- <span id="page-23-0"></span>• [Retrieving information about attributes](#page-23-1)
- [Selecting features](#page-24-0)
- [Iterating over Vector Layer](#page-24-1)
	- [Accessing attributes](#page-25-0)
	- [Iterating over selected features](#page-25-1)
	- [Iterating over a subset of features](#page-25-2)
- [Modifying Vector Layers](#page-26-0)
	- [Add Features](#page-26-1)
	- [Delete Features](#page-27-0)
	- [Modify Features](#page-27-1)
	- [Adding and Removing Fields](#page-27-2)
- [Modifying Vector Layers with an Editing Buffer](#page-28-0)
- [Using Spatial Index](#page-29-0)
- [Writing Vector Layers](#page-29-1)
- [Memory Provider](#page-30-0)
- [Appearance \(Symbology\) of Vector Layers](#page-32-0)
	- [Single Symbol Renderer](#page-32-1)
	- [Categorized Symbol Renderer](#page-33-0)
	- [Graduated Symbol Renderer](#page-34-0)
	- [Working with Symbols](#page-35-0)
		- \* [Working with Symbol Layers](#page-35-1)
		- \* [Creating Custom Symbol Layer Types](#page-35-2)
	- [Creating Custom Renderers](#page-37-0)
- [Further Topics](#page-39-0)

This section summarizes various actions that can be done with vector layers.

# <span id="page-23-1"></span>**5.1 Retrieving information about attributes**

You can retrieve information about the fields associated with a vector layer by calling pendingFields() on a QgsVectorLayer instance:

```
# "layer" is a QgsVectorLayer instance
for field in layer.pendingFields():
   print field.name(), field.typeName()
```
Note: Starting from QGIS 2.12 there is also a fields() in QgsVectorLayer which is an alias to pendingFields().

## <span id="page-24-0"></span>**5.2 Selecting features**

In QGIS desktop, features can be selected in different ways, the user can click on a feature, draw a rectangle on the map canvas or use an expression filter. Selected features are normally highlighted in a different color (default is yellow) to draw user's attention on the selection. Sometimes can be useful to programmatically select features or to change the default color.

To change the selection color you can use setSelectionColor() method of QgsMapCanvas as shown in the following example:

iface.mapCanvas().setSelectionColor( QColor("red") )

To add add features to the selected features list for a given layer, you can call setSelectedFeatures() passing to it the list of features IDs:

```
# Get the active layer (must be a vector layer)
layer = iface.activeLayer()
# Get the first feature from the layer
feature = layer.getFeatures().next()
# Add this features to the selected list
layer.setSelectedFeatures([feature.id()])
```
To clear the selection, just pass an empty list:

```
layer.setSelectedFeatures([])
```
## <span id="page-24-1"></span>**5.3 Iterating over Vector Layer**

Iterating over the features in a vector layer is one of the most common tasks. Below is an example of the simple basic code to perform this task and showing some information about each feature. the layer variable is assumed to have a QgsVectorLayer object

```
iter = layer.getFeatures()
for feature in iter:
    # retrieve every feature with its geometry and attributes
    # fetch geometry
    geom = feature.geometry()
   print "Feature ID %d: " % feature.id()
    # show some information about the feature
    if geom.type() == QGis.Point:
       x = geom.asPoint ()
       print "Point: " + str(x)
    elif geom.type() == QGis.Line:
       x = qeom.asPolyline()print "Line: %d points" % len(x)
    elif geom.type() == QGis.Polygon:
       x = qeom.asPolyqon()numPts = 0
        for ring in x:
            numPts += len(ring)print "Polygon: %d rings with %d points" % (len(x), numPts)
    else:
       print "Unknown"
    # fetch attributes
    attrs = feature.attributes()
    # attrs is a list. It contains all the attribute values of this feature
    print attrs
```
#### <span id="page-25-0"></span>**5.3.1 Accessing attributes**

Attributes can be referred to by their name.

```
print feature['name']
```
Alternatively, attributes can be referred to by index. This is will be a bit faster than using the name. For example, to get the first attribute:

**print** feature[0]

#### <span id="page-25-1"></span>**5.3.2 Iterating over selected features**

if you only need selected features, you can use the selectedFeatures() method from vector layer:

```
selection = layer.selectedFeatures()
print len(selection)
for feature in selection:
    # do whatever you need with the feature
```
Another option is the Processing features() method:

```
import processing
features = processing.features(layer)
for feature in features:
    # do whatever you need with the feature
```
By default, this will iterate over all the features in the layer, in case there is no selection, or over the selected features otherwise. Note that this behavior can be changed in the Processing options to ignore selections.

#### <span id="page-25-2"></span>**5.3.3 Iterating over a subset of features**

If you want to iterate over a given subset of features in a layer, such as those within a given area, you have to add a QgsFeatureRequest object to the getFeatures() call. Here's an example

```
request = QgsFeatureRequest()
request.setFilterRect(areaOfInterest)
for feature in layer.getFeatures(request):
    # do whatever you need with the feature
```
With setLimit() you can limit the number of requested features. Here's an example

```
request = QgsFeatureRequest()
request.setLimit(2)
for feature in layer.getFeatures(request):
    # loop through only 2 features
```
If you need an attribute-based filter instead (or in addition) of a spatial one like shown in the examples above, you can build an QgsExpression object and pass it to the QgsFeatureRequest constructor. Here's an example

```
# The expression will filter the features where the field "location_name"
# contains the word "Lake" (case insensitive)
exp = QgsExpression('location_name ILIKE \'%Lake%\'')
request = QgsFeatureRequest(exp)
```
See *[Expressões, FIltros e Cálculo de Valores](#page-57-0)* for the details about the syntax supported by QgsExpression.

The request can be used to define the data retrieved for each feature, so the iterator returns all features, but returns partial data for each of them.

```
# Only return selected fields
request.setSubsetOfAttributes([0,2])
# More user friendly version
request.setSubsetOfAttributes(['name','id'],layer.pendingFields())
# Don't return geometry objects
request.setFlags(QgsFeatureRequest.NoGeometry)
```
#### Tip: Speed features request

If you only need a subset of the attributes or you don't need the geometry information, you can significantly increase the speed of the features request by using QgsFeatureRequest.NoGeometry flag or specifying a subset of attributes (possibly empty) like shown in the example above.

## <span id="page-26-0"></span>**5.4 Modifying Vector Layers**

Most vector data providers support editing of layer data. Sometimes they support just a subset of possible editing actions. Use the capabilities() function to find out what set of functionality is supported

```
caps = layer.dataProvider().capabilities()
# Check if a particular capability is supported:
caps & QgsVectorDataProvider.DeleteFeatures
# Print 2 if DeleteFeatures is supported
```
For a list of all available capabilities, please refer to the API Documentation of OgsVectorDataProvider

To print layer's capabilities textual description in a comma separated list you can use capabilitiesString() as in the following example:

```
caps_string = layer.dataProvider().capabilitiesString()
# Print:
# u'Add Features, Delete Features, Change Attribute Values,
# Add Attributes, Delete Attributes, Create Spatial Index,
# Fast Access to Features at ID, Change Geometries,
# Simplify Geometries with topological validation'
```
By using any of the following methods for vector layer editing, the changes are directly committed to the underlying data store (a file, database etc). In case you would like to do only temporary changes, skip to the next section that explains how to do *[modifications with editing buffer](#page-28-0)*.

Note: If you are working inside QGIS (either from the console or from a plugin), it might be necessary to force a redraw of the map canvas in order to see the changes you've done to the geometry, to the style or to the attributes:

```
# If caching is enabled, a simple canvas refresh might not be sufficient
# to trigger a redraw and you must clear the cached image for the layer
if iface.mapCanvas().isCachingEnabled():
    layer.setCacheImage(None)
else:
    iface.mapCanvas().refresh()
```
#### <span id="page-26-1"></span>**5.4.1 Add Features**

Create some QgsFeature instances and pass a list of them to provider's addFeatures() method. It will return two values: result (true/false) and list of added features (their ID is set by the data store).

To set up the attributes you can either initialize the feature passing a  $QgsFields$  instance or call initAttributes() passing the number of fields you want to be added.

```
if caps & QgsVectorDataProvider.AddFeatures:
    feat = QgsFeature(layer.pendingFields())
    feat.setAttributes([0, 'hello'])
    # Or set a single attribute by key or by index:
    feat.setAttribute('name', 'hello')
    feat.setAttribute(0, 'hello')
    feat.setGeometry(QgsGeometry.fromPoint(QgsPoint(123, 456)))
    (res, outFeats) = layer.dataProvider().addFeatures([feat])
```
## <span id="page-27-0"></span>**5.4.2 Delete Features**

To delete some features, just provide a list of their feature IDs

```
if caps & QgsVectorDataProvider.DeleteFeatures:
   res = layer.dataProvider().deleteFeatures([5, 10])
```
#### <span id="page-27-1"></span>**5.4.3 Modify Features**

It is possible to either change feature's geometry or to change some attributes. The following example first changes values of attributes with index 0 and 1, then it changes the feature's geometry

```
fid = 100 # ID of the feature we will modify
if caps & QgsVectorDataProvider.ChangeAttributeValues:
    attrs = { 0 : "hello", 1 : 123 }
    layer.dataProvider().changeAttributeValues({ fid : attrs })
if caps & QgsVectorDataProvider.ChangeGeometries:
    geom = QgsGeometry.fromPoint(QgsPoint(111,222))
    layer.dataProvider().changeGeometryValues({ fid : geom })
```
#### Tip: Favor QgsVectorLayerEditUtils class for geometry-only edits

If you only need to change geometries, you might consider using the QgsVectorLayerEditUtils which provides some of useful methods to edit geometries (translate, insert or move vertex etc.).

#### Tip: Directly save changes using  $with$  based command

Using with edit(layer): the changes will be commited automatically calling commitChanges() at the end. If any exception occurs, it will rollBack() all the changes. See *[Modifying Vector Layers with an Editing](#page-28-0) [Buffer](#page-28-0)*.

#### <span id="page-27-2"></span>**5.4.4 Adding and Removing Fields**

To add fields (attributes), you need to specify a list of field definitions. For deletion of fields just provide a list of field indexes.

```
from PyQt4.QtCore import QVariant
if caps & QgsVectorDataProvider.AddAttributes:
    res = layer.dataProvider().addAttributes(
        [QgsField("mytext", QVariant.String),
        QgsField("myint", QVariant.Int)])
if caps & QgsVectorDataProvider.DeleteAttributes:
    res = layer.dataProvider().deleteAttributes([0])
```
After adding or removing fields in the data provider the layer's fields need to be updated because the changes are not automatically propagated.

layer.updateFields()

## <span id="page-28-0"></span>**5.5 Modifying Vector Layers with an Editing Buffer**

When editing vectors within QGIS application, you have to first start editing mode for a particular layer, then do some modifications and finally commit (or rollback) the changes. All the changes you do are not written until you commit them — they stay in layer's in-memory editing buffer. It is possible to use this functionality also programmatically — it is just another method for vector layer editing that complements the direct usage of data providers. Use this option when providing some GUI tools for vector layer editing, since this will allow user to decide whether to commit/rollback and allows the usage of undo/redo. When committing changes, all changes from the editing buffer are saved to data provider.

To find out whether a layer is in editing mode, use isEditable() — the editing functions work only when the editing mode is turned on. Usage of editing functions

```
from PyQt4.QtCore import QVariant
```

```
# add two features (QgsFeature instances)
layer.addFeatures([feat1,feat2])
# delete a feature with specified ID
layer.deleteFeature(fid)
# set new geometry (QgsGeometry instance) for a feature
layer.changeGeometry(fid, geometry)
# update an attribute with given field index (int) to given value (QVariant)
layer.changeAttributeValue(fid, fieldIndex, value)
# add new field
layer.addAttribute(QgsField("mytext", QVariant.String))
# remove a field
layer.deleteAttribute(fieldIndex)
```
In order to make undo/redo work properly, the above mentioned calls have to be wrapped into undo commands. (If you do not care about undo/redo and want to have the changes stored immediately, then you will have easier work by *[editing with data provider](#page-26-0)*.) How to use the undo functionality

```
layer.beginEditCommand("Feature triangulation")
```

```
# ... call layer's editing methods ...
```

```
if problem_occurred:
 layer.destroyEditCommand()
 return
```

```
# ... more editing ...
```

```
layer.endEditCommand()
```
The beginEditCommand() will create an internal "active" command and will record subsequent changes in vector layer. With the call to endEditCommand() the command is pushed onto the undo stack and the user will be able to undo/redo it from GUI. In case something went wrong while doing the changes, the destroyEditCommand() method will remove the command and rollback all changes done while this command was active.

To start editing mode, there is startEditing() method, to stop editing there are commitChanges() and rollBack() — however normally you should not need these methods and leave this functionality to be triggered by the user.

You can also use the with edit (layer)-statement to wrap commit and rollback into a more semantic code block as shown in the example below:

```
with edit(layer):
  feat = layer.getFeatures().next()
  feat[0] = 5layer.updateFeature(feat)
```
This will automatically call commitChanges() in the end. If any exception occurs, it will rollBack() all the changes. In case a problem is encountered within commitChanges() (when the method returns False) a QgsEditError exception will be raised.

# <span id="page-29-0"></span>**5.6 Using Spatial Index**

Spatial indexes can dramatically improve the performance of your code if you need to do frequent queries to a vector layer. Imagine, for instance, that you are writing an interpolation algorithm, and that for a given location you need to know the 10 closest points from a points layer, in order to use those point for calculating the interpolated value. Without a spatial index, the only way for QGIS to find those 10 points is to compute the distance from each and every point to the specified location and then compare those distances. This can be a very time consuming task, especially if it needs to be repeated for several locations. If a spatial index exists for the layer, the operation is much more effective.

Think of a layer without a spatial index as a telephone book in which telephone numbers are not ordered or indexed. The only way to find the telephone number of a given person is to read from the beginning until you find it.

Spatial indexes are not created by default for a QGIS vector layer, but you can create them easily. This is what you have to do:

• create spatial index — the following code creates an empty index

```
index = QgsSpatialIndex()
```
• add features to index — index takes  $Q$ gsFeature object and adds it to the internal data structure. You can create the object manually or use one from previous call to provider's nextFeature()

```
index.insertFeature(feat)
```
• alternatively, you can load all features of a layer at once using bulk loading

```
index = QgsSpatialIndex(layer.getFeatures())
```
• once spatial index is filled with some values, you can do some queries

```
# returns array of feature IDs of five nearest features
nearest = index.nearestNeighbor(QgsPoint(25.4, 12.7), 5)
# returns array of IDs of features which intersect the rectangle
intersect = index.intersects(QgsRectangle(22.5, 15.3, 23.1, 17.2))
```
## <span id="page-29-1"></span>**5.7 Writing Vector Layers**

You can write vector layer files using QgsVectorFileWriter class. It supports any other kind of vector file that OGR supports (shapefiles, GeoJSON, KML and others).

There are two possibilities how to export a vector layer:

• from an instance of QgsVectorLayer

```
error = QgsVectorFileWriter.writeAsVectorFormat(layer, "my_shapes.shp", "CP1250", None, "ESRI
if error == QgsVectorFileWriter.NoError:
   print "success!"
error = QgsVectorFileWriter.writeAsVectorFormat(layer, "my_json.json", "utf-8", None, "GeoJSO
if error == QgsVectorFileWriter.NoError:
   print "success again!"
```
The third parameter specifies output text encoding. Only some drivers need this for correct operation shapefiles are one of those — however in case you are not using international characters you do not have to care much about the encoding. The fourth parameter that we left as None may specify destination CRS — if a valid instance of QgsCoordinateReferenceSystem is passed, the layer is transformed to that CRS.

For valid driver names please consult the [supported formats by OGR](http://www.gdal.org/ogr_formats.html) — you should pass the value in the "Code" column as the driver name. Optionally you can set whether to export only selected features, pass further driver-specific options for creation or tell the writer not to create attributes — look into the documentation for full syntax.

• directly from features

```
from PyQt4.QtCore import QVariant
# define fields for feature attributes. A QgsFields object is needed
fields = QgsFields()
fields.append(QgsField("first", QVariant.Int))
fields.append(QgsField("second", QVariant.String))
""" create an instance of vector file writer, which will create the vector file.
Arguments:
1. path to new file (will fail if exists already)
2. encoding of the attributes
3. field map
4. geometry type - from WKBTYPE enum
5. layer's spatial reference (instance of
  QgsCoordinateReferenceSystem) - optional
6. driver name for the output file """
writer = QgsVectorFileWriter("my_shapes.shp", "CP1250", fields, QGis.WKBPoint, None, "ESRI Sh
if writer.hasError() != QgsVectorFileWriter.NoError:
   print "Error when creating shapefile: ", w.errorMessage()
# add a feature
fet = QgsFeature()
fet.setGeometry(QgsGeometry.fromPoint(QgsPoint(10,10)))
fet.setAttributes([1, "text"])
writer.addFeature(fet)
# delete the writer to flush features to disk
del writer
```
# <span id="page-30-0"></span>**5.8 Memory Provider**

Memory provider is intended to be used mainly by plugin or 3rd party app developers. It does not store data on disk, allowing developers to use it as a fast backend for some temporary layers.

The provider supports string, int and double fields.

The memory provider also supports spatial indexing, which is enabled by calling the provider's createSpatialIndex() function. Once the spatial index is created you will be able to iterate over features within smaller regions faster (since it's not necessary to traverse all the features, only those in specified rectangle).

A memory provider is created by passing "memory" as the provider string to the QgsVectorLayer constructor.

The constructor also takes a URI defining the geometry type of the layer, one of: "Point", "LineString", "Polygon", "MultiPoint", "MultiLineString", or "MultiPolygon".

The URI can also specify the coordinate reference system, fields, and indexing of the memory provider in the URI. The syntax is:

crs=definition Specifies the coordinate reference system, where definition may be any of the forms accepted by QgsCoordinateReferenceSystem.createFromString()

index=yes Specifies that the provider will use a spatial index

field=name:type(length,precision) Specifies an attribute of the layer. The attribute has a name, and optionally a type (integer, double, or string), length, and precision. There may be multiple field definitions.

The following example of a URI incorporates all these options

"Point?crs=epsg:4326&field=id:integer&field=name:string(20)&index=yes"

The following example code illustrates creating and populating a memory provider

```
from PyQt4.QtCore import QVariant
```

```
# create layer
vl = QgsVectorLayer("Point", "temporary_points", "memory")
pr = vl.dataProvider()
# add fields
pr.addAttributes([QgsField("name", QVariant.String),
                    QgsField("age", QVariant.Int),
                    QgsField("size", QVariant.Double)])
vl.updateFields() # tell the vector layer to fetch changes from the provider
# add a feature
fet = QgsFeature()
fet.setGeometry(QgsGeometry.fromPoint(QgsPoint(10,10)))
fet.setAttributes(["Johny", 2, 0.3])
```

```
# update layer's extent when new features have been added
# because change of extent in provider is not propagated to the layer
vl.updateExtents()
```
Finally, let's check whether everything went well

pr.addFeatures([fet])

```
# show some stats
print "fields:", len(pr.fields())
print "features:", pr.featureCount()
e = layer.extent()
print "extent:", e.xMiniminum(), e.yMinimum(), e.xMaximum(), e.yMaximum()
# iterate over features
f = QgsFeature()features = v1.getFeatures()for f in features:
   print "F:", f.id(), f.attributes(), f.geometry().asPoint()
```
## <span id="page-32-0"></span>**5.9 Appearance (Symbology) of Vector Layers**

When a vector layer is being rendered, the appearance of the data is given by **renderer** and **symbols** associated with the layer. Symbols are classes which take care of drawing of visual representation of features, while renderers determine what symbol will be used for a particular feature.

The renderer for a given layer can obtained as shown below:

```
renderer = layer.rendererV2()
```
And with that reference, let us explore it a bit

**print** "Type:", rendererV2.type()

There are several known renderer types available in QGIS core library:

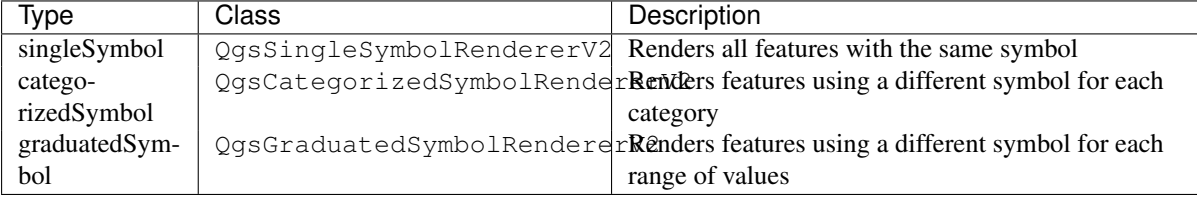

There might be also some custom renderer types, so never make an assumption there are just these types. You can query QgsRendererV2Registry singleton to find out currently available renderers:

```
print QgsRendererV2Registry.instance().renderersList()
```

```
# Print:
[u'singleSymbol',
u'categorizedSymbol',
u'graduatedSymbol',
u'RuleRenderer',
u'pointDisplacement',
u'invertedPolygonRenderer',
u'heatmapRenderer']
```
It is possible to obtain a dump of a renderer contents in text form — can be useful for debugging

**print** rendererV2.dump()

#### <span id="page-32-1"></span>**5.9.1 Single Symbol Renderer**

You can get the symbol used for rendering by calling symbol() method and change it with setSymbol() method (note for C++ devs: the renderer takes ownership of the symbol.)

You can change the symbol used by a particular vector layer by calling set Symbol () passing an instance of the appropriate symbol instance. Symbols for *point*, *line* and *polygon* layers can be created by calling the createSimple() function of the corresponding classes QgsMarkerSymbolV2, QgsLineSymbolV2 and QgsFillSymbolV2.

The dictionary passed to createSimple() sets the style properties of the symbol.

For example you can replace the symbol used by a particular **point** layer by calling set Symbol () passing an instance of a QgsMarkerSymbolV2 as in the following code example:

```
symbol = QgsMarkerSymbolV2.createSimple({'name': 'square', 'color': 'red'})
layer.rendererV2().setSymbol(symbol)
```
name indicates the shape of the marker, and can be any of the following:

- circle
- square
- cross
- rectangle
- diamond
- pentagon
- triangle
- equilateral\_triangle
- star
- regular\_star
- arrow
- filled\_arrowhead
- $\bullet x$

To get the full list of properties for the first symbol layer of a simbol instance you can follow the example code:

```
print layer.rendererV2().symbol().symbolLayers()[0].properties()
```

```
# Prints
{u'angle': u'0',
u'color': u'0,128,0,255',
u'horizontal_anchor_point': u'1',
u'name': u'circle',
u'offset': u'0,0',
u'offset_map_unit_scale': u'0,0',
u'offset_unit': u'MM',
u'outline_color': u'0,0,0,255',
u'outline_style': u'solid',
u'outline_width': u'0',
u'outline_width_map_unit_scale': u'0,0',
u'outline_width_unit': u'MM',
u'scale_method': u'area',
u'size': u'2',
u'size_map_unit_scale': u'0,0',
u'size_unit': u'MM',
u'vertical_anchor_point': u'1'}
```
This can be useful if you want to alter some properties:

```
# You can alter a single property...
layer.rendererV2().symbol().symbolLayer(0).setName('square')
# ... but not all properties are accessible from methods,
# you can also replace the symbol completely:
props = layer.rendererV2().symbol().symbolLayer(0).properties()
props['color'] = 'yellow'
props['name'] = 'square'layer.rendererV2().setSymbol(QgsMarkerSymbolV2.createSimple(props))
```
## <span id="page-33-0"></span>**5.9.2 Categorized Symbol Renderer**

You can query and set attribute name which is used for classification: use classAttribute() and setClassAttribute() methods.

To get a list of categories

```
for cat in rendererV2.categories():
   print "%s: %s :: %s" % (cat.value().toString(), cat.label(), str(cat.symbol()))
```
Where value () is the value used for discrimination between categories, label() is a text used for category description and symbol() method returns assigned symbol.

The renderer usually stores also original symbol and color ramp which were used for the classification: sourceColorRamp() and sourceSymbol() methods.

#### <span id="page-34-0"></span>**5.9.3 Graduated Symbol Renderer**

This renderer is very similar to the categorized symbol renderer described above, but instead of one attribute value per class it works with ranges of values and thus can be used only with numerical attributes.

To find out more about ranges used in the renderer

```
for ran in rendererV2.ranges():
    print "%f - %f: %s %s" % (
       ran.lowerValue(),
       ran.upperValue(),
       ran.label(),
        str(ran.symbol())
      )
```
you can again use classAttribute() to find out classification attribute name, sourceSymbol() and sourceColorRamp() methods. Additionally there is mode() method which determines how the ranges were created: using equal intervals, quantiles or some other method.

If you wish to create your own graduated symbol renderer you can do so as illustrated in the example snippet below (which creates a simple two class arrangement)

#### **from qgis.core import** \*

```
myVectorLayer = QgsVectorLayer(myVectorPath, myName, 'ogr')
myTargetField = 'target_field'
myRangeList = []
myOpacity = 1# Make our first symbol and range...
mvMin = 0.0myMax = 50.0myLabel = 'Group 1'myColour = QtGui.QColor('#ffee00')
mySymbol1 = QgsSymbolV2.defaultSymbol(myVectorLayer.geometryType())
mySymbol1.setColor(myColour)
mySymbol1.setAlpha(myOpacity)
myRange1 = QgsRendererRangeV2(myMin, myMax, mySymbol1, myLabel)
myRangeList.append(myRange1)
#now make another symbol and range...
myMin = 50.1mvMax = 100myLabel = 'Group 2'
myColour = QtGui.QColor('#00eeff')
mySymbol2 = QgsSymbolV2.defaultSymbol(
     myVectorLayer.geometryType())
mySymbol2.setColor(myColour)
mySymbol2.setAlpha(myOpacity)
myRange2 = QgsRendererRangeV2(myMin, myMax, mySymbol2 myLabel)
myRangeList.append(myRange2)
myRenderer = QgsGraduatedSymbolRendererV2('', myRangeList)
myRenderer.setMode(QgsGraduatedSymbolRendererV2.EqualInterval)
myRenderer.setClassAttribute(myTargetField)
myVectorLayer.setRendererV2(myRenderer)
```

```
QgsMapLayerRegistry.instance().addMapLayer(myVectorLayer)
```
## <span id="page-35-0"></span>**5.9.4 Working with Symbols**

For representation of symbols, there is  $Q$ gsSymbolV2 base class with three derived classes:

- QgsMarkerSymbolV2 for point features
- QgsLineSymbolV2 for line features
- QgsFillSymbolV2 for polygon features

Every symbol consists of one or more symbol layers (classes derived from QgsSymbolLayerV2). The symbol layers do the actual rendering, the symbol class itself serves only as a container for the symbol layers.

Having an instance of a symbol (e.g. from a renderer), it is possible to explore it:  $\forall$ ype() method says whether it is a marker, line or fill symbol. There is a dump() method which returns a brief description of the symbol. To get a list of symbol layers

```
for i in xrange(symbol.symbolLayerCount()):
   lyr = symbol.symbollayer(i)print "%d: %s" % (i, lyr.layerType())
```
To find out symbol's color use color() method and setColor() to change its color. With marker symbols additionally you can query for the symbol size and rotation with  $size($ ) and  $angle($ ) methods, for line symbols there is width() method returning line width.

Size and width are in millimeters by default, angles are in degrees.

#### <span id="page-35-1"></span>**Working with Symbol Layers**

As said before, symbol layers (subclasses of  $QGSSymbollayerV2$ ) determine the appearance of the features. There are several basic symbol layer classes for general use. It is possible to implement new symbol layer types and thus arbitrarily customize how features will be rendered. The layerType() method uniquely identifies the symbol layer class — the basic and default ones are SimpleMarker, SimpleLine and SimpleFill symbol layers types.

You can get a complete list of the types of symbol layers you can create for a given symbol layer class like this

```
from qgis.core import QgsSymbolLayerV2Registry
myRegistry = QgsSymbolLayerV2Registry.instance()
myMetadata = myRegistry.symbolLayerMetadata("SimpleFill")
for item in myRegistry.symbolLayersForType(QgsSymbolV2.Marker):
   print item
```
#### **Output**

EllipseMarker FontMarker SimpleMarker SvgMarker VectorField

QgsSymbolLayerV2Registry class manages a database of all available symbol layer types.

To access symbol layer data, use its properties() method that returns a key-value dictionary of properties which determine the appearance. Each symbol layer type has a specific set of properties that it uses. Additionally, there are generic methods  $color()$ ,  $size()$ , angle(), width() with their setter counterparts. Of course size and angle is available only for marker symbol layers and width for line symbol layers.

#### <span id="page-35-2"></span>**Creating Custom Symbol Layer Types**

Imagine you would like to customize the way how the data gets rendered. You can create your own symbol layer class that will draw the features exactly as you wish. Here is an example of a marker that draws red circles with specified radius
```
class FooSymbolLayer(QgsMarkerSymbolLayerV2):
 def __init__(self, radius=4.0):
     QgsMarkerSymbolLayerV2.__init__(self)
      self.radius = radius
     self.color = QColor(255,0,0)def layerType(self):
    return "FooMarker"
 def properties(self):
     return { "radius" : str(self.radius) }
 def startRender(self, context):
   pass
 def stopRender(self, context):
     pass
 def renderPoint(self, point, context):
      # Rendering depends on whether the symbol is selected (QGIS > = 1.5)
     color = context.selectionColor() if context.selected() else self.color
     p = context.renderContext().painter()
     p.setPen(color)
     p.drawEllipse(point, self.radius, self.radius)
 def clone(self):
     return FooSymbolLayer(self.radius)
```
The layerType() method determines the name of the symbol layer, it has to be unique among all symbol layers. Properties are used for persistence of attributes. clone() method must return a copy of the symbol layer with all attributes being exactly the same. Finally there are rendering methods: startRender() is called before rendering first feature, stopRender() when rendering is done. And renderPoint() method which does the rendering. The coordinates of the point(s) are already transformed to the output coordinates.

For polylines and polygons the only difference would be in the rendering method: you would use renderPolyline() which receives a list of lines, resp. renderPolygon() which receives list of points on outer ring as a first parameter and a list of inner rings (or None) as a second parameter.

Usually it is convenient to add a GUI for setting attributes of the symbol layer type to allow users to customize the appearance: in case of our example above we can let user set circle radius. The following code implements such widget

```
class FooSymbolLayerWidget(QgsSymbolLayerV2Widget):
    def __init__(self, parent=None):
        QgsSymbolLayerV2Widget.__init__(self, parent)
        self.layer = None
        # setup a simple UI
        self.label = QLabel("Radius:")
        self.spinRadius = QDoubleSpinBox()
        self.hbox = QHBoxLayout()
        self.hbox.addWidget(self.label)
        self.hbox.addWidget(self.spinRadius)
        self.setLayout(self.hbox)
        self.connect(self.spinRadius, SIGNAL("valueChanged(double)"), \
            self.radiusChanged)
    def setSymbolLayer(self, layer):
        if layer.layerType() != "FooMarker":
            return
        self.layer = layer
```

```
self.spinRadius.setValue(layer.radius)
def symbolLayer(self):
   return self.layer
def radiusChanged(self, value):
    self.layer.radius = value
    self.emit(SIGNAL("changed()"))
```
This widget can be embedded into the symbol properties dialog. When the symbol layer type is selected in symbol properties dialog, it creates an instance of the symbol layer and an instance of the symbol layer widget. Then it calls setSymbolLayer() method to assign the symbol layer to the widget. In that method the widget should update the UI to reflect the attributes of the symbol layer. symbolLayer() function is used to retrieve the symbol layer again by the properties dialog to use it for the symbol.

On every change of attributes, the widget should emit changed() signal to let the properties dialog update the symbol preview.

Now we are missing only the final glue: to make QGIS aware of these new classes. This is done by adding the symbol layer to registry. It is possible to use the symbol layer also without adding it to the registry, but some functionality will not work: e.g. loading of project files with the custom symbol layers or inability to edit the layer's attributes in GUI.

We will have to create metadata for the symbol layer

```
class FooSymbolLayerMetadata(QgsSymbolLayerV2AbstractMetadata):
```

```
def __init__(self):
  QgsSymbolLayerV2AbstractMetadata.__init__(self, "FooMarker", QgsSymbolV2.Marker)
def createSymbolLayer(self, props):
  radius = float(props[QString("radius")]) if QString("radius") in props else 4.0
  return FooSymbolLayer(radius)
def createSymbolLayerWidget(self):
  return FooSymbolLayerWidget()
```
QgsSymbolLayerV2Registry.instance().addSymbolLayerType(FooSymbolLayerMetadata())

You should pass layer type (the same as returned by the layer) and symbol type (marker/line/fill) to the constructor of parent class. createSymbolLayer() takes care of creating an instance of symbol layer with attributes specified in the *props* dictionary. (Beware, the keys are QString instances, not "str" objects). And there is createSymbolLayerWidget() method which returns settings widget for this symbol layer type.

The last step is to add this symbol layer to the registry — and we are done.

#### **5.9.5 Creating Custom Renderers**

It might be useful to create a new renderer implementation if you would like to customize the rules how to select symbols for rendering of features. Some use cases where you would want to do it: symbol is determined from a combination of fields, size of symbols changes depending on current scale etc.

The following code shows a simple custom renderer that creates two marker symbols and chooses randomly one of them for every feature

```
import random
class RandomRenderer(QgsFeatureRendererV2):
 def init (self, syms=None):
    QgsFeatureRendererV2.__init__(self, "RandomRenderer")
    self.syms = syms if syms else [QqsSymbolV2.defaultSymbol(QGis.Point), QqsSymbolV2.defaultSymb
 def symbolForFeature(self, feature):
```

```
return random.choice(self.syms)
def startRender(self, context, vlayer):
  for s in self.syms:
    s.startRender(context)
def stopRender(self, context):
  for s in self.syms:
    s.stopRender(context)
def usedAttributes(self):
  return []
def clone(self):
  return RandomRenderer(self.syms)
```
The constructor of parent QgsFeatureRendererV2 class needs renderer name (has to be unique among renderers). symbolForFeature() method is the one that decides what symbol will be used for a particular feature. startRender() and stopRender() take care of initialization/finalization of symbol rendering. usedAttributes() method can return a list of field names that renderer expects to be present. Finally clone() function should return a copy of the renderer.

Like with symbol layers, it is possible to attach a GUI for configuration of the renderer. It has to be derived from QgsRendererV2Widget. The following sample code creates a button that allows user to set symbol of the first symbol

```
class RandomRendererWidget(QgsRendererV2Widget):
 def __init__(self, layer, style, renderer):
    QgsRendererV2Widget.__init__(self, layer, style)
    if renderer is None or renderer.type() != "RandomRenderer":
      self.r = RandomRenderer()
    else:
     self.r = renderer
    # setup UI
    self.btn1 = QgsColorButtonV2()
    self.btn1.setColor(self.r.syms[0].color())
    self.vbox = QVBoxLayout()
    self.vbox.addWidget(self.btn1)
    self.setLayout(self.vbox)
    self.connect(self.btn1, SIGNAL("clicked()"), self.setColor1)
 def setColor1(self):
    color = QColorDialog.getColor(self.r.syms[0].color(), self)
    if not color.isValid(): return
    self.r.syms[0].setColor(color);
    self.btn1.setColor(self.r.syms[0].color())
 def renderer(self):
    return self.r
```
The constructor receives instances of the active layer (QgsVectorLayer), the global style (QgsStyleV2) and current renderer. If there is no renderer or the renderer has different type, it will be replaced with our new renderer, otherwise we will use the current renderer (which has already the type we need). The widget contents should be updated to show current state of the renderer. When the renderer dialog is accepted, widget's renderer() method is called to get the current renderer — it will be assigned to the layer.

The last missing bit is the renderer metadata and registration in registry, otherwise loading of layers with the renderer will not work and user will not be able to select it from the list of renderers. Let us finish our Random-Renderer example

```
class RandomRendererMetadata(QgsRendererV2AbstractMetadata):
 def __init__(self):
    QgsRendererV2AbstractMetadata.__init__(self, "RandomRenderer", "Random renderer")
```

```
def createRenderer(self, element):
 return RandomRenderer()
def createRendererWidget(self, layer, style, renderer):
  return RandomRendererWidget(layer, style, renderer)
```
QgsRendererV2Registry.instance().addRenderer(RandomRendererMetadata())

Similarly as with symbol layers, abstract metadata constructor awaits renderer name, name visible for users and optionally name of renderer's icon. createRenderer() method passes QDomElement instance that can be used to restore renderer's state from DOM tree. createRendererWidget() method creates the configuration widget. It does not have to be present or can return *None* if the renderer does not come with GUI.

To associate an icon with the renderer you can assign it in QgsRendererV2AbstractMetadata constructor as a third (optional) argument — the base class constructor in the RandomRendererMetadata \_\_init\_\_() function becomes

```
QgsRendererV2AbstractMetadata.__init__(self,
       "RandomRenderer",
       "Random renderer",
       QIcon(QPixmap("RandomRendererIcon.png", "png")))
```
The icon can be associated also at any later time using  $setIs \circ \neg$  () method of the metadata class. The icon can be loaded from a file (as shown above) or can be loaded from a [Qt resource](http://qt.nokia.com/doc/4.5/resources.html) (PyQt4 includes .qrc compiler for Python).

## **5.10 Further Topics**

#### TODO:

- creating/modifying symbols
- working with style (QgsStyleV2)
- working with color ramps (QgsVectorColorRampV2)
- rule-based renderer (see [this blogpost\)](http://snorf.net/blog/2014/03/04/symbology-of-vector-layers-in-qgis-python-plugins)
- exploring symbol layer and renderer registries

## **Geometry Handling**

- [Geometry Construction](#page-41-0)
- [Access to Geometry](#page-42-0)
- [Geometry Predicates and Operations](#page-42-1)

Points, linestrings and polygons that represent a spatial feature are commonly referred to as geometries. In QGIS they are represented with the QqsGeometry class.

Sometimes one geometry is actually a collection of simple (single-part) geometries. Such a geometry is called a multi-part geometry. If it contains just one type of simple geometry, we call it multi-point, multi-linestring or multi-polygon. For example, a country consisting of multiple islands can be represented as a multi-polygon.

The coordinates of geometries can be in any coordinate reference system (CRS). When fetching features from a layer, associated geometries will have coordinates in CRS of the layer.

Description and specifications of all possible geometries construction and relationships are available in the [OGC](http://www.opengeospatial.org/standards/sfa) [Simple Feature Access Standards](http://www.opengeospatial.org/standards/sfa) for advanced details.

## <span id="page-41-0"></span>**6.1 Geometry Construction**

There are several options for creating a geometry:

• from coordinates

```
qPnt = QgsGeometry.fromPoint(QgsPoint(1,1))gLine = QgsGeometry.fromPolyline([QgsPoint(1, 1), QgsPoint(2, 2)])
gPolygon = QgsGeometry.fromPolygon([[QgsPoint(1, 1), QgsPoint(2, 2),
                                    QgsPoint(2, 1)]])
```
Coordinates are given using QgsPoint class.

Polyline (Linestring) is represented by a list of points. Polygon is represented by a list of linear rings (i.e. closed linestrings). First ring is outer ring (boundary), optional subsequent rings are holes in the polygon.

Multi-part geometries go one level further: multi-point is a list of points, multi-linestring is a list of linestrings and multi-polygon is a list of polygons.

• from well-known text (WKT)

```
gem = QgsGeometry.fromWkt("POINT(3 4)")
```
• from well-known binary (WKB)

```
>>> g = QgsGeometry()
>>> wkb = '010100000000000000000045400000000000001440'.decode('hex')
>>> g.fromWkb(wkb)
```

```
>>> g.exportToWkt()
'Point (42 5)'
```
## <span id="page-42-0"></span>**6.2 Access to Geometry**

First, you should find out geometry type, wkbType() method is the one to use — it returns a value from QGis.WkbType enumeration

```
>>> gPnt.wkbType() == QGis.WKBPoint
True
>>> gLine.wkbType() == QGis.WKBLineString
True
>>> gPolygon.wkbType() == QGis.WKBPolygon
True
>>> gPolygon.wkbType() == QGis.WKBMultiPolygon
False
```
As an alternative, one can use type () method which returns a value from  $QG$  is. GeometryType enumeration. There is also a helper function is Multipart() to find out whether a geometry is multipart or not.

To extract information from geometry there are accessor functions for every vector type. How to use accessors

```
>>> gPnt.asPoint()
(1, 1)>>> gLine.asPolyline()
[(1, 1), (2, 2)]>>> gPolygon.asPolygon()
[[(1, 1), (2, 2), (2, 1), (1, 1)]]
```
Note: The tuples  $(x,y)$  are not real tuples, they are QqsPoint objects, the values are accessible with  $x()$  and y() methods.

For multipart geometries there are similar accessor functions:  $a s MultiPoint(), a sMultiPolyline(),$ asMultiPolygon().

#### <span id="page-42-1"></span>**6.3 Geometry Predicates and Operations**

QGIS uses GEOS library for advanced geometry operations such as geometry predicates (contains(), intersects(), ...) and set operations (union(), difference(), ...). It can also compute geometric properties of geometries, such as area (in the case of polygons) or lengths (for polygons and lines)

Here you have a small example that combines iterating over the features in a given layer and performing some geometric computations based on their geometries.

```
# we assume that 'layer' is a polygon layer
features = layer.getFeatures()
for f in features:
 geom = f.geometry()
 print "Area:", geom.area()
 print "Perimeter:", geom.length()
```
Areas and perimeters don't take CRS into account when computed using these methods from the QqsGeometry class. For a more powerful area and distance calculation, the QgsDistanceArea class can be used. If projections are turned off, calculations will be planar, otherwise they'll be done on the ellipsoid.

```
d = QgsDistanceArea()
d.setEllipsoid('WGS84')
d.setEllipsoidalMode(True)
```
#### **print** "distance in meters: ", d.measureLine(QgsPoint(10,10),QgsPoint(11,11))

You can find many example of algorithms that are included in QGIS and use these methods to analyze and transform vector data. Here are some links to the code of a few of them.

Additional information can be found in following sources:

- Geometry transformation: [Reproject algorithm](https://raw.github.com/qgis/QGIS/release-2_18/python/plugins/processing/algs/qgis/ReprojectLayer.py)
- Distance and area using the QgsDistanceArea class: [Distance matrix algorithm](https://raw.github.com/qgis/QGIS/release-2_18/python/plugins/processing/algs/qgis/PointDistance.py)
- [Multi-part to single-part algorithm](https://raw.github.com/qgis/QGIS/release-2_18/python/plugins/processing/algs/qgis/MultipartToSingleparts.py)

### **Suporte a Projeções**

- [Coordinate reference systems](#page-45-0)
- [Projections](#page-46-0)

#### <span id="page-45-0"></span>**7.1 Coordinate reference systems**

Coordinate reference systems (CRS) are encapsulated by QgsCoordinateReferenceSystem class. Instances of this class can be created by several different ways:

• specify CRS by its ID

```
# PostGIS SRID 4326 is allocated for WGS84
crs = QgsCoordinateReferenceSystem(4326, QgsCoordinateReferenceSystem.PostgisCrsId)
```
QGIS uses three different IDs for every reference system:

- PostgisCrsId IDs used within PostGIS databases.
- InternalCrsId IDs internally used in QGIS database.
- EpsgCrsId IDs assigned by the EPSG organization

If not specified otherwise in second parameter, PostGIS SRID is used by default.

• specify CRS by its well-known text (WKT)

```
wkt = 'GEOGCS["WGS84", DATUM["WGS84", SPHEROID["WGS84", 6378137.0, 298.257223563]],'
       PRIMEM["Greenwich", 0.0], UNIT["degree",0.017453292519943295],'
       AXIS["Longitude",EAST], AXIS["Latitude",NORTH]]'
crs = QgsCoordinateReferenceSystem(wkt)
```
• create invalid CRS and then use one of the create  $\star$  () functions to initialize it. In following example we use Proj4 string to initialize the projection

```
crs = QgsCoordinateReferenceSystem()
crs.createFromProj4("+proj=longlat +ellps=WGS84 +datum=WGS84 +no_defs")
```
It's wise to check whether creation (i.e. lookup in the database) of the CRS has been successful: isValid() must return True.

Note that for initialization of spatial reference systems QGIS needs to look up appropriate values in its internal database srs.db. Thus in case you create an independent application you need to set paths correctly with QgsApplication.setPrefixPath() otherwise it will fail to find the database. If you are running the commands from QGIS python console or developing a plugin you do not care: everything is already set up for you.

Accessing spatial reference system information

```
print "QGIS CRS ID:", crs.srsid()
print "PostGIS SRID:", crs.srid()
print "EPSG ID:", crs.epsg()
print "Description:", crs.description()
print "Projection Acronym:", crs.projectionAcronym()
print "Ellipsoid Acronym:", crs.ellipsoidAcronym()
print "Proj4 String:", crs.toProj4()
# check whether it's geographic or projected coordinate system
print "Is geographic:", crs.geographicFlag()
# check type of map units in this CRS (values defined in QGis::units enum)
print "Map units:", crs.mapUnits()
```
# <span id="page-46-0"></span>**7.2 Projections**

You can do transformation between different spatial reference systems by using QgsCoordinateTransform class. The easiest way to use it is to create source and destination CRS and construct QgsCoordinateTransform instance with them. Then just repeatedly call transform() function to do the transformation. By default it does forward transformation, but it is capable to do also inverse transformation

```
crsSrc = QgsCoordinateReferenceSystem(4326) # WGS 84
crsDest = QgsCoordinateReferenceSystem(32633) # WGS 84 / UTM zone 33N
xform = QgsCoordinateTransform(crsSrc, crsDest)
# forward transformation: src -> dest
pt1 = xform.transform(QgsPoint(18,5))
print "Transformed point:", pt1
# inverse transformation: dest -> src
pt2 = xform.transform(pt1, QgsCoordinateTransform.ReverseTransform)
print "Transformed back:", pt2
```
#### **Using Map Canvas**

- [Embedding Map Canvas](#page-47-0)
- [Using Map Tools with Canvas](#page-48-0)
- [Rubber Bands and Vertex Markers](#page-49-0)
- [Writing Custom Map Tools](#page-50-0)
- [Writing Custom Map Canvas Items](#page-51-0)

The Map canvas widget is probably the most important widget within QGIS because it shows the map composed from overlaid map layers and allows interaction with the map and layers. The canvas shows always a part of the map defined by the current canvas extent. The interaction is done through the use of **map tools**: there are tools for panning, zooming, identifying layers, measuring, vector editing and others. Similar to other graphics programs, there is always one tool active and the user can switch between the available tools.

Map canvas is implemented as  $QgSMapCanvas$  class in  $qqis.qui$  module. The implementation is based on the Qt Graphics View framework. This framework generally provides a surface and a view where custom graphics items are placed and user can interact with them. We will assume that you are familiar enough with Qt to understand the concepts of the graphics scene, view and items. If not, please make sure to read the [overview of](http://qt-project.org/doc/qt-4.8/graphicsview.html) [the framework.](http://qt-project.org/doc/qt-4.8/graphicsview.html)

Whenever the map has been panned, zoomed in/out (or some other action triggers a refresh), the map is rendered again within the current extent. The layers are rendered to an image (using QgsMapRenderer class) and that image is then displayed in the canvas. The graphics item (in terms of the Qt graphics view framework) responsible for showing the map is QgsMapCanvasMap class. This class also controls refreshing of the rendered map. Besides this item which acts as a background, there may be more **map canvas items**. Typical map canvas items are rubber bands (used for measuring, vector editing etc.) or vertex markers. The canvas items are usually used to give some visual feedback for map tools, for example, when creating a new polygon, the map tool creates a rubber band canvas item that shows the current shape of the polygon. All map canvas items are subclasses of QgsMapCanvasItem which adds some more functionality to the basic QGraphicsItem objects.

To summarize, the map canvas architecture consists of three concepts:

- map canvas for viewing of the map
- map canvas items additional items that can be displayed in map canvas
- map tools for interaction with map canvas

## <span id="page-47-0"></span>**8.1 Embedding Map Canvas**

Map canvas is a widget like any other Qt widget, so using it is as simple as creating and showing it

```
canvas = QgsMapCanvas()
canvas.show()
```
This produces a standalone window with map canvas. It can be also embedded into an existing widget or window. When using .ui files and Qt Designer, place a QWidget on the form and promote it to a new class: set QgsMapCanvas as class name and set qgis.gui as header file. The pyuic4 utility will take care of it. This is a very convenient way of embedding the canvas. The other possibility is to manually write the code to construct map canvas and other widgets (as children of a main window or dialog) and create a layout.

By default, map canvas has black background and does not use anti-aliasing. To set white background and enable anti-aliasing for smooth rendering

```
canvas.setCanvasColor(Qt.white)
canvas.enableAntiAliasing(True)
```
(In case you are wondering, Qt comes from PyQt4.QtCore module and Qt.white is one of the predefined QColor instances.)

Now it is time to add some map layers. We will first open a layer and add it to the map layer registry. Then we will set the canvas extent and set the list of layers for canvas

```
layer = QgsVectorLayer(path, name, provider)
if not layer.isValid():
 raise IOError, "Failed to open the layer"
# add layer to the registry
QgsMapLayerRegistry.instance().addMapLayer(layer)
```

```
# set extent to the extent of our layer
canvas.setExtent(layer.extent())
```

```
# set the map canvas layer set
canvas.setLayerSet([QgsMapCanvasLayer(layer)])
```
After executing these commands, the canvas should show the layer you have loaded.

### <span id="page-48-0"></span>**8.2 Using Map Tools with Canvas**

The following example constructs a window that contains a map canvas and basic map tools for map panning and zooming. Actions are created for activation of each tool: panning is done with QgsMapToolPan, zooming in/out with a pair of QgsMapToolZoom instances. The actions are set as checkable and later assigned to the tools to allow automatic handling of checked/unchecked state of the actions – when a map tool gets activated, its action is marked as selected and the action of the previous map tool is deselected. The map tools are activated using setMapTool() method.

```
from qgis.gui import *
from PyQt4.QtGui import QAction, QMainWindow
from PyQt4.QtCore import SIGNAL, Qt, QString
class MyWnd(QMainWindow):
  def __init__(self, layer):
    QMainWindow.__init__(self)
    self.canvas = QgsMapCanvas()
    self.canvas.setCanvasColor(Qt.white)
    self.canvas.setExtent(layer.extent())
    self.canvas.setLayerSet([QgsMapCanvasLayer(layer)])
    self.setCentralWidget(self.canvas)
    actionZoomIn = QAction(QString("Zoom in"), self)actionZoomOut = OAction(OString("Zoom out"), self)actionPan = QAction(QString("Pan"), self)
```

```
actionZoomIn.setCheckable(True)
  actionZoomOut.setCheckable(True)
  actionPan.setCheckable(True)
  self.connect(actionZoomIn, SIGNAL("triggered()"), self.zoomIn)
  self.connect(actionZoomOut, SIGNAL("triggered()"), self.zoomOut)
  self.connect(actionPan, SIGNAL("triggered()"), self.pan)
  self.toolbar = self.addToolBar("Canvas actions")
  self.toolbar.addAction(actionZoomIn)
  self.toolbar.addAction(actionZoomOut)
  self.toolbar.addAction(actionPan)
  # create the map tools
  self.toolPan = QgsMapToolPan(self.canvas)
  self.toolPan.setAction(actionPan)
  self.toolZoomIn = QgsMapToolZoom(self.canvas, False) # false = in
  self.toolZoomIn.setAction(actionZoomIn)
  self.toolZoomOut = QgsMapToolZoom(self.canvas, True) # true = out
  self.toolZoomOut.setAction(actionZoomOut)
  self.pan()
def zoomIn(self):
  self.canvas.setMapTool(self.toolZoomIn)
def zoomOut(self):
  self.canvas.setMapTool(self.toolZoomOut)
def pan(self):
  self.canvas.setMapTool(self.toolPan)
```
You can put the above code to a file, e.g. mywnd.py and try it out in Python console within QGIS. This code will put the currently selected layer into newly created canvas

```
import mywnd
w = mywnd.WWnd(qqis.utils.iface.activeLayer())w.show()
```
Just make sure that the mywnd.py file is located within Python search path (sys.path). If it isn't, you can simply add it: sys.path.insert(0, '/my/path') — otherwise the import statement will fail, not finding the module.

## <span id="page-49-0"></span>**8.3 Rubber Bands and Vertex Markers**

To show some additional data on top of the map in canvas, use map canvas items. It is possible to create custom canvas item classes (covered below), however there are two useful canvas item classes for convenience: QgsRubberBand for drawing polylines or polygons, and QgsVertexMarker for drawing points. They both work with map coordinates, so the shape is moved/scaled automatically when the canvas is being panned or zoomed.

To show a polyline

```
r = QgsRubberBand(canvas, False) # False = not a polygon
points = [QgsPoint(-1, -1), QgsPoint(0, 1), QgsPoint(1, -1)]r.setToGeometry(QgsGeometry.fromPolyline(points), None)
```
To show a polygon

```
r = QgsRubberBand(canvas, True) # True = a polygon
points = [ [QgsPoint(-1, -1), QgsPoint(0, 1), QgsPoint(1, -1)]]
r.setToGeometry(QgsGeometry.fromPolygon(points), None)
```
Note that points for polygon is not a plain list: in fact, it is a list of rings containing linear rings of the polygon: first ring is the outer border, further (optional) rings correspond to holes in the polygon.

Rubber bands allow some customization, namely to change their color and line width

```
r.setColor(QColor(0, 0, 255))
r.setWidth(3)
```
The canvas items are bound to the canvas scene. To temporarily hide them (and show again, use the hide() and show() combo. To completely remove the item, you have to remove it from the scene of the canvas

```
canvas.scene().removeItem(r)
```
(in C++ it's possible to just delete the item, however in Python del r would just delete the reference and the object will still exist as it is owned by the canvas)

Rubber band can be also used for drawing points, however QgsVertexMarker class is better suited for this (QgsRubberBand would only draw a rectangle around the desired point). How to use the vertex marker

```
m = QgsVertexMarker(canvas)
m.setCenter(QgsPoint(0, 0))
```
This will draw a red cross on position [0,0]. It is possible to customize the icon type, size, color and pen width

```
m.setColor(QColor(0, 255, 0))
m.setIconSize(5)
m.setIconType(QgsVertexMarker.ICON_BOX) # or ICON_CROSS, ICON_X
m.setPenWidth(3)
```
For temporary hiding of vertex markers and removing them from canvas, the same applies as for the rubber bands.

### <span id="page-50-0"></span>**8.4 Writing Custom Map Tools**

You can write your custom tools, to implement a custom behaviour to actions performed by users on the canvas.

Map tools should inherit from the QgsMapTool class or any derived class, and selected as active tools in the canvas using the setMapTool() method as we have already seen.

Here is an example of a map tool that allows to define a rectangular extent by clicking and dragging on the canvas. When the rectangle is defined, it prints its boundary coordinates in the console. It uses the rubber band elements described before to show the selected rectangle as it is being defined.

```
class RectangleMapTool(QgsMapToolEmitPoint):
 def __init__(self, canvas):
     self.canvas = canvas
     QgsMapToolEmitPoint.__init__(self, self.canvas)
     self.rubberBand = QgsRubberBand(self.canvas, QGis.Polygon)
     self.rubberBand.setColor(Qt.red)
      self.rubberBand.setWidth(1)
      self.reset()
  def reset(self):
      self.startPoint = self.endPoint = None
     self.isEmittingPoint = False
     self.rubberBand.reset(QGis.Polygon)
 def canvasPressEvent(self, e):
     self.startPoint = self.toMapCoordinates(e.pos())
      self.endPoint = self.startPoint
```

```
self.isEmittingPoint = True
    self.showRect(self.startPoint, self.endPoint)
def canvasReleaseEvent(self, e):
   self.isEmittingPoint = False
    r = self.rectangle()
   if r is not None:
     print "Rectangle:", r.xMinimum(), r.yMinimum(), r.xMaximum(), r.yMaximum()
def canvasMoveEvent(self, e):
   if not self.isEmittingPoint:
     return
    self.endPoint = self.toMapCoordinates(e.pos())
    self.showRect(self.startPoint, self.endPoint)
def showRect(self, startPoint, endPoint):
    self.rubberBand.reset(QGis.Polygon)
   if startPoint.x() == endPoint.x() or startPoint.y() == endPoint.y():
     return
   point1 = QgsPoint(startPoint.x(), startPoint.y())
   point2 = QgsPoint(startPoint.x(), endPoint.y())
   point3 = QgsPoint(endPoint.x(), endPoint.y())
   point4 = QqsPoint(endPoint.x(), startPoint.y())
   self.rubberBand.addPoint(point1, False)
   self.rubberBand.addPoint(point2, False)
    self.rubberBand.addPoint(point3, False)
    self.rubberBand.addPoint(point4, True) # true to update canvas
    self.rubberBand.show()
def rectangle(self):
    if self.startPoint is None or self.endPoint is None:
     return None
    elif self.startPoint.x() == self.endPoint.x() or self.startPoint.y() == self.endPoint.y():
      return None
    return QgsRectangle(self.startPoint, self.endPoint)
def deactivate(self):
    super(RectangleMapTool, self).deactivate()
    self.emit(SIGNAL("deactivated()"))
```
# <span id="page-51-0"></span>**8.5 Writing Custom Map Canvas Items**

```
TODO: how to create a map canvas item
```

```
import sys
from qgis.core import QgsApplication
from qgis.gui import QgsMapCanvas
def init():
 a = QgsApplication(sys.argv, True)
 QgsApplication.setPrefixPath('/home/martin/qgis/inst', True)
 QgsApplication.initQgis()
 return a
def show_canvas(app):
 canvas = QgsMapCanvas()
 canvas.show()
```
app.exec\_()  $app = init()$ show\_canvas(app)

## **Map Rendering and Printing**

- [Simple Rendering](#page-53-0)
- [Rendering layers with different CRS](#page-54-0)
- [Output using Map Composer](#page-54-1)
	- [Output to a raster image](#page-56-0)
	- [Output to PDF](#page-56-1)

There are generally two approaches when input data should be rendered as a map: either do it quick way using QgsMapRenderer or produce more fine-tuned output by composing the map with QgsComposition class and friends.

### <span id="page-53-0"></span>**9.1 Simple Rendering**

Render some layers using QgsMapRenderer — create destination paint device (QImage, QPainter etc.), set up layer set, extent, output size and do the rendering

```
# create image
img = QImage(QSize(800, 600), QImage.Format_ARGB32_Premultiplied)
# set image's background color
color = QColor(255, 255, 255)
img.fill(color.rgb())
# create painter
p = OPainter()
p.begin(img)
p.setRenderHint(QPainter.Antialiasing)
render = QgsMapRenderer()
# set layer set
lst = [layer.id()] # add ID of every layer
render.setLayerSet(lst)
# set extent
rect = QgsRectangle(render.fullExtent())
rect.scale(1.1)
render.setExtent(rect)
# set output size
render.setOutputSize(img.size(), img.logicalDpiX())
# do the rendering
render.render(p)
```
p.end()

```
# save image
img.save("render.png","png")
```
## <span id="page-54-0"></span>**9.2 Rendering layers with different CRS**

If you have more than one layer and they have a different CRS, the simple example above will probably not work: to get the right values from the extent calculations you have to explicitly set the destination CRS and enable OTF reprojection as in the example below (only the renderer configuration part is reported)

```
...
# set layer set
layers = QgsMapLayerRegistry.instance().mapLayers()
lst = layers.keys()
render.setLayerSet(lst)
# Set destination CRS to match the CRS of the first layer
render.setDestinationCrs(layers.values()[0].crs())
# Enable OTF reprojection
render.setProjectionsEnabled(True)
```
### <span id="page-54-1"></span>**9.3 Output using Map Composer**

Map composer is a very handy tool if you would like to do a more sophisticated output than the simple rendering shown above. Using the composer it is possible to create complex map layouts consisting of map views, labels, legend, tables and other elements that are usually present on paper maps. The layouts can be then exported to PDF, raster images or directly printed on a printer.

The composer consists of a bunch of classes. They all belong to the core library. QGIS application has a convenient GUI for placement of the elements, though it is not available in the GUI library. If you are not familiar with Ot [Graphics View framework,](http://doc.qt.io/qt-4.8/qgraphicsview.html) then you are encouraged to check the documentation now, because the composer is based on it. Also check the [Python documentation of the implementation of QGraphicView.](http://pyqt.sourceforge.net/Docs/PyQt4/qgraphicsview.html)

The central class of the composer is QgsComposition which is derived from QGraphicsScene. Let us create one

```
mapRenderer = iface.mapCanvas().mapRenderer()
c = QgsComposition(mapRenderer)
c.setPlotStyle(QgsComposition.Print)
```
Note that the composition takes an instance of  $QgsMapRangener$ . In the code we expect we are running within QGIS application and thus use the map renderer from map canvas. The composition uses various parameters from the map renderer, most importantly the default set of map layers and the current extent. When using composer in a standalone application, you can create your own map renderer instance the same way as shown in the section above and pass it to the composition.

It is possible to add various elements (map, label, ...) to the composition — these elements have to be descendants of QgsComposerItem class. Currently supported items are:

• map — this item tells the libraries where to put the map itself. Here we create a map and stretch it over the whole paper size

```
x, y = 0, 0w, h = c. paperWidth(), c. paperHeight()
composerMap = OgsComposerMap(c, x, v, w, h)
c.addItem(composerMap)
```
• label — allows displaying labels. It is possible to modify its font, color, alignment and margin

```
composerLabel = QgsComposerLabel(c)
composerLabel.setText("Hello world")
composerLabel.adjustSizeToText()
c.addItem(composerLabel)
```
• legend

```
legend = QgsComposerLegend(c)
legend.model().setLayerSet(mapRenderer.layerSet())
c.addItem(legend)
```
• scale bar

```
item = QgsComposerScaleBar(c)
item.setStyle('Numeric') # optionally modify the style
item.setComposerMap(composerMap)
item.applyDefaultSize()
c.addItem(item)
```
- arrow
- picture
- basic shape
- nodes based shape

```
polygon = QPolygonF()
polygon.append(QPointF(0.0, 0.0))
polygon.append(QPointF(100.0, 0.0))
polygon.append(QPointF(200.0, 100.0))
polygon.append(QPointF(100.0, 200.0))
composerPolygon = QgsComposerPolygon(polygon, c)
c.addItem(composerPolygon)
props = \{\}props["color"] = "green"
props["style"] = "solid"
props["style_border"] = "solid"
props["color_border"] = "black"
props["width_border"] = "10.0"
props["joinstyle"] = "miter"
style = QgsFillSymbolV2.createSimple(props)
composerPolygon.setPolygonStyleSymbol(style)
```
• table

By default the newly created composer items have zero position (top left corner of the page) and zero size. The position and size are always measured in millimeters

```
# set label 1cm from the top and 2cm from the left of the page
composerLabel.setItemPosition(20, 10)
# set both label's position and size (width 10cm, height 3cm)
composerLabel.setItemPosition(20, 10, 100, 30)
```
A frame is drawn around each item by default. How to remove the frame

composerLabel.setFrame(False)

Besides creating the composer items by hand, QGIS has support for composer templates which are essentially compositions with all their items saved to a .qpt file (with XML syntax). Unfortunately this functionality is not yet available in the API.

Once the composition is ready (the composer items have been created and added to the composition), we can proceed to produce a raster and/or vector output.

The default output settings for composition are page size A4 and resolution 300 DPI. You can change them if necessary. The paper size is specified in millimeters

```
c.setPaperSize(width, height)
c.setPrintResolution(dpi)
```
#### <span id="page-56-0"></span>**9.3.1 Output to a raster image**

The following code fragment shows how to render a composition to a raster image

```
dpi = c.printResolution()
dpmm = dpi / 25.4
width = int (dpmm * c.paperWidth())
height = int (dpmm * c.paperHeight())
# create output image and initialize it
image = QImage(QSize(width, height), QImage.Format_ARGB32)
image.setDotsPerMeterX(dpmm * 1000)
image.setDotsPerMeterY(dpmm * 1000)
image.fill(0)
# render the composition
imagePainter = QPainter(image)
c.renderPage( imagePainter, 0 )
imagePainter.end()
image.save("out.png", "png")
```
#### <span id="page-56-1"></span>**9.3.2 Output to PDF**

pdfPainter.end()

The following code fragment renders a composition to a PDF file

c.render(pdfPainter, paperRectPixel, paperRectMM)

```
printer = QPrinter()
printer.setOutputFormat(QPrinter.PdfFormat)
printer.setOutputFileName("out.pdf")
printer.setPaperSize(QSizeF(c.paperWidth(), c.paperHeight()), QPrinter.Millimeter)
printer.setFullPage(True)
printer.setColorMode(QPrinter.Color)
printer.setResolution(c.printResolution())
pdfPainter = QPainter(printer)
paperRectMM = printer.pageRect(QPrinter.Millimeter)
paperRectPixel = printer.pageRect(QPrinter.DevicePixel)
```
## **Expressões, FIltros e Cálculo de Valores**

- [Parsing Expressions](#page-58-0)
- [Evaluating Expressions](#page-58-1)
	- [Basic Expressions](#page-58-2)
	- [Expressions with features](#page-58-3)
	- [Handling errors](#page-58-4)
- [Examples](#page-59-0)

QGIS has some support for parsing of SQL-like expressions. Only a small subset of SQL syntax is supported. The expressions can be evaluated either as boolean predicates (returning True or False) or as functions (returning a scalar value). See *vector\_expressions* in the User Manual for a complete list of available functions.

Three basic types are supported:

- number both whole numbers and decimal numbers, e.g. 123, 3.14
- string they have to be enclosed in single quotes: 'hello world'
- column reference when evaluating, the reference is substituted with the actual value of the field. The names are not escaped.

The following operations are available:

- arithmetic operators:  $+$ ,  $-$ ,  $\star$ ,  $/$ ,  $\sim$
- parentheses: for enforcing the operator precedence:  $(1 + 1) \times 3$
- unary plus and minus:  $-12, +5$
- mathematical functions: sqrt, sin, cos, tan, asin, acos, atan
- conversion functions: to\_int, to\_real, to\_string, to\_date
- geometry functions: \$area, \$length
- geometry handling functions: \$x, \$y, \$geometry, num\_geometries, centroid

And the following predicates are supported:

- comparison: =,  $!=, \ge, \ge, \le, \le, \le$
- pattern matching: LIKE (using  $%$  and ),  $\sim$  (regular expressions)
- logical predicates: AND, OR, NOT
- NULL value checking: IS NULL, IS NOT NULL

Examples of predicates:

- $\bullet$  1 + 2 = 3
- $sin(anqle) > 0$
- 'Hello' LIKE 'He%'
- $(x > 10$  AND  $y > 10$ ) OR  $z = 0$

Examples of scalar expressions:

- $2^{\wedge} 10$
- sqrt(val)
- \$length + 1

#### <span id="page-58-0"></span>**10.1 Parsing Expressions**

```
>>> exp = QqsExpression('1 + 1 = 2')
>>> exp.hasParserError()
False
>>> exp = QgsExpression('1 + 1 = ')
>>> exp.hasParserError()
True
>>> exp.parserErrorString()
PyQt4.QtCore.QString(u'syntax error, unexpected $end')
```
#### <span id="page-58-1"></span>**10.2 Evaluating Expressions**

#### <span id="page-58-2"></span>**10.2.1 Basic Expressions**

```
>>> exp = QqsExpression('1 + 1 = 2')
>>> value = exp.evaluate()
>>> value
1
```
#### <span id="page-58-3"></span>**10.2.2 Expressions with features**

The following example will evaluate the given expression against a feature. "Column" is the name of the field in the layer.

```
>>> exp = QgsExpression('Column = 99')
>>> value = exp.evaluate(feature, layer.pendingFields())
>>> bool(value)
True
```
You can also use QgsExpression.prepare() if you need check more than one feature. Using QgsExpression.prepare() will increase the speed that evaluate takes to run.

```
>>> exp = QgsExpression('Column = 99')
>>> exp.prepare(layer.pendingFields())
>>> value = exp.evaluate(feature)
>>> bool(value)
True
```
#### <span id="page-58-4"></span>**10.2.3 Handling errors**

```
exp = QgsExpression("1 + 1 = 2")if exp.hasParserError():
 raise Exception(exp.parserErrorString())
```

```
value = exp.evaluate()
if exp.hasEvalError():
  raise ValueError(exp.evalErrorString())
```
**print** value

# <span id="page-59-0"></span>**10.3 Examples**

The following example can be used to filter a layer and return any feature that matches a predicate.

```
def where(layer, exp):
 print "Where"
 exp = QgsExpression(exp)
 if exp.hasParserError():
   raise Exception(exp.parserErrorString())
 exp.prepare(layer.pendingFields())
 for feature in layer.getFeatures():
   value = exp.evaluate(feature)
    if exp.hasEvalError():
     raise ValueError(exp.evalErrorString())
   if bool(value):
     yield feature
layer = qgis.utils.iface.activeLayer()
for f in where(layer, 'Test > 1.0'):
 print f + " Matches expression"
```
#### **Leitura e Armazenamento de Configurações**

Várias vezes é útil para o módulo salvar algumas variáveis para que o utilizador não necessite de introduzir ou seleccionar outra vez numa próxima vez que o módulo corra.

These variables can be saved and retrieved with help of Qt and QGIS API. For each variable, you should pick a key that will be used to access the variable — for user's favourite color you could use key "favourite\_color" or any other meaningful string. It is recommended to give some structure to naming of keys.

We can make difference between several types of settings:

• global settings — they are bound to the user at particular machine. QGIS itself stores a lot of global settings, for example, main window size or default snapping tolerance. This functionality is provided directly by Qt framework by the means of QSettings class. By default, this class stores settings in system's "native" way of storing settings, that is — registry (on Windows), .plist file (on macOS) or .ini file (on Unix). The [QSettings documentation](http://doc.qt.io/qt-4.8/qsettings.html) is comprehensive, so we will provide just a simple example

```
def store():
  s = QSettings()
  s.setValue("myplugin/mytext", "hello world")
  s.setValue("myplugin/myint", 10)
  s.setValue("myplugin/myreal", 3.14)
def read():
 s = 0Settings()
 mytext = s.value("myplugin/mytext", "default text")
 myint = s.value("myplugin/myint", 123)
 myreal = s.value("myplugin/myreal", 2.71)
```
The second parameter of the value() method is optional and specifies the default value if there is no previous value set for the passed setting name.

• project settings — vary between different projects and therefore they are connected with a project file. Map canvas background color or destination coordinate reference system (CRS) are examples — white background and WGS84 might be suitable for one project, while yellow background and UTM projection are better for another one. An example of usage follows

```
proj = QgsProject.instance()
# store values
proj.writeEntry("myplugin", "mytext", "hello world")
proj.writeEntry("myplugin", "myint", 10)
proj.writeEntry("myplugin", "mydouble", 0.01)
proj.writeEntry("myplugin", "mybool", True)
# read values
mytext = proj.readEntry("myplugin", "mytext", "default text")[0]
myint = proj.readNumEntry("myplugin", "myint", 123)[0]
```
As you can see, the writeEntry() method is used for all data types, but several methods exist for reading the setting value back, and the corresponding one has to be selected for each data type.

• map layer settings — these settings are related to a particular instance of a map layer with a project. They are *not* connected with underlying data source of a layer, so if you create two map layer instances of one shapefile, they will not share the settings. The settings are stored in project file, so if the user opens the project again, the layer-related settings will be there again. This functionality has been added in QGIS v1.4. The API is similar to QSettings — it takes and returns QVariant instances

```
# save a value
layer.setCustomProperty("mytext", "hello world")
# read the value again
mytext = layer.customProperty("mytext", "default text")
```
## **Communicating with the user**

- [Showing messages. The](#page-63-0) QgsMessageBar class
- [Showing progress](#page-64-0)
- [Logging](#page-65-0)

This section shows some methods and elements that should be used to communicate with the user, in order to keep consistency in the User Interface.

## <span id="page-63-0"></span>**12.1 Showing messages. The QgsMessageBar class**

Using message boxes can be a bad idea from a user experience point of view. For showing a small info line or a warning/error messages, the QGIS message bar is usually a better option.

Using the reference to the QGIS interface object, you can show a message in the message bar with the following code

```
from qgis.gui import QgsMessageBar
iface.messageBar().pushMessage("Error", "I'm sorry Dave, I'm afraid I can't do that", level=QgsMe
```
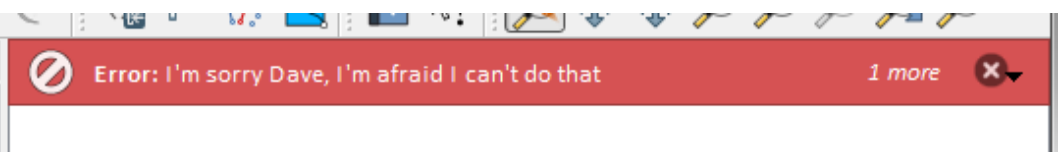

Figure 12.1: QGIS Message bar

You can set a duration to show it for a limited time

iface.messageBar().pushMessage("Error", "Ooops, the plugin is not working as it should", level=Qg

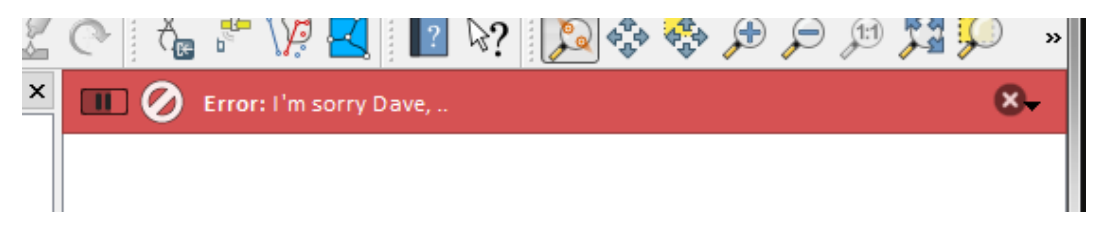

Figure 12.2: QGIS Message bar with timer

The examples above show an error bar, but the level parameter can be used to creating warning messages or info messages, using the QgsMessageBar.WARNING and QgsMessageBar.INFO constants respectively.

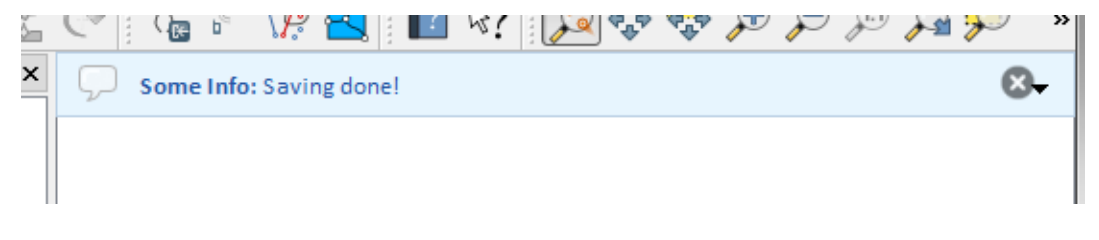

Figure 12.3: QGIS Message bar (info)

Widgets can be added to the message bar, like for instance a button to show more info

```
def showError():
    pass
widget = iface.messageBar().createMessage("Missing Layers", "Show Me")
button = QPushButton(widget)
button.setText("Show Me")
button.pressed.connect(showError)
widget.layout().addWidget(button)
iface.messageBar().pushWidget(widget, QgsMessageBar.WARNING)
                                                               Show Me
         Missing Layers: Show Me
```
Figure 12.4: QGIS Message bar with a button

You can even use a message bar in your own dialog so you don't have to show a message box, or if it doesn't make sense to show it in the main QGIS window

```
class MyDialog(QDialog):
    def __init__(self):
       QDialog.__init__(self)
        self.bar = QgsMessageBar()
        self.bar.setSizePolicy( QSizePolicy.Minimum, QSizePolicy.Fixed )
        self.setLayout(QGridLayout())
        self.layout().setContentsMargins(0, 0, 0, 0)
        self.buttonbox = QDialogButtonBox(QDialogButtonBox.Ok)
        self.buttonbox.accepted.connect(self.run)
        self.layout().addWidget(self.buttonbox, 0, 0, 2, 1)
        self.layout().addWidget(self.bar, 0, 0, 1, 1)
    def run(self):
        self.bar.pushMessage("Hello", "World", level=QgsMessageBar.INFO)
```
#### <span id="page-64-0"></span>**12.2 Showing progress**

Progress bars can also be put in the QGIS message bar, since, as we have seen, it accepts widgets. Here is an example that you can try in the console.

```
import time
from PyQt4.QtGui import QProgressBar
from PyQt4.QtCore import *
progressMessageBar = iface.messageBar().createMessage("Doing something boring...")
progress = QProgressBar()
progress.setMaximum(10)
```
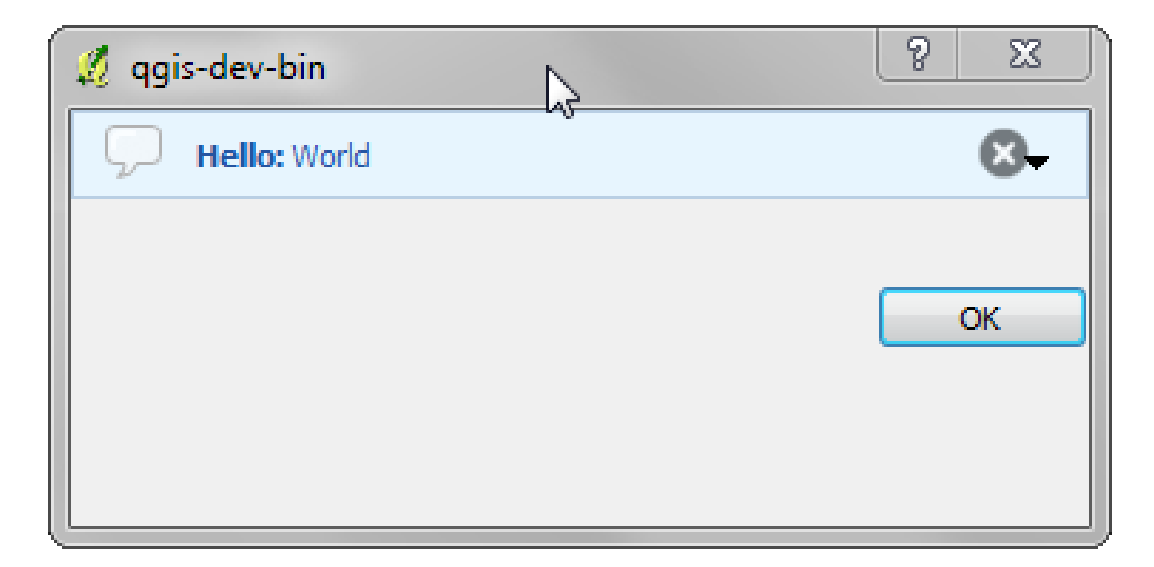

Figure 12.5: QGIS Message bar in custom dialog

```
progress.setAlignment(Qt.AlignLeft|Qt.AlignVCenter)
progressMessageBar.layout().addWidget(progress)
iface.messageBar().pushWidget(progressMessageBar, iface.messageBar().INFO)
for i in range(10):
   time.sleep(1)
   progress.setValue(i + 1)
iface.messageBar().clearWidgets()
```
Also, you can use the built-in status bar to report progress, as in the next example

```
count = layers.featureCount()
for i, feature in enumerate(features):
    #do something time-consuming here
    ...
    percent = i / float(count) * 100iface.mainWindow().statusBar().showMessage("Processed {} \frac{1}{6}".format(int(percent)))
iface.mainWindow().statusBar().clearMessage()
```
# <span id="page-65-0"></span>**12.3 Logging**

You can use the QGIS logging system to log all the information that you want to save about the execution of your code.

```
# You can optionally pass a 'tag' and a 'level' parameters
OgsMessageLog.logMessage("Your plugin code has been executed correctly", 'MyPlugin', OgsMessageLo
QgsMessageLog.logMessage("Your plugin code might have some problems", level=QgsMessageLog.WARNING)
QgsMessageLog.logMessage("Your plugin code has crashed!", level=QgsMessageLog.CRITICAL)
```
# **Developing Python Plugins**

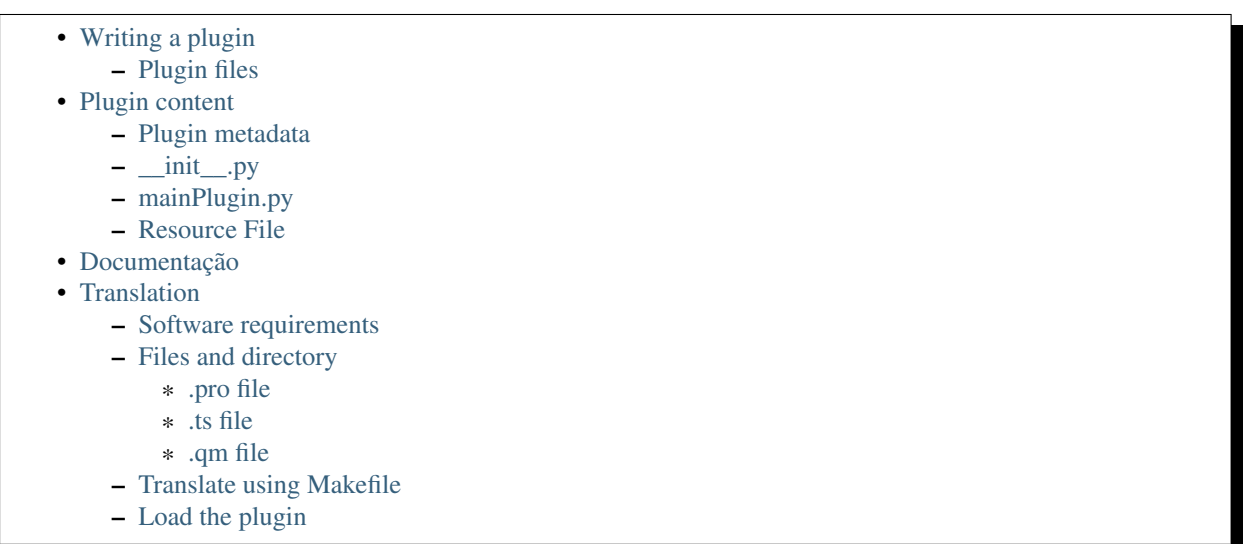

It is possible to create plugins in Python programming language. In comparison with classical plugins written in C++ these should be easier to write, understand, maintain and distribute due the dynamic nature of the Python language.

Python plugins are listed together with C++ plugins in QGIS plugin manager. They are searched for in these paths:

- UNIX/Mac: ~/.qgis2/python/plugins and (qgis\_prefix)/share/qgis/python/plugins
- Windows: ~/.qgis2/python/plugins and (qgis\_prefix)/python/plugins

Home directory (denoted by above  $\sim$ ) on Windows is usually something like C:\Documents and Settings\(user) (on Windows XP or earlier) or C:\Users\(user). Since QGIS is using Python 2.7, subdirectories of these paths have to contain an \_\_init\_\_.py file to be considered Python packages that can be imported as plugins.

Note: By setting *QGIS\_PLUGINPATH* to an existing directory path, you can add this path to the list of paths that are searched for plugins.

Steps:

- 1. *Idea*: Have an idea about what you want to do with your new QGIS plugin. Why do you do it? What problem do you want to solve? Is there already another plugin for that problem?
- 2. *Create files*: Create the files described next. A starting point (\_\_init\_\_.py). Fill in the *[Plugin metadata](#page-69-0)* (metadata.txt) A main python plugin body (mainplugin.py). A form in QT-Designer (form.ui), with its resources.qrc.
- 3. *Write code*: Write the code inside the mainplugin.py
- 4. *Test*: Close and re-open QGIS and import your plugin again. Check if everything is OK.
- 5. *Publish*: Publish your plugin in QGIS repository or make your own repository as an "arsenal" of personal "GIS weapons".

## <span id="page-68-0"></span>**13.1 Writing a plugin**

Since the introduction of Python plugins in QGIS, a number of plugins have appeared - on [Plugin Repositories](http://www.qgis.org/wiki/Python_Plugin_Repositories) [wiki page](http://www.qgis.org/wiki/Python_Plugin_Repositories) you can find some of them, you can use their source to learn more about programming with PyQGIS or find out whether you are not duplicating development effort. The QGIS team also maintains an *[Official python](#page-94-0) [plugin repository](#page-94-0)*. Ready to create a plugin but no idea what to do? [Python Plugin Ideas wiki page](http://www.qgis.org/wiki/Python_Plugin_Ideas) lists wishes from the community!

#### <span id="page-68-1"></span>**13.1.1 Plugin files**

Here's the directory structure of our example plugin

```
PYTHON_PLUGINS_PATH/
  MyPlugin/
    __init__.py --> *required*
    mainPlugin.py --> *required*<br>metadata.txt --> *required*
                       --> *required*
    resources.qrc --> *likely useful*
     resources.py \leftarrow *compiled version, likely useful*<br>form.ui \leftarrow *likely useful*
                       --> *likely useful*
     form.py --> *compiled version, likely useful*
```
What is the meaning of the files:

- \_\_init\_\_.py = The starting point of the plugin. It has to have the classFactory() method and may have any other initialisation code.
- mainPlugin.py = The main working code of the plugin. Contains all the information about the actions of the plugin and the main code.
- resources.qrc = The .xml document created by Qt Designer. Contains relative paths to resources of the forms.
- resources.  $py$  = The translation of the .qrc file described above to Python.
- form.ui = The GUI created by Qt Designer.
- form.  $py$  = The translation of the form.ui described above to Python.
- metadata.txt = Required for  $QGIS \geq 1.8.0$ . Contains general info, version, name and some other metadata used by plugins website and plugin infrastructure. Since QGIS 2.0 the metadata from init py are not accepted anymore and the metadata.txt is required.

[Here](http://www.dimitrisk.gr/qgis/creator/) is an online automated way of creating the basic files (skeleton) of a typical QGIS Python plugin.

Also there is a QGIS plugin called [Plugin Builder](http://geoapt.net/pluginbuilder/) that creates plugin template from QGIS and doesn't require internet connection. This is the recommended option, as it produces 2.0 compatible sources.

Warning: If you plan to upload the plugin to the *[Official python plugin repository](#page-94-0)* you must check that your plugin follows some additional rules, required for plugin *[Validation](#page-94-1)*

## <span id="page-68-2"></span>**13.2 Plugin content**

Here you can find information and examples about what to add in each of the files in the file structure described above.

#### <span id="page-69-0"></span>**13.2.1 Plugin metadata**

First, plugin manager needs to retrieve some basic information about the plugin such as its name, description etc. File metadata.txt is the right place to put this information.

| Metadata    | Re-     | <b>Notes</b>                                                                            |
|-------------|---------|-----------------------------------------------------------------------------------------|
| name        | quired  |                                                                                         |
| nome        | Ver-    | a short string containing the name of the plugin                                        |
|             | dadeiro |                                                                                         |
| qgisMini-   | Ver-    | dotted notation of minimum QGIS version                                                 |
| mumVer-     | dadeiro |                                                                                         |
| sion        |         |                                                                                         |
| qgisMaxi-   | False   | dotted notation of maximum QGIS version                                                 |
| mumVer-     |         |                                                                                         |
| sion        |         |                                                                                         |
| description | Ver-    | short text which describes the plugin, no HTML allowed                                  |
|             | dadeiro |                                                                                         |
| about       | Ver-    | longer text which describes the plugin in details, no HTML allowed                      |
|             | dadeiro |                                                                                         |
| version     | Ver-    | short string with the version dotted notation                                           |
|             | dadeiro |                                                                                         |
| author      | Ver-    | author name                                                                             |
|             | dadeiro |                                                                                         |
| email       | Ver-    | email of the author, not shown in the QGIS plugin manager or in the website unless by   |
|             | dadeiro | a registered logged in user, so only visible to other plugin authors and plugin website |
|             |         | administrators                                                                          |
| changelog   | False   | string, can be multiline, no HTML allowed                                               |
| experimen-  | False   | boolean flag, True or False                                                             |
| tal         |         |                                                                                         |
| deprecated  | False   | boolean flag, True or False, applies to the whole plugin and not just to the uploaded   |
|             |         | version                                                                                 |
|             | False   |                                                                                         |
| tags        |         | comma separated list, spaces are allowed inside individual tags                         |
| homepage    | False   | a valid URL pointing to the homepage of your plugin                                     |
| repository  | Ver-    | a valid URL for the source code repository                                              |
|             | dadeiro |                                                                                         |
| tracker     | False   | a valid URL for tickets and bug reports                                                 |
| icon        | False   | a file name or a relative path (relative to the base folder of the plugin's compressed  |
|             |         | package) of a web friendly image (PNG, JPEG)                                            |
| category    | False   | one of Raster, Vector, Database and Web                                                 |

Important: All metadata must be in UTF-8 encoding.

By default, plugins are placed in the *Plugins* menu (we will see in the next section how to add a menu entry for your plugin) but they can also be placed the into *Raster*, *Vector*, *Database* and *Web* menus.

A corresponding "category" metadata entry exists to specify that, so the plugin can be classified accordingly. This metadata entry is used as tip for users and tells them where (in which menu) the plugin can be found. Allowed values for "category" are: Vector, Raster, Database or Web. For example, if your plugin will be available from *Raster* menu, add this to metadata.txt

category=Raster

Note: If *qgisMaximumVersion* is empty, it will be automatically set to the major version plus *.99* when uploaded to the *[Official python plugin repository](#page-94-0)*.

An example for this metadata.txt

```
; the next section is mandatory
```
[general]

```
name=HelloWorld
email=me@example.com
author=Just Me
qgisMinimumVersion=2.0
description=This is an example plugin for greeting the world.
    Multiline is allowed:
    lines starting with spaces belong to the same
    field, in this case to the "description" field.
    HTML formatting is not allowed.
about=This paragraph can contain a detailed description
   of the plugin. Multiline is allowed, HTML is not.
version=version 1.2
tracker=http://bugs.itopen.it
repository=http://www.itopen.it/repo
; end of mandatory metadata
; start of optional metadata
category=Raster
changelog=The changelog lists the plugin versions
    and their changes as in the example below:
    1.0 - First stable release
    0.9 - All features implemented
    0.8 - First testing release
; Tags are in comma separated value format, spaces are allowed within the
; tag name.
; Tags should be in English language. Please also check for existing tags and
; synonyms before creating a new one.
tags=wkt, raster, hello world
; these metadata can be empty, they will eventually become mandatory.
homepage=http://www.itopen.it
icon=icon.png
; experimental flag (applies to the single version)
experimental=True
; deprecated flag (applies to the whole plugin and not only to the uploaded version)
deprecated=False
; if empty, it will be automatically set to major version + .99
qgisMaximumVersion=2.0
```
#### <span id="page-70-0"></span>**13.2.2 \_\_init\_\_.py**

This file is required by Python's import system. Also, QGIS requires that this file contains a classFactory() function, which is called when the plugin gets loaded to QGIS. It receives reference to instance of  $Q$ gisInterface and must return instance of your plugin's class from the mainplugin.py — in our case it's called TestPlugin (see below). This is how \_\_init\_\_.py should look like

```
def classFactory(iface):
 from mainPlugin import TestPlugin
 return TestPlugin(iface)
```
## any other initialisation needed

#### <span id="page-70-1"></span>**13.2.3 mainPlugin.py**

This is where the magic happens and this is how magic looks like: (e.g.  $\text{mainPluqin.py}$ )

```
from PyQt4.QtCore import *
from PyQt4.QtGui import *
from qgis.core import *
# initialize Qt resources from file resources.py
import resources
class TestPlugin:
 def __init__(self, iface):
    # save reference to the QGIS interface
    self.iface = iface
  def initGui(self):
    # create action that will start plugin configuration
    self.action = QAction(QIcon(":/plugins/testplug/icon.png"), "Test plugin", self.iface.mainWin
    self.action.setObjectName("testAction")
    self.action.setWhatsThis("Configuration for test plugin")
    self.action.setStatusTip("This is status tip")
    QObject.connect(self.action, SIGNAL("triggered()"), self.run)
    # add toolbar button and menu item
    self.iface.addToolBarIcon(self.action)
    self.iface.addPluginToMenu("&Test plugins", self.action)
    # connect to signal renderComplete which is emitted when canvas
    # rendering is done
    QObject.connect(self.iface.mapCanvas(), SIGNAL("renderComplete(QPainter *)"), self.renderTest)
  def unload(self):
    # remove the plugin menu item and icon
    self.iface.removePluginMenu("&Test plugins", self.action)
    self.iface.removeToolBarIcon(self.action)
    # disconnect form signal of the canvas
    QObject.disconnect(self.iface.mapCanvas(), SIGNAL("renderComplete(QPainter *)"), self.renderT
  def run(self):
    # create and show a configuration dialog or something similar
   print "TestPlugin: run called!"
  def renderTest(self, painter):
    # use painter for drawing to map canvas
   print "TestPlugin: renderTest called!"
The only plugin functions that must exist in the main plugin source file (e.g. mainPlugin.py) are:
```
- \_\_init\_\_ -> which gives access to QGIS interface
- initGui()  $\rightarrow$  called when the plugin is loaded
- unload() –> called when the plugin is unloaded

You can see that in the above example, the addPluginToMenu() is used. This will add the corresponding menu action to the *Plugins* menu. Alternative methods exist to add the action to a different menu. Here is a list of those methods:

- addPluginToRasterMenu()
- addPluginToVectorMenu()
- addPluginToDatabaseMenu()
- addPluginToWebMenu()

All of them have the same syntax as the addPluginToMenu() method.
Adding your plugin menu to one of those predefined method is recommended to keep consistency in how plugin entries are organized. However, you can add your custom menu group directly to the menu bar, as the next example demonstrates:

```
def initGui(self):
   self.menu = QMenu(self.iface.mainWindow())
   self.menu.setObjectName("testMenu")
   self.menu.setTitle("MyMenu")
   self.action = QAction(QIcon(":/plugins/testplug/icon.png"), "Test plugin", self.iface.mainWin
   self.action.setObjectName("testAction")
   self.action.setWhatsThis("Configuration for test plugin")
   self.action.setStatusTip("This is status tip")
   QObject.connect(self.action, SIGNAL("triggered()"), self.run)
   self.menu.addAction(self.action)
   menuBar = self.iface.mainWindow().menuBar()
   menuBar.insertMenu(self.iface.firstRightStandardMenu().menuAction(), self.menu)
def unload(self):
```
self.menu.deleteLater()

Don't forget to set QAction and QMenu objectName to a name specific to your plugin so that it can be customized.

### **13.2.4 Resource File**

You can see that in initGui() we've used an icon from the resource file (called resources.qrc in our case)

```
<RCC><qresource prefix="/plugins/testplug" >
    <file>icon.png</file>
  </qresource>
</RCC>
```
It is good to use a prefix that will not collide with other plugins or any parts of QGIS, otherwise you might get resources you did not want. Now you just need to generate a Python file that will contain the resources. It's done with pyrcc4 command:

pyrcc4 -o resources.py resources.qrc

Note: In Windows environments, attempting to run the **pyrcc4** from Command Prompt or Powershell will probably result in the error "Windows cannot access the specified device, path, or file [...]". The easiest solution is probably to use the OSGeo4W Shell but if you are comfortable modifying the PATH environment variable or specifiying the path to the executable explicitly you should be able to find it at <Your QGIS Install Directory>\bin\pyrcc4.exe.

And that's all... nothing complicated :)

If you've done everything correctly you should be able to find and load your plugin in the plugin manager and see a message in console when toolbar icon or appropriate menu item is selected.

When working on a real plugin it's wise to write the plugin in another (working) directory and create a makefile which will generate UI + resource files and install the plugin to your OGIS installation.

### **13.3 Documentação**

The documentation for the plugin can be written as HTML help files. The qqis.utils module provides a function, showPluginHelp() which will open the help file browser, in the same way as other QGIS help.

The showPluginHelp() function looks for help files in the same directory as the calling module. It will look for, in turn, index-ll cc.html, index-ll.html, index-en.html, index-en\_us.html and index.html, displaying whichever it finds first. Here ll\_cc is the QGIS locale. This allows multiple translations of the documentation to be included with the plugin.

The showPluginHelp() function can also take parameters packageName, which identifies a specific plugin for which the help will be displayed, filename, which can replace "index" in the names of files being searched, and section, which is the name of an html anchor tag in the document on which the browser will be positioned.

## **13.4 Translation**

With a few steps you can set up the environment for the plugin localization so that depending on the locale settings of your computer the plugin will be loaded in different languages.

### **13.4.1 Software requirements**

The easiest way to create and manage all the translation files is to install [Qt Linguist.](http://doc.qt.io/qt-4.8/linguist-manual.html) In a Debian-based GNU/Linux environment you can install it typing:

```
sudo apt-get install qt4-dev-tools
```
### **13.4.2 Files and directory**

When you create the plugin you will find the i18n folder within the main plugin directory.

All the translation files have to be within this directory.

#### **.pro file**

First you should create a .pro file, that is a *project* file that can be managed by Qt Linguist.

In this .pro file you have to specify all the files and forms you want to translate. This file is used to set up the localization files and variables. A possible project file, matching the structure of our *[example plugin](#page-68-0)*:

```
FORMS = ../form.ui
SOURCES = ../your_plugin.py
TRANSLATIONS = your_plugin_it.ts
```
Your plugin might follow a more complex structure, and it might be distributed across several files. If this is the case, keep in mind that pylupdate4, the program we use to read the .pro file and update the translatable string, does not expand wild card characters, so you need to place every file explicitly in the .pro file. Your project file might then look like something like this:

```
FORMS = \ldots/ui/about.ui \ldots/ui/feedback.ui \
        ../ui/main_dialog.ui
SOURCES = ../your_plugin.py ../computation.py \
           ../utils.py
```
Furthermore, the your\_plugin.py file is the file that *calls* all the menu and sub-menus of your plugin in the QGIS toolbar and you want to translate them all.

Finally with the *TRANSLATIONS* variable you can specify the translation languages you want.

**Warning:** Be sure to name the ts file like your plugin  $+$  language + .ts otherwise the language loading will fail! Use 2 letters shortcut for the language (it for Italian, de for German, etc...)

#### **.ts file**

Once you have created the .pro you are ready to generate the .ts file(s) of the language(s) of your plugin.

Open a terminal, go to your\_plugin/i18n directory and type:

```
pylupdate4 your_plugin.pro
```
you should see the your\_plugin\_language.ts file(s).

Open the .ts file with Qt Linguist and start to translate.

#### **.qm file**

When you finish to translate your plugin (if some strings are not completed the source language for those strings will be used) you have to create the . qm file (the compiled . t s file that will be used by QGIS).

Just open a terminal cd in your\_plugin/i18n directory and type:

lrelease your\_plugin.ts

now, in the i18n directory you will see the your\_plugin.qm file(s).

### **13.4.3 Translate using Makefile**

Alternatively you can use the makefile to extract messages from python code and Qt dialogs, if you created your plugin with Plugin Builder. At the beginning of the Makefile there is a LOCALES variable:

LOCALES = en

Add the abbreviation of the language to this variable, for example for Hungarian language:

LOCALES = en hu

Now you can generate or update the hu.ts file (and the en.ts too) from the sources by:

make transup

After this, you have updated .ts file for all languages set in the LOCALES variable. Use Qt4 Linguist to translate the program messages. Finishing the translation the .qm files can be created by the transcompile:

make transcompile

You have to distribute . ts files with your plugin.

### **13.4.4 Load the plugin**

In order to see the translation of your plugin just open QGIS, change the language (*Settings*  $\rightarrow$  *Options*  $\rightarrow$  *Language*) and restart QGIS.

You should see your plugin in the correct language.

Warning: If you change something in your plugin (new UIs, new menu, etc..) you have to generate again the update version of both  $\cdot$  ts and  $\cdot$  qm file, so run again the command of above.

# **Authentication infrastructure**

- [Introduction](#page-75-0)
- [Glossary](#page-75-1)
- [QgsAuthManager the entry point](#page-76-0)
	- [Init the manager and set the master password](#page-76-1)
	- [Populate authdb with a new Authentication Configuration entry](#page-76-2)
		- \* [Available Authentication methods](#page-77-0)
		- \* [Populate Authorities](#page-77-1)
		- \* [Manage PKI bundles with QgsPkiBundle](#page-77-2)
	- [Remove entry from authdb](#page-78-0)
	- [Leave authcfg expansion to QgsAuthManager](#page-78-1)
	- \* [PKI examples with other data providers](#page-79-0)
- [Adapt plugins to use Authentication infrastructure](#page-79-1)
- [Authentication GUIs](#page-79-2)
	- [GUI to select credentials](#page-79-3)
	- [Authentication Editor GUI](#page-80-0)
	- [Authorities Editor GUI](#page-80-1)

# <span id="page-75-0"></span>**14.1 Introduction**

User reference of the Authentication infrastructure can be read in the User Manual in the *authentication\_overview* paragraph.

This chapter describes the best practices to use the Authentication system from a developer perspective.

Warning: Authentication system API is more than the classes and methods exposed here, but it's strongly suggested to use the ones described here and exposed in the following snippets for two main reasons

- 1. Authentication API will change during the move to QGIS3
- 2. Python bindings will be restricted to the OgsAuthManager class use.

Most of the following snippets are derived from the code of Geoserver Explorer plugin and its tests. This is the first plugin that used Authentication infrastructure. The plugin code and its tests can be found at this [link.](https://github.com/boundlessgeo/qgis-geoserver-plugin) Other good code reference can be read from the authentication infrastructure [tests code](https://github.com/qgis/QGIS/blob/master/tests/src/python/test_qgsauthsystem.py)

### <span id="page-75-1"></span>**14.2 Glossary**

Here are some definition of the most common objects treated in this chapter.

<span id="page-75-2"></span>Master Password Password to allow access and decrypt credential stored in the QGIS Authentication DB

<span id="page-76-4"></span>Authentication Database A *[Master Password](#page-75-2)* crypted sqlite db <user home>/.ggis2/ggis-auth.db where *[Authentication Configuration](#page-76-3)* are stored. e.g user/password, personal certificates and keys, Certificate Authorities

<span id="page-76-6"></span><span id="page-76-3"></span>Authentication DB *[Authentication Database](#page-76-4)*

Authentication Configuration A set of authentication data depending on *[Authentication Method](#page-76-5)*. e.g Basic authentication method stores the couple of user/password.

<span id="page-76-7"></span>Authentication config *[Authentication Configuration](#page-76-3)*

<span id="page-76-5"></span>Authentication Method A specific method used to get authenticated. Each method has its own protocol used to gain the authenticated level. Each method is implemented as shared library loaded dynamically during QGIS authentication infrastructure init.

## <span id="page-76-0"></span>**14.3 QgsAuthManager the entry point**

The [QgsAuthManager](https://qgis.org/api/classQgsAuthManager.html) singleton is the entry point to use the credentials stored in the QGIS encrypted *[Authentica](#page-76-6)[tion DB](#page-76-6)*:

```
<user home>/.qgis2/qgis-auth.db
```
This class takes care of the user interaction: by asking to set master password or by transparently using it to access crypted stored info.

#### <span id="page-76-1"></span>**14.3.1 Init the manager and set the master password**

The following snippet gives an example to set master password to open the access to the authentication settings. Code comments are important to understand the snippet.

```
authMgr = QgsAuthManager.instance()
# check if QgsAuthManager has been already initialized... a side effect
# of the QgsAuthManager.init() is that AuthDbPath is set.
# QgsAuthManager.init() is executed during QGis application init and hence
# you do not normally need to call it directly.
if authMgr.authenticationDbPath():
    # already initilised => we are inside a QGIS app.
    if authMgr.masterPasswordIsSet():
       msg = 'Authentication master password not recognized'
       assert authMgr.masterPasswordSame( "your master password" ), msg
    else:
       msg = 'Master password could not be set'
        # The verify parameter check if the hash of the password was
        # already saved in the authentication db
       assert authMgr.setMasterPassword( "your master password",
                                          verify=True), msg
else:
    # outside qgis, e.g. in a testing environment => setup env var before
    # db init
    os.environ['QGIS_AUTH_DB_DIR_PATH'] = "/path/where/located/qgis-auth.db"
    msg = 'Master password could not be set'
    assert authMgr.setMasterPassword("your master password", True), msg
    authMgr.init( "/path/where/located/qgis-auth.db" )
```
#### <span id="page-76-2"></span>**14.3.2 Populate authdb with a new Authentication Configuration entry**

Any stored credential is a *[Authentication Configuration](#page-76-3)* instance of the [QgsAuthMethodConfig](https://qgis.org/api/classQgsAuthMethodConfig.html) class accessed using a unique string like the following one:

```
authcfg = ' fm1s770'
```
that string is generated automatically when creating an entry using QGIS API or GUI.

*QgsAuthMethodConfig* is the base class for any *[Authentication Method](#page-76-5)*. Any Authentication Method sets a configuration hash map where authentication informations will be stored. Hereafter an useful snippet to store PKI-path credentials for an hypothetic alice user:

```
authMgr = QgsAuthManager.instance()
# set alice PKI data
p_config = QgsAuthMethodConfig()
p_config.setName("alice")
p_config.setMethod("PKI-Paths")
p_config.setUri("http://example.com")
p_config.setConfig("certpath", "path/to/alice-cert.pem" ))
p_config.setConfig("keypath", "path/to/alice-key.pem" ))
# check if method parameters are correctly set
assert p_config.isValid()
# register alice data in authdb returning the ''authcfg'' of the stored
# configuration
authMgr.storeAuthenticationConfig(p_config)
```
# <span id="page-77-0"></span>**Available Authentication methods**

newAuthCfgId = p\_config.id()

**assert** (newAuthCfgId)

*[Authentication Method](#page-76-5)*s are loaded dynamically during authentication manager init. The list of Authentication method can vary with QGIS evolution, but the original list of available methods is:

- 1. Basic User and password authentication
- 2. Identity-Cert Identity certificate authentication
- 3. PKI-Paths PKI paths authentication
- 4. PKI-PKCS#12 PKI PKCS#12 authentication

The above strings are that identify authentication methods in the QGIS authentication system. In [Development](https://www.qgis.org/en/site/getinvolved/development/index.html) section is described how to create a new c++ *[Authentication Method](#page-76-5)*.

#### <span id="page-77-1"></span>**Populate Authorities**

```
authMgr = QgsAuthManager.instance()
# add authorities
cacerts = QSslCertificate.fromPath( "/path/to/ca_chains.pem" )
assert cacerts is not None
# store CA
authMgr.storeCertAuthorities(cacerts)
# and rebuild CA caches
authMgr.rebuildCaCertsCache()
authMgr.rebuildTrustedCaCertsCache()
```
Warning: Due to QT4/OpenSSL interface limitation, updated cached CA are exposed to OpenSsl only almost a minute later. Hope this will be solved in QT5 authentication infrastructure.

#### <span id="page-77-2"></span>**Manage PKI bundles with QgsPkiBundle**

A convenience class to pack PKI bundles composed on SslCert, SslKey and CA chain is the [QgsPkiBundle](https://qgis.org/api/classQgsPkiBundle.html) class. Hereafter a snippet to get password protected:

```
# add alice cert in case of key with pwd
boundle = QgsPkiBundle.fromPemPaths( "/path/to/alice-cert.pem",
                                     "/path/to/alice-key_w-pass.pem",
                                     "unlock_pwd",
                                      "list_of_CAs_to_bundle" )
assert boundle is not None
assert boundle.isValid()
```
Refer to QgsPkiBundle class documentation to extract cert/key/CAs from the bundle.

### <span id="page-78-0"></span>**14.3.3 Remove entry from authdb**

We can remove an entry from *[Authentication Database](#page-76-4)* using it's authcfg identifier with the following snippet:

```
authMgr = QgsAuthManager.instance()
authMgr.removeAuthenticationConfig( "authCfg_Id_to_remove" )
```
### <span id="page-78-1"></span>**14.3.4 Leave authcfg expansion to QgsAuthManager**

The best way to use an *[Authentication Config](#page-76-7)* stored in the *[Authentication DB](#page-76-6)* is referring it with the unique identifier authcfg. Expanding, means convert it from an identifier to a complete set of credentials. The best practice to use stored *[Authentication Config](#page-76-7)*s, is to leave it managed automatically by the Authentication manager. The common use of a stored configuration is to connect to an authentication enabled service like a WMS or WFS or to a DB connection.

Note: Take into account that not all QGIS data providers are integrated with the Authentication infrastructure. Each authentication method, derived from the base class [QgsAuthMethod](https://qgis.org/api/classQgsAuthMethod.html) and support a different set of Providers. For example Identity-Cert method supports the following list of providers:

```
In [19]: authM = QqsAuthManager.instance()
In [20]: authM.authMethod("Identity-Cert").supportedDataProviders()
Out[20]: [u'ows', u'wfs', u'wcs', u'wms', u'postgres']
```
For example, to access a WMS service using stored credentials identified with  $\text{author} = 'fmls770'$ , we just have to use the  $\text{author}$  in the data source URL like in the following snippet:

```
authCfg = 'fm1s770'
quri = QgsDataSourceURI()
quri.setParam("layers", 'usa:states')
quri.setParam("styles", '')
quri.setParam("format", 'image/png')
quri.setParam("crs", 'EPSG:4326')
quri.setParam("dpiMode", '7')
quri.setParam("featureCount", '10')
quri.setParam("authcfg", authCfg) # <---- here my authCfg url parameter
quri.setParam("contextualWMSLegend", '0')
quri.setParam("url", 'https://my_auth_enabled_server_ip/wms')
rlayer = QgsRasterLayer(quri.encodedUri(), 'states', 'wms')
```
In the upper case, the wms provider will take care to expand authcfg URI parameter with credential just before setting the HTTP connection.

Warning: Developer would have to leave authcfg expansion to the QgsAuthManager, in this way he will be sure that expansion is not done too early.

Usually an URI string, build using QgsDataSourceURI class, is used to set QGIS data source in the following way:

```
rlayer = QgsRasterLayer( quri.uri(False), 'states', 'wms')
```
Note: The False parameter is important to avoid URI complete expansion of the authorty id present in the URI.

#### <span id="page-79-0"></span>**PKI examples with other data providers**

Other example can be read directly in the QGIS tests upstream as in [test\\_authmanager\\_pki\\_ows](https://github.com/qgis/QGIS/blob/master/tests/src/python/test_authmanager_pki_ows.py) or [test\\_authmanager\\_pki\\_postgres.](https://github.com/qgis/QGIS/blob/master/tests/src/python/test_authmanager_pki_postgres.py)

### <span id="page-79-1"></span>**14.4 Adapt plugins to use Authentication infrastructure**

Many third party plugins are using httplib2 to create HTTP connections instead of integrating with QgsNetworkAccessManager and its related Authentication Infrastructure integration. To facilitate this integration an helper python function has been created called NetworkAccessManager. Its code can be found [here.](https://github.com/boundlessgeo/qgis-geoserver-plugin/blob/master/geoserverexplorer/geoserver/networkaccessmanager.py#L78)

This helper class can be used as in the following snippet:

```
http = NetworkAccessManager(authid="my_authCfg", exception_class=My_FailedRequestError)
try:
  response, content = http.request( "my_rest_url" )
except My_FailedRequestError, e:
  # Handle exception
 pass
```
# <span id="page-79-2"></span>**14.5 Authentication GUIs**

In this paragraph are listed the available GUIs useful to integrate authentication infrastructure in custom interfaces.

### <span id="page-79-3"></span>**14.5.1 GUI to select credentials**

If it's necessary to select a *[Authentication Configuration](#page-76-3)* from the set stored in the *[Authentication DB](#page-76-6)* it is available in the GUI class [QgsAuthConfigSelect](https://qgis.org/api/classQgsAuthConfigSelect.html)

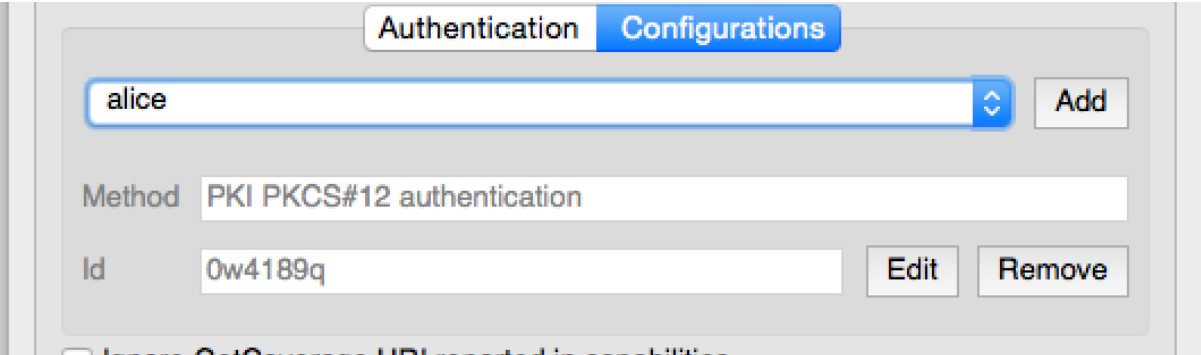

and can be used as in the following snippet:

```
# create the instance of the QgsAuthConfigSelect GUI hierarchically linked to
# the widget referred with 'parent'
gui = QgsAuthConfigSelect( parent, "postgres" )
# add the above created gui in a new tab of the interface where the
```
# GUI has to be integrated tabGui.insertTab( 1, gui, "Configurations" )

The above example is get from the QGIS source [code](https://github.com/qgis/QGIS/blob/master/src/providers/postgres/qgspgnewconnection.cpp#L42) The second parameter of the GUI constructor refers to data provider type. The parameter is used to restrict the compatible *[Authentication Method](#page-76-5)*s with the specified provider.

### <span id="page-80-0"></span>**14.5.2 Authentication Editor GUI**

The complete GUI used to manage credentials, authorities and to access to Authentication utilities is managed by the class [QgsAuthEditorWidgets](https://qgis.org/api/classQgsAuthEditorWidgets.html)

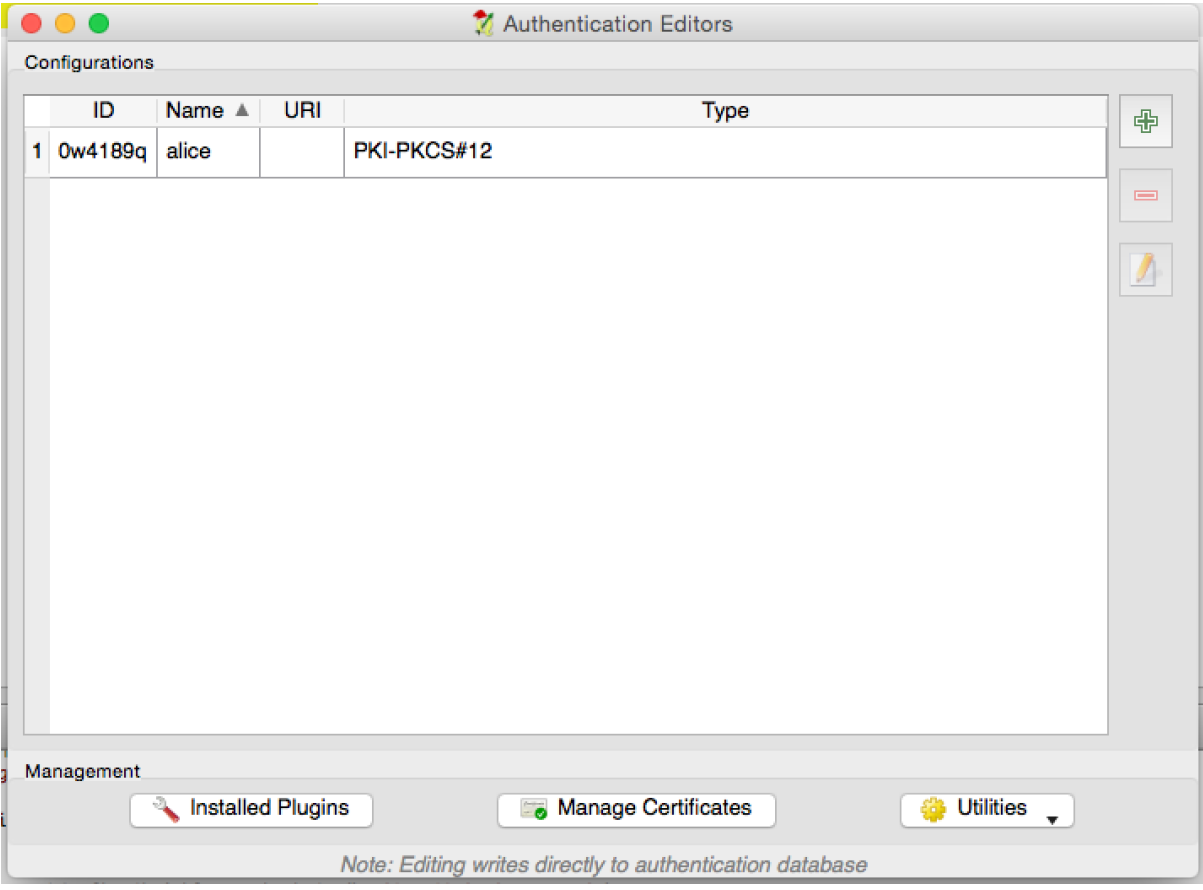

and can be used as in the following snippet:

```
# create the instance of the QgsAuthEditorWidgets GUI hierarchically linked to
# the widget referred with 'parent'
gui = QgsAuthConfigSelect( parent )
gui.show()
```
an integrated example can be found in the related [test](https://github.com/qgis/QGIS/blob/master/tests/src/python/test_qgsauthsystem.py#L80)

### <span id="page-80-1"></span>**14.5.3 Authorities Editor GUI**

A GUI used to manage only authorities is managed by the class [QgsAuthAuthoritiesEditor](http://www2.qgis.org/api/classQgsAuthAuthoritiesEditor.html)

and can be used as in the following snippet:

```
# create the instance of the QgsAuthAuthoritiesEditor GUI hierarchically
# linked to the widget referred with 'parent'
```
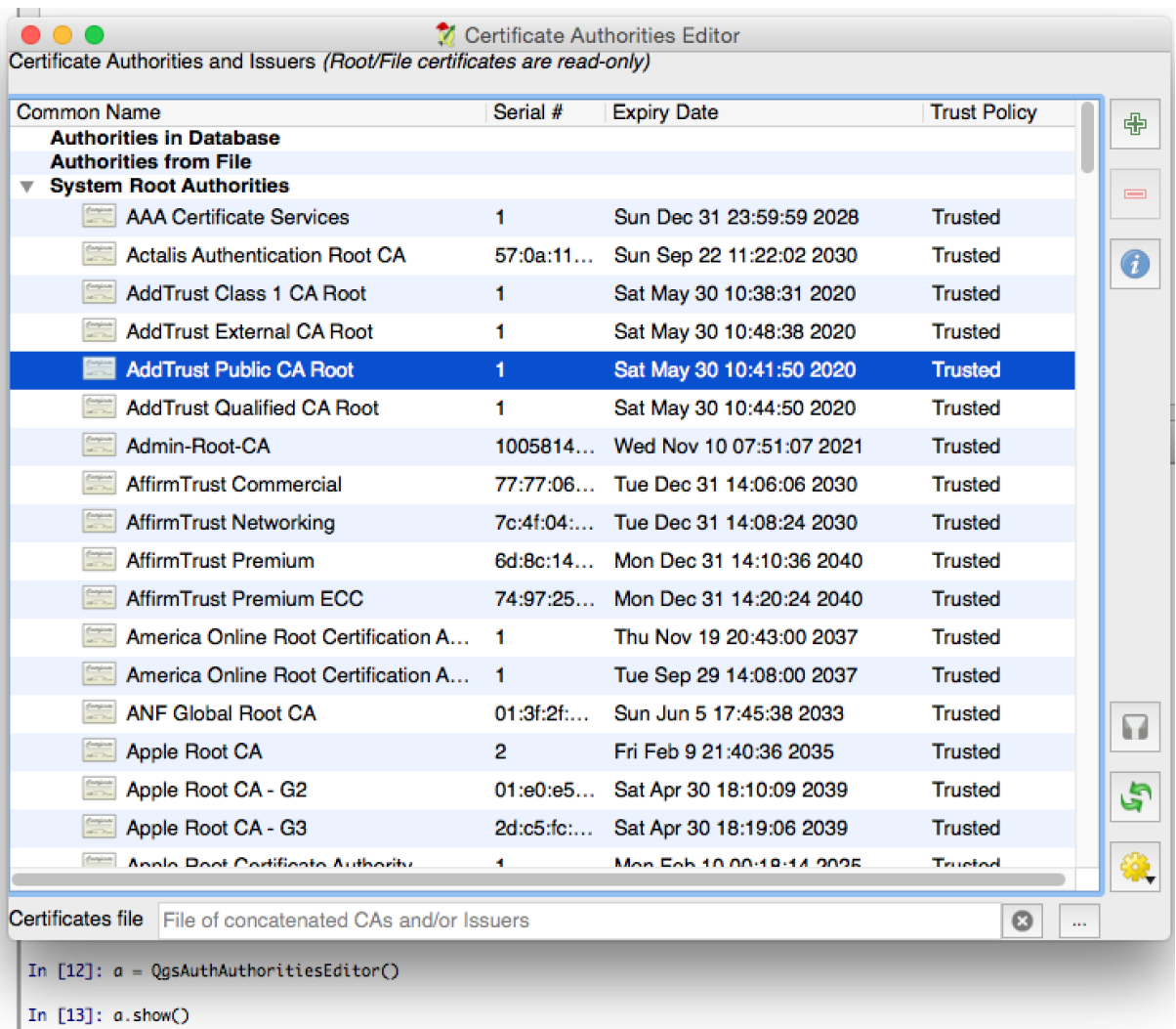

gui = QgsAuthAuthoritiesEditor( parent ) gui.show()

# **IDE settings for writing and debugging plugins**

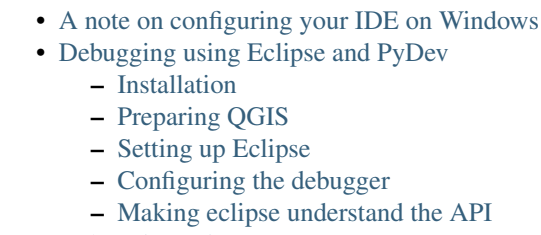

• [Debugging using PDB](#page-88-0)

Although each programmer has his preferred IDE/Text editor, here are some recommendations for setting up popular IDE's for writing and debugging QGIS Python plugins.

# <span id="page-83-0"></span>**15.1 A note on configuring your IDE on Windows**

On Linux there is no additional configuration needed to develop plugins. But on Windows you need to make sure you that you have the same environment settings and use the same libraries and interpreter as QGIS. The fastest way to do this, is to modify the startup batch file of QGIS.

If you used the OSGeo4W Installer, you can find this under the bin folder of your OSGeo4W install. Look for something like C:\OSGeo4W\bin\qgis-unstable.bat.

For using [Pyscripter IDE,](http://code.google.com/p/pyscripter) here's what you have to do:

- Make a copy of qgis-unstable.bat and rename it pyscripter.bat.
- Open it in an editor. And remove the last line, the one that starts QGIS.
- Add a line that points to your Pyscripter executable and add the commandline argument that sets the version of Python to be used  $(2.7 \text{ in the case of QGIS} > = 2.0)$
- Also add the argument that points to the folder where Pyscripter can find the Python dll used by QGIS, you can find this under the bin folder of your OSGeoW install

```
@echo off
SET OSGEO4W_ROOT=C:\OSGeo4W
call "%OSGEO4W_ROOT%"\bin\o4w_env.bat
call "%OSGEO4W_ROOT%"\bin\gdal16.bat
@echo off
path %PATH%;%GISBASE%\bin
Start C:\pyscripter\pyscripter.exe --python25 --pythondllpath=C:\OSGeo4W\bin
```
Now when you double click this batch file it will start Pyscripter, with the correct path.

More popular than Pyscripter, Eclipse is a common choice among developers. In the following sections, we will be explaining how to configure it for developing and testing plugins. To prepare your environment for using Eclipse in Windows, you should also create a batch file and use it to start Eclipse.

To create that batch file, follow these steps:

- Locate the folder where qqis\_core.dll resides in. Normally this is  $C:\OSe\odot 4W\ap{ \q ops\q qis\binom{ \# \text{ i } \# \text{ j } \text{ i } \# \text{ j } \text{ i } \# \text{ i } \# \$ build folder in output/bin/RelWithDebInfo
- Locate your eclipse.exe executable.
- Create the following script and use this to start eclipse when developing QGIS plugins.

```
call "C:\OSGeo4W\bin\o4w_env.bat"
set PATH=%PATH%;C:\path\to\your\qgis_core.dll\parent\folder
C:\path\to\your\eclipse.exe
```
# <span id="page-84-0"></span>**15.2 Debugging using Eclipse and PyDev**

### <span id="page-84-1"></span>**15.2.1 Installation**

To use Eclipse, make sure you have installed the following

- [Eclipse](https://eclipse.org)
- [Aptana Eclipse Plugin](http://www.aptana.com/products/studio3/success_plugin.html) or [PyDev](http://www.pydev.org)
- QGIS 2.x

### <span id="page-84-2"></span>**15.2.2 Preparing QGIS**

There is some preparation to be done on QGIS itself. Two plugins are of interest: Remote Debug and Plugin reloader.

- Go to *Plugins* → *Manage and Install plugins...*
- Search for *Remote Debug* ( at the moment it's still experimental, so enable experimental plugins under the *Options* tab in case it does not show up). Install it.
- Search for *Plugin reloader* and install it as well. This will let you reload a plugin instead of having to close and restart QGIS to have the plugin reloaded.

### <span id="page-84-3"></span>**15.2.3 Setting up Eclipse**

In Eclipse, create a new project. You can select *General Project* and link your real sources later on, so it does not really matter where you place this project.

Now right-click your new project and choose *New* → *Folder*.

Click [Advanced] and choose *Link to alternate location (Linked Folder)*. In case you already have sources you want to debug, choose these. In case you don't, create a folder as it was already explained.

Now in the view *Project Explorer*, your source tree pops up and you can start working with the code. You already have syntax highlighting and all the other powerful IDE tools available.

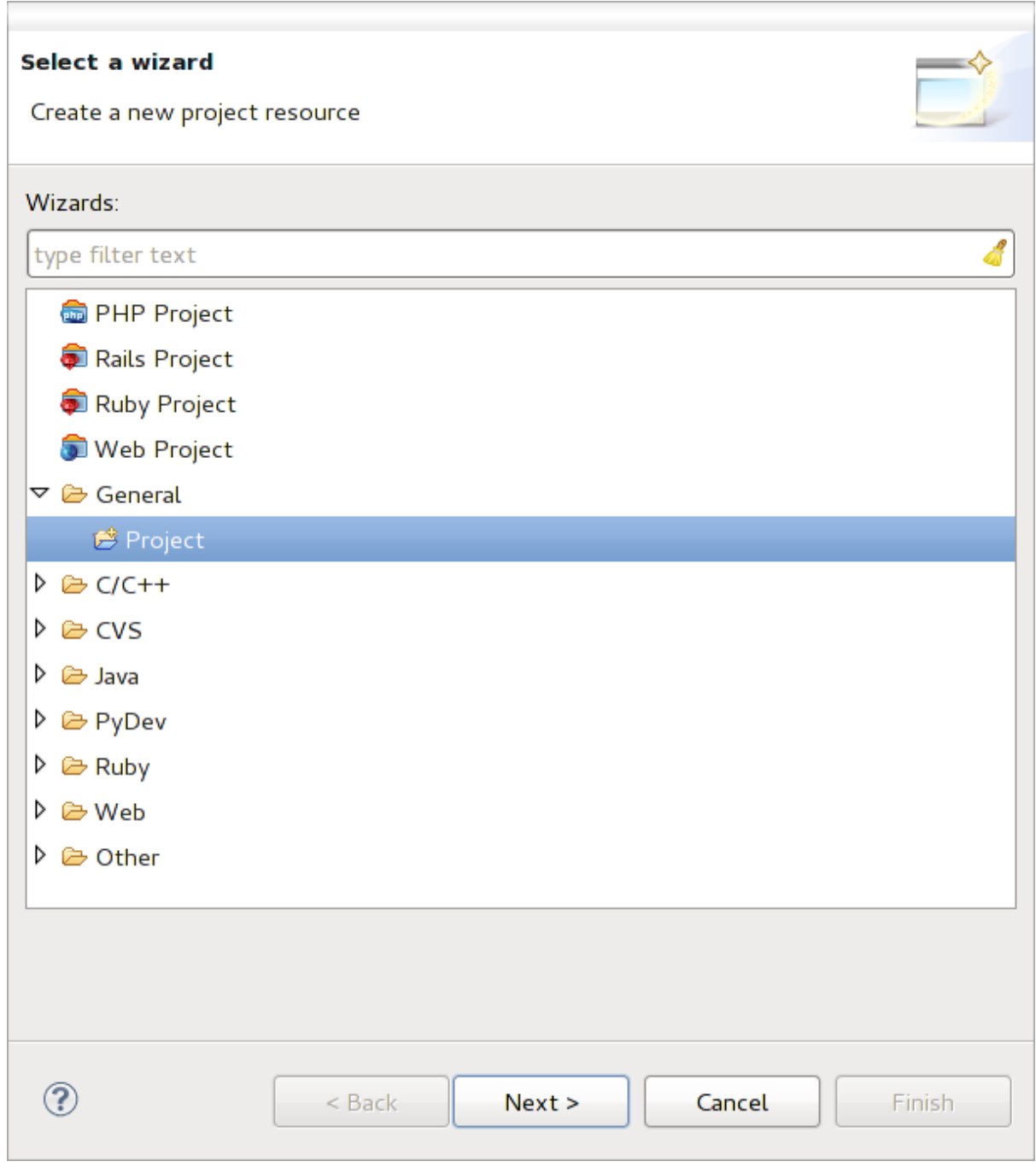

Figure 15.1: Eclipse project

### <span id="page-86-0"></span>**15.2.4 Configuring the debugger**

To get the debugger working, switch to the Debug perspective in Eclipse (*Window*  $\rightarrow$  *Open Perspective*  $\rightarrow$  *Other*  $\rightarrow$  *Debug*).

Now start the PyDev debug server by choosing  $PyDev \rightarrow Start \ Debug \ Server$ .

Eclipse is now waiting for a connection from QGIS to its debug server and when QGIS connects to the debug server it will allow it to control the python scripts. That's exactly what we installed the *Remote Debug* plugin for. So start QGIS in case you did not already and click the bug symbol.

Now you can set a breakpoint and as soon as the code hits it, execution will stop and you can inspect the current state of your plugin. (The breakpoint is the green dot in the image below, set one by double clicking in the white space left to the line you want the breakpoint to be set).

```
awan yan cidarciwayyan acidmamanyaa, amichyac)
  88
  BQdef printProfile(self):
              printer = QPrinter( QPrinter.HighResolution )
ø
  90
              printer.setOutputFormat( QPrinter.PdfFormat)
  91
  92
              printer.setPaperSize( QPrinter.A4 )
  93
              printer.setOrientation( QPrinter.Landscape )
  94
  95
              printPreviewDlg = QPrintPreviewDialog()96
              printPreviewDlg.paintRequested.connect( self.printRequested)
  97
  98
              printPreviewDlg.exec ()
  99
 100
          @pyqtSlot( QPrinter )
          def printRequested( self, printer ):
 101\odot102
              self.webView.print_( printer )
```
Figure 15.2: Breakpoint

A very interesting thing you can make use of now is the debug console. Make sure that the execution is currently stopped at a break point, before you proceed.

Open the Console view (*Window*  $\rightarrow$  *Show view*). It will show the *Debug Server* console which is not very interesting. But there is a button [Open Console] which lets you change to a more interesting PyDev Debug Console. Click the arrow next to the [Open Console] button and choose *PyDev Console*. A window opens up to ask you which console you want to start. Choose *PyDev Debug Console*. In case its greyed out and tells you to Start the debugger and select the valid frame, make sure that you've got the remote debugger attached and are currently on a breakpoint.

| det changeVerticalExaggeration(self, val):<br>$88\odot$<br>$\rightarrow$<br>$\mathbf{H}$ |                                         | $\vert \vee \vert$ |
|------------------------------------------------------------------------------------------|-----------------------------------------|--------------------|
|                                                                                          | ■ ※ ※   B, 53 5 5 5   11 5 × 13 × 1 ° 0 |                    |
| <b>Debug Server</b><br>Debug Server at port: 5678                                        |                                         |                    |

Figure 15.3: PyDev Debug Console

You have now an interactive console which let's you test any commands from within the current context. You can manipulate variables or make API calls or whatever you like.

A little bit annoying is, that every time you enter a command, the console switches back to the Debug Server. To stop this behavior, you can click the *Pin Console* button when on the Debug Server page and it should remember this decision at least for the current debug session.

### <span id="page-87-0"></span>**15.2.5 Making eclipse understand the API**

A very handy feature is to have Eclipse actually know about the QGIS API. This enables it to check your code for typos. But not only this, it also enables Eclipse to help you with autocompletion from the imports to API calls.

To do this, Eclipse parses the QGIS library files and gets all the information out there. The only thing you have to do is to tell Eclipse where to find the libraries.

Click *Window*  $\rightarrow$  *Preferences*  $\rightarrow$  *PyDev*  $\rightarrow$  *Interpreter*  $\rightarrow$  *Python.* 

You will see your configured python interpreter in the upper part of the window (at the moment python2.7 for QGIS) and some tabs in the lower part. The interesting tabs for us are *Libraries* and *Forced Builtins*.

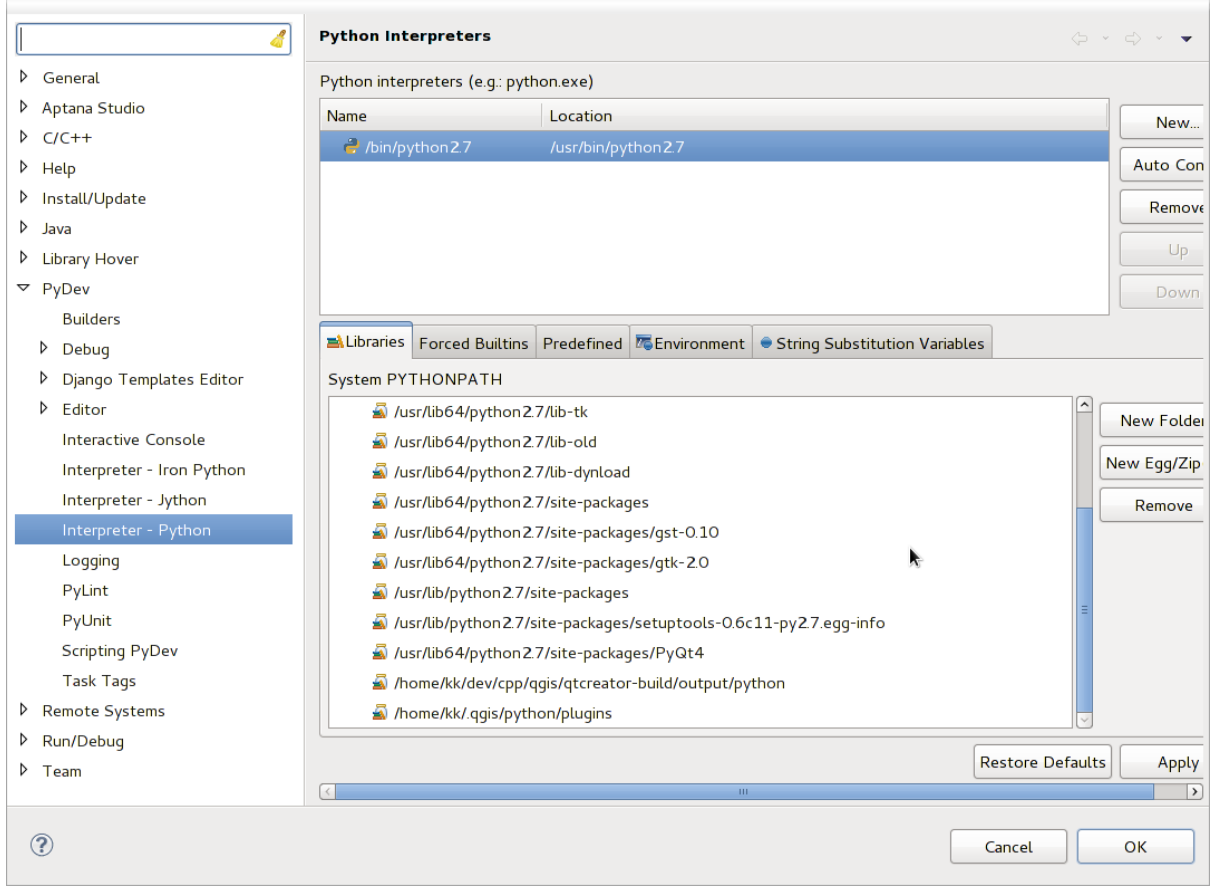

Figure 15.4: PyDev Debug Console

First open the Libraries tab. Add a New Folder and choose the python folder of your QGIS installation. If you do not know where this folder is (it's not the plugins folder) open QGIS, start a python console and simply enter qgis and press Enter. It will show you which QGIS module it uses and its path. Strip the trailing /qgis/\_\_init\_\_.pyc from this path and you've got the path you are looking for.

You should also add your plugins folder here (on Linux it is  $\sim$  /. qgis2/python/plugins).

Next jump to the *Forced Builtins* tab, click on *New...* and enter qgis. This will make Eclipse parse the QGIS API. You probably also want Eclipse to know about the PyQt4 API. Therefore also add PyQt4 as forced builtin. That should probably already be present in your libraries tab.

Click *OK* and you're done.

Note: Every time the QGIS API changes (e.g. if you're compiling QGIS master and the SIP file changed), you should go back to this page and simply click *Apply*. This will let Eclipse parse all the libraries again.

# <span id="page-88-0"></span>**15.3 Debugging using PDB**

If you do not use an IDE such as Eclipse, you can debug using PDB, following these steps.

First add this code in the spot where you would like to debug

```
# Use pdb for debugging
import pdb
# These lines allow you to set a breakpoint in the app
pyqtRemoveInputHook()
pdb.set_trace()
```
Then run QGIS from the command line.

On Linux do:

\$ ./Qgis

On macOS do:

\$ /Applications/Qgis.app/Contents/MacOS/Qgis

And when the application hits your breakpoint you can type in the console!

TODO: Add testing information

## **Using Plugin Layers**

If your plugin uses its own methods to render a map layer, writing your own layer type based on QgsPluginLayer might be the best way to implement that.

TODO: Check correctness and elaborate on good use cases for QgsPluginLayer, ...

# **16.1 Subclassing QgsPluginLayer**

Below is an example of a minimal QgsPluginLayer implementation. It is an excerpt of the [Watermark example](http://github.com/sourcepole/qgis-watermark-plugin) [plugin](http://github.com/sourcepole/qgis-watermark-plugin)

```
class WatermarkPluginLayer(QgsPluginLayer):
```

```
LAYER_TYPE="watermark"
def __init__(self):
  QgsPluginLayer.__init__(self, WatermarkPluginLayer.LAYER_TYPE, "Watermark plugin layer")
  self.setValid(True)
def draw(self, rendererContext):
  image = QImage("myimage.png")
  painter = rendererContext.painter()
  painter.save()
  painter.drawImage(10, 10, image)
  painter.restore()
  return True
```
Methods for reading and writing specific information to the project file can also be added

```
def readXml(self, node):
 pass
def writeXml(self, node, doc):
 pass
```
When loading a project containing such a layer, a factory class is needed

```
class WatermarkPluginLayerType(QgsPluginLayerType):
 def __init__(self):
    QgsPluginLayerType.__init__(self, WatermarkPluginLayer.LAYER_TYPE)
 def createLayer(self):
    return WatermarkPluginLayer()
```
You can also add code for displaying custom information in the layer properties

```
def showLayerProperties(self, layer):
 pass
```
## **Compatibility with older QGIS versions**

### **17.1 Plugin menu**

If you place your plugin menu entries into one of the new menus (*Raster*, *Vector*, *Database* or *Web*), you should modify the code of the initGui() and unload() functions. Since these new menus are available only in QGIS 2.0 and greater, the first step is to check that the running QGIS version has all the necessary functions. If the new menus are available, we will place our plugin under this menu, otherwise we will use the old *Plugins* menu. Here is an example for *Raster* menu

```
def initGui(self):
  # create action that will start plugin configuration
 self.action = QAction(QIcon(":/plugins/testplug/icon.png"), "Test plugin", self.iface.mainWindo
  self.action.setWhatsThis("Configuration for test plugin")
  self.action.setStatusTip("This is status tip")
  QObject.connect(self.action, SIGNAL("triggered()"), self.run)
  # check if Raster menu available
 if hasattr(self.iface, "addPluginToRasterMenu"):
    # Raster menu and toolbar available
    self.iface.addRasterToolBarIcon(self.action)
   self.iface.addPluginToRasterMenu("&Test plugins", self.action)
 else:
    # there is no Raster menu, place plugin under Plugins menu as usual
    self.iface.addToolBarIcon(self.action)
    self.iface.addPluginToMenu("&Test plugins", self.action)
  # connect to signal renderComplete which is emitted when canvas rendering is done
 QObject.connect(self.iface.mapCanvas(), SIGNAL("renderComplete(QPainter *)"), self.renderTest)
def unload(self):
  # check if Raster menu available and remove our buttons from appropriate
  # menu and toolbar
 if hasattr(self.iface, "addPluginToRasterMenu"):
    self.iface.removePluginRasterMenu("&Test plugins", self.action)
    self.iface.removeRasterToolBarIcon(self.action)
 else:
    self.iface.removePluginMenu("&Test plugins", self.action)
    self.iface.removeToolBarIcon(self.action)
  # disconnect from signal of the canvas
  QObject.disconnect(self.iface.mapCanvas(), SIGNAL("renderComplete(QPainter *)"), self.renderTest)
```
## **Releasing your plugin**

- [Metadata and names](#page-93-0) • [Code and help](#page-93-1)
- [Official python plugin repository](#page-94-0)
	- [Permissions](#page-94-1)
	- [Trust management](#page-94-2)
	- [Validation](#page-94-3)
	- [Plugin structure](#page-95-0)

Once your plugin is ready and you think the plugin could be helpful for some people, do not hesitate to upload it to *[Official python plugin repository](#page-94-0)*. On that page you can find also packaging guidelines about how to prepare the plugin to work well with the plugin installer. Or in case you would like to set up your own plugin repository, create a simple XML file that will list the plugins and their metadata, for examples see other [plugin repositories.](http://www.qgis.org/wiki/Python_Plugin_Repositories)

Please take special care to the following suggestions:

# <span id="page-93-0"></span>**18.1 Metadata and names**

- avoid using a name too similar to existing plugins
- if your plugin has a similar functionality to an existing plugin, please explain the differences in the About field, so the user will know which one to use without the need to install and test it
- avoid repeating "plugin" in the name of the plugin itself
- use the description field in metadata for a 1 line description, the About field for more detailed instructions
- include a code repository, a bug tracker, and a home page; this will greatly enhance the possibility of collaboration, and can be done very easily with one of the available web infrastructures (GitHub, GitLab, Bitbucket, etc.)
- choose tags with care: avoid the uninformative ones (e.g. vector) and prefer the ones already used by others (see the plugin website)
- add a proper icon, do not leave the default one; see QGIS interface for a suggestion of the style to be used

# <span id="page-93-1"></span>**18.2 Code and help**

- do not include generated file (ui\_\*.py, resources\_rc.py, generated help files...) and useless stuff (e.g. .gitignore) in repository
- add the plugin to the appropriate menu (Vector, Raster, Web, Database)
- when appropriate (plugins performing analyses), consider adding the plugin as a subplugin of Processing framework: this will allow users to run it in batch, to integrate it in more complex workflows, and will free you from the burden of designing an interface
- include at least minimal documentation and, if useful for testing and understanding, sample data.

# <span id="page-94-0"></span>**18.3 Official python plugin repository**

You can find the *official* python plugin repository at [http://plugins.qgis.org/.](http://plugins.qgis.org/)

In order to use the official repository you must obtain an OSGEO ID from the [OSGEO web portal.](http://www.osgeo.org/osgeo_userid/)

Once you have uploaded your plugin it will be approved by a staff member and you will be notified.

TODO: Insert a link to the governance document

### <span id="page-94-1"></span>**18.3.1 Permissions**

These rules have been implemented in the official plugin repository:

- every registered user can add a new plugin
- *staff* users can approve or disapprove all plugin versions
- users which have the special permission *plugins.can\_approve* get the versions they upload automatically approved
- users which have the special permission *plugins.can\_approve* can approve versions uploaded by others as long as they are in the list of the plugin *owners*
- a particular plugin can be deleted and edited only by *staff* users and plugin *owners*
- if a user without *plugins.can\_approve* permission uploads a new version, the plugin version is automatically unapproved.

### <span id="page-94-2"></span>**18.3.2 Trust management**

Staff members can grant *trust* to selected plugin creators setting *plugins.can\_approve* permission through the front-end application.

The plugin details view offers direct links to grant trust to the plugin creator or the plugin *owners*.

### <span id="page-94-3"></span>**18.3.3 Validation**

Plugin's metadata are automatically imported and validated from the compressed package when the plugin is uploaded.

Here are some validation rules that you should aware of when you want to upload a plugin on the official repository:

- 1. the name of the main folder containing your plugin must contain only ASCII characters (A-Z and a-z), digits and the characters underscore (\_) and minus (-), also it cannot start with a digit
- 2. metadata.txt is required
- 3. all required metadata listed in *[metadata table](#page-69-0)* must be present
- 4. the *version* metadata field must be unique

### <span id="page-95-0"></span>**18.3.4 Plugin structure**

Following the validation rules the compressed (.zip) package of your plugin must have a specific structure to validate as a functional plugin. As the plugin will be unzipped inside the users plugins folder it must have it's own directory inside the .zip file to not interfere with other plugins. Mandatory files are: metadata.txt and \_\_init\_\_.py. But it would be nice to have a README and of course an icon to represent the plugin (resources.qrc). Following is an example of how a plugin.zip should look like.

```
plugin.zip
 pluginfolder/
  |----- i18n
  | |-- translation_file_de.ts
  |----- img
  | |-- icon.png
  | '-- iconsource.svg
  |--\_init__.py
  |-- Makefile
  |-- metadata.txt
  |-- more_code.py
  |-- main_code.py
  |-- README
  |-- resources.qrc
  |-- resources_rc.py
  '-- ui_Qt_user_interface_file.ui
```
## **Code Snippets**

- [How to call a method by a key shortcut](#page-97-0)
- [How to toggle Layers](#page-97-1)
- [How to access attribute table of selected features](#page-97-2)

This section features code snippets to facilitate plugin development.

## <span id="page-97-0"></span>**19.1 How to call a method by a key shortcut**

In the plug-in add to the initGui()

```
self.keyAction = QAction("Test Plugin", self.iface.mainWindow())
self.iface.registerMainWindowAction(self.keyAction, "F7") # action1 triggered by F7 key
self.iface.addPluginToMenu("&Test plugins", self.keyAction)
QObject.connect(self.keyAction, SIGNAL("triggered()"),self.keyActionF7)
```
#### To unload() add

self.iface.unregisterMainWindowAction(self.keyAction)

The method that is called when F7 is pressed

```
def keyActionF7(self):
 QMessageBox.information(self.iface.mainWindow(),"Ok", "You pressed F7")
```
### <span id="page-97-1"></span>**19.2 How to toggle Layers**

Since QGIS 2.4 there is new layer tree API that allows direct access to the layer tree in the legend. Here is an example how to toggle visibility of the active layer

```
root = QgsProject.instance().layerTreeRoot()
node = root.findLayer(iface.activeLayer(), id())new_state = Qt.Checked if node.isVisible() == Qt.Unchecked else Qt.Unchecked
node.setVisible(new_state)
```
### <span id="page-97-2"></span>**19.3 How to access attribute table of selected features**

```
def changeValue(self, value):
  layer = self.iface.activeLayer()
  if(layer):
```

```
nF = layer.selectedFeatureCount()
 if (nF > 0):
   layer.startEditing()
   ob = layer.selectedFeaturesIds()
   b = QVariant (value)
   if (nF > 1):
     for i in ob:
     layer.changeAttributeValue(int(i), 1, b) # 1 being the second column
   else:
     layer.changeAttributeValue(int(ob[0]), 1, b) # 1 being the second column
   layer.commitChanges()
 else:
   QMessageBox.critical(self.iface.mainWindow(), "Error",
      "Please select at least one feature from current layer")
else:
  QMessageBox.critical(self.iface.mainWindow(), "Error", "Please select a layer")
```
The method requires one parameter (the new value for the attribute field of the selected feature(s)) and can be called by

self.changeValue(50)

# **Writing a Processing plugin**

- [Creating a plugin that adds an algorithm provider](#page-99-0)
- [Creating a plugin that contains a set of processing scripts](#page-99-1)

Depending on the kind of plugin that you are going to develop, it might be better option to add its functionality as a Processing algorithm (or a set of them). That would provide a better integration within QGIS, additional functionality (since it can be run in the components of Processing, such as the modeler or the batch processing interface), and a quicker development time (since Processing will take of a large part of the work).

This document describes how to create a new plugin that adds its functionality as Processing algorithms.

There are two main mechanisms for doing that:

- Creating a plugin that adds an algorithm provider: This options is more complex, but provides more flexibility
- Creating a plugin that contains a set of processing scripts: The simplest solution, you just need a set of Processing script files.

# <span id="page-99-0"></span>**20.1 Creating a plugin that adds an algorithm provider**

To create an algorithm provider, follow these steps:

- Install the Plugin Builder plugin
- Create a new plugin using the Plugin Builder. When the Plugin Builder asks you for the template to use, select "Processing provider".
- The created plugin contains a provider with a single algorithm. Both the provider file and the algorithm file are fully commented and contain information about how to modify the provider and add additional algorithms. Refer to them for more information.

# <span id="page-99-1"></span>**20.2 Creating a plugin that contains a set of processing scripts**

To create a set of processing scripts, follow these steps:

- Create your scripts as described in the PyQGIS cookbook. All the scripts that you want to add, you should have them available in the Processing toolbox.
- In the *Scripts/Tools* group in the Processing toolbox, double-click on the *Create script collection plugin* item. You will see a window where you should select the scripts to add to the plugin (from the set of available ones in the toolbox), and some additional information needed for the plugin metadata.
- Click on OK and the plugin will be created.

• You can add additional scripts to the plugin by adding scripts python files to the *scripts* folder in the resulting plugin folder.

### **Network analysis library**

- [General information](#page-101-0)
- [Building a graph](#page-101-1)
- [Graph analysis](#page-103-0)
	- [Finding shortest paths](#page-105-0)
	- [Areas of availability](#page-107-0)

Starting from revision [ee19294562](https://github.com/qgis/QGIS/commit/ee19294562b00c6ce957945f14c1727210cffdf7) (QGIS  $>= 1.8$ ) the new network analysis library was added to the QGIS core analysis library. The library:

- creates mathematical graph from geographical data (polyline vector layers)
- implements basic methods from graph theory (currently only Dijkstra's algorithm)

The network analysis library was created by exporting basic functions from the RoadGraph core plugin and now you can use it's methods in plugins or directly from the Python console.

### <span id="page-101-0"></span>**21.1 General information**

Briefly, a typical use case can be described as:

- 1. create graph from geodata (usually polyline vector layer)
- 2. run graph analysis
- 3. use analysis results (for example, visualize them)

# <span id="page-101-1"></span>**21.2 Building a graph**

The first thing you need to do — is to prepare input data, that is to convert a vector layer into a graph. All further actions will use this graph, not the layer.

As a source we can use any polyline vector layer. Nodes of the polylines become graph vertexes, and segments of the polylines are graph edges. If several nodes have the same coordinates then they are the same graph vertex. So two lines that have a common node become connected to each other.

Additionally, during graph creation it is possible to "fix" ("tie") to the input vector layer any number of additional points. For each additional point a match will be found — the closest graph vertex or closest graph edge. In the latter case the edge will be split and a new vertex added.

Vector layer attributes and length of an edge can be used as the properties of an edge.

Converting from a vector layer to the graph is done using the [Builder](http://en.wikipedia.org/wiki/Builder_pattern) programming pattern. A graph is constructed using a so-called Director. There is only one Director for now: [QgsLineVectorLayerDirector.](http://qgis.org/api/classQgsLineVectorLayerDirector.html) The director sets the basic settings that will be used to construct a graph from a line vector layer, used by the builder to create the

graph. Currently, as in the case with the director, only one builder exists: [QgsGraphBuilder,](http://qgis.org/api/classQgsGraphBuilder.html) that creates [QgsGraph](http://qgis.org/api/classQgsGraph.html) objects. You may want to implement your own builders that will build a graphs compatible with such libraries as [BGL](http://www.boost.org/doc/libs/1_48_0/libs/graph/doc/index.html) or [NetworkX.](http://networkx.lanl.gov/)

To calculate edge properties the programming pattern [strategy](http://en.wikipedia.org/wiki/Strategy_pattern) is used. For now only [QgsDistanceArcProperter](http://qgis.org/api/classQgsDistanceArcProperter.html) strategy is available, that takes into account the length of the route. You can implement your own strategy that will use all necessary parameters. For example, RoadGraph plugin uses a strategy that computes travel time using edge length and speed value from attributes.

It's time to dive into the process.

First of all, to use this library we should import the networkanalysis module

```
from qgis.networkanalysis import *
```
Then some examples for creating a director

```
# don't use information about road direction from layer attributes,
# all roads are treated as two-way
director = QgsLineVectorLayerDirector(vLayer, -1, '', '', '', 3)
# use field with index 5 as source of information about road direction.
# one-way roads with direct direction have attribute value "yes",
# one-way roads with reverse direction have the value "1", and accordingly
# bidirectional roads have "no". By default roads are treated as two-way.
# This scheme can be used with OpenStreetMap data
director = QgsLineVectorLayerDirector(vLayer, 5, 'yes', '1', 'no', 3)
```
To construct a director we should pass a vector layer, that will be used as the source for the graph structure and information about allowed movement on each road segment (one-way or bidirectional movement, direct or reverse direction). The call looks like this

```
director = QqsLineVectorLayerDirector(vl, directionFieldId,
                                       directDirectionValue,
                                       reverseDirectionValue,
                                       bothDirectionValue,
                                       defaultDirection)
```
And here is full list of what these parameters mean:

- $v_1$  vector layer used to build the graph
- directionFieldId index of the attribute table field, where information about roads direction is stored. If  $-1$ , then don't use this info at all. An integer.
- directDirectionValue field value for roads with direct direction (moving from first line point to last one). A string.
- reverseDirectionValue field value for roads with reverse direction (moving from last line point to first one). A string.
- bothDirectionValue field value for bidirectional roads (for such roads we can move from first point to last and from last to first). A string.
- defaultDirection default road direction. This value will be used for those roads where field directionFieldId is not set or has some value different from any of the three values specified above. An integer. 1 indicates direct direction, 2 indicates reverse direction, and 3 indicates both directions.

It is necessary then to create a strategy for calculating edge properties

properter = QgsDistanceArcProperter()

And tell the director about this strategy

```
director.addProperter(properter)
```
Now we can use the builder, which will create the graph. The QgsGraphBuilder class constructor takes several arguments:

- crs coordinate reference system to use. Mandatory argument.
- otfEnabled use "on the fly" reprojection or no. By default const:*True* (use OTF).
- topologyTolerance topological tolerance. Default value is 0.
- ellipsoidID ellipsoid to use. By default "WGS84".

```
# only CRS is set, all other values are defaults
builder = QgsGraphBuilder(myCRS)
```
Also we can define several points, which will be used in the analysis. For example

```
startPoint = QqsPoint(82.7112, 55.1672)endPoint = QgsPoint(83.1879, 54.7079)
```
Now all is in place so we can build the graph and "tie" these points to it

tiedPoints = director.makeGraph(builder, [startPoint, endPoint])

Building the graph can take some time (which depends on the number of features in a layer and layer size). tiedPoints is a list with coordinates of "tied" points. When the build operation is finished we can get the graph and use it for the analysis

 $graph = builder, graph()$ 

With the next code we can get the vertex indexes of our points

```
startId = graph.findVertex(tiedPoints[0])
endId = graph.findVertex(tiedPoints[1])
```
### <span id="page-103-0"></span>**21.3 Graph analysis**

Networks analysis is used to find answers to two questions: which vertexes are connected and how to find a shortest path. To solve these problems the network analysis library provides Dijkstra's algorithm.

Dijkstra's algorithm finds the shortest route from one of the vertexes of the graph to all the others and the values of the optimization parameters. The results can be represented as a shortest path tree.

The shortest path tree is a directed weighted graph (or more precisely — tree) with the following properties:

- only one vertex has no incoming edges the root of the tree
- all other vertexes have only one incoming edge
- if vertex B is reachable from vertex A, then the path from A to B is the single available path and it is optimal (shortest) on this graph

To get the shortest path tree use the methods shortestTree() and dijkstra() of [QgsGraphAnalyzer](http://qgis.org/api/classQgsGraphAnalyzer.html) class. It is recommended to use method dijkstra() because it works faster and uses memory more efficiently.

The shortestTree() method is useful when you want to walk around the shortest path tree. It always creates a new graph object (QgsGraph) and accepts three variables:

- source input graph
- startVertexIdx index of the point on the tree (the root of the tree)
- criterionNum number of edge property to use (started from 0).

tree = QgsGraphAnalyzer.shortestTree(graph, startId, 0)

The dijkstra() method has the same arguments, but returns two arrays. In the first array element i contains index of the incoming edge or -1 if there are no incoming edges. In the second array element i contains distance from the root of the tree to vertex i or DOUBLE\_MAX if vertex i is unreachable from the root.

(tree, cost) = QgsGraphAnalyzer.dijkstra(graph, startId, 0)

Here is some very simple code to display the shortest path tree using the graph created with the shortestTree() method (select linestring layer in TOC and replace coordinates with your own). Warn-ing: use this code only as an example, it creates a lots of [QgsRubberBand](http://qgis.org/api/classQgsRubberBand.html) objects and may be slow on large data-sets.

```
from PyQt4.QtCore import *
from PyQt4.QtGui import *
from qgis.core import *
from qgis.gui import *
from qgis.networkanalysis import *
vl = qgis.utils.iface.mapCanvas().currentLayer()
director = QgsLineVectorLayerDirector(vl, -1, '', '', '', 3)
properter = QgsDistanceArcProperter()
director.addProperter(properter)
crs = qgis.utils.iface.mapCanvas().mapRenderer().destinationCrs()
builder = QgsGraphBuilder(crs)
pStart = QqsPoint(-0.743804, 0.22954)tiedPoint = director.makeGraph(builder, [pStart])
pStart = tiedPoint[0]
graph = builder.graph()
idStart = graph.findVertex(pStart)
tree = QgsGraphAnalyzer.shortestTree(graph, idStart, 0)
i = 0;while (i < tree.arcCount()):
  rb = QgsRubberBand(qgis.utils.iface.mapCanvas())
  rb.setColor (Qt.red)
  rb.addPoint (tree.vertex(tree.arc(i).inVertex()).point())
  rb.addPoint (tree.vertex(tree.arc(i).outVertex()).point())
  i = i + 1Same thing but using dijkstra() method
from PyQt4.QtCore import *
from PyQt4.QtGui import *
from qgis.core import *
from qgis.gui import *
from qgis.networkanalysis import *
vl = qgis.utils.iface.mapCanvas().currentLayer()
director = QgsLineVectorLayerDirectory (v1, -1, '{'}, '{'}, '{'}, '{'}, 3)properter = QgsDistanceArcProperter()
director.addProperter(properter)
crs = qgis.utils.iface.mapCanvas().mapRenderer().destinationCrs()
builder = QgsGraphBuilder(crs)
pStart = OqsPoint(-1.37144, 0.543836)tiedPoint = director.makeGraph(builder, [pStart])
```
 $pStart = tiedPoint[0]$ 

```
graph = builder.graph()
```

```
idStart = graph.findVertex(pStart)
(tree, costs) = QgsGraphAnalyzer.dijkstra(graph, idStart, 0)
for edgeId in tree:
 if edgeId == -1:
   continue
 rb = QgsRubberBand(qgis.utils.iface.mapCanvas())
 rb.setColor (Qt.red)
  rb.addPoint (graph.vertex(graph.arc(edgeId).inVertex()).point())
  rb.addPoint (graph.vertex(graph.arc(edgeId).outVertex()).point())
```
### <span id="page-105-0"></span>**21.3.1 Finding shortest paths**

To find the optimal path between two points the following approach is used. Both points (start A and end B) are "tied" to the graph when it is built. Then using the methods shortest  $Tree()$  or dijkstra() we build the shortest path tree with root in the start point A. In the same tree we also find the end point B and start to walk through the tree from point B to point A. The whole algorithm can be written as

```
assign = B
while != A
    add point to path
    get incoming edge for point
    look for point , that is start point of this edge
    assign =
add point to path
```
At this point we have the path, in the form of the inverted list of vertexes (vertexes are listed in reversed order from end point to start point) that will be visited during traveling by this path.

Here is the sample code for QGIS Python Console (you will need to select linestring layer in TOC and replace coordinates in the code with yours) that uses method shortestTree()

```
from PyQt4.QtCore import *
from PyQt4.QtGui import *
from qgis.core import *
from qgis.gui import *
from qgis.networkanalysis import *
vl = qqis.utils.iface.mapCanvas() .currentLayer()director = QqsLineVectorLayerDirector(vl, -1, '', '', '', 3)
properter = QgsDistanceArcProperter()
director.addProperter(properter)
crs = qgis.utils.iface.mapCanvas().mapRenderer().destinationCrs()
builder = QgsGraphBuilder(crs)
pStart = QgsPoint(-0.835953, 0.15679)
pStop = QgsPoint(-1.1027, 0.699986)
tiedPoints = director.makeGraph(builder, [pStart, pStop])
graph = builder.graph()
tStart = tiedPoints[0]tStop = tiedPoints[1]
idStart = graph.findVertex(tStart)
tree = QgsGraphAnalyzer.shortestTree(graph, idStart, 0)
idStart = tree.findVertex(tStart)
idStop = tree.findVertex(tStop)
```

```
if idStop == -1:
  print "Path not found"
else:
  p = [1]while (idStart != idStop):
    l = tree.vertex(idStop).inArc()
    if len(l) == 0:
     break
    e = treearc(1[0])p.insert(0, tree.vertex(e.inVertex()).point())
    idStop = e.outVertex()
  p.insert(0, tStart)
  rb = QgsRubberBand(qgis.utils.iface.mapCanvas())
  rb.setColor(Qt.red)
  for pnt in p:
    rb.addPoint(pnt)
And here is the same sample but using di jkstra() method
from PyQt4.QtCore import *
from PyQt4.QtGui import *
from qgis.core import *
from qgis.gui import *
from qgis.networkanalysis import *
vl = qgis.utils.iface.mapCanvas().currentLayer()
director = QqsLineVectorLayerDirector(vl, -1, '', '', '', 3)
properter = QgsDistanceArcProperter()
director.addProperter(properter)
crs = qgis.utils.iface.mapCanvas().mapRenderer().destinationCrs()
builder = QgsGraphBuilder(crs)
pStart = QgsPoint(-0.835953, 0.15679)
pStop = QqsPoint(-1.1027, 0.699986)tiedPoints = director.makeGraph(builder, [pStart, pStop])
graph = builder.graph()
tStart = tiedPoints[0]
tStop = tiedPoints[1]
idStart = graph.findVertex(tStart)
idStop = graph.findVertex(tStop)
```
(tree, cost) = QgsGraphAnalyzer.dijkstra(graph, idStart, 0)

```
if tree[dStob] == -1:
 print "Path not found"
else:
 p = [1]curPos = idStop
 while curPos != idStart:
   p.append(graph.vertex(graph.arc(tree[curPos]).inVertex()).point())
   curPos = graph.arc(tree[curPos]).outVertex();
 p.append(tStart)
  rb = QgsRubberBand(qgis.utils.iface.mapCanvas())
```

```
rb.setColor(Qt.red)
```

```
for pnt in p:
  rb.addPoint(pnt)
```
#### <span id="page-107-0"></span>**21.3.2 Areas of availability**

The area of availability for vertex A is the subset of graph vertexes that are accessible from vertex A and the cost of the paths from A to these vertexes are not greater that some value.

More clearly this can be shown with the following example: "There is a fire station. Which parts of city can a fire truck reach in 5 minutes? 10 minutes? 15 minutes?". Answers to these questions are fire station's areas of availability.

To find the areas of availability we can use method dijkstra() of the QgsGraphAnalyzer class. It is enough to compare the elements of the cost array with a predefined value. If cost[i] is less than or equal to a predefined value, then vertex i is inside the area of availability, otherwise it is outside.

A more difficult problem is to get the borders of the area of availability. The bottom border is the set of vertexes that are still accessible, and the top border is the set of vertexes that are not accessible. In fact this is simple: it is the availability border based on the edges of the shortest path tree for which the source vertex of the edge is accessible and the target vertex of the edge is not.

Here is an example

```
from PyQt4.QtCore import *
from PyQt4.QtGui import *
from qgis.core import *
from qgis.gui import *
from qgis.networkanalysis import *
vl = qgis.utils.iface.mapCanvas().currentLayer()
director = QqsLineVectorLayerDirector(vl, -1, '', '', '', 3)
properter = QgsDistanceArcProperter()
director.addProperter(properter)
crs = qgis.utils.iface.mapCanvas().mapRenderer().destinationCrs()
builder = QgsGraphBuilder(crs)
pStart = QgsPoint(65.5462, 57.1509)
delta = qgis.utils.iface.mapCanvas().getCoordinateTransform().mapUnitsPerPixel() * 1
rb = QgsRubberBand(qgis.utils.iface.mapCanvas(), True)
rb.setColor(Qt.green)
rb.addPoint(QgsPoint(pStart.x() - delta, pStart.y() - delta)rb.addPoint(QgsPoint(pStart.x() + delta, pStart.y() - delta)rb.addPoint(QgsPoint(pStart.x() + delta, pStart.y() + delta))
rb.addPoint(QgsPoint(pStart.x() - delta, pStart.y() + delta))tiedPoints = director.makeGraph(builder, [pStart])
graph = builder.graph()
tStart = tiedPoints[0]
idStart = graph.findVertex(tStart)
(tree, cost) = QgsGraphAnalyzer.dijkstra(graph, idStart, 0)
upperBound = []
r = 2000.0i = 0while i < len(cost):
 if cost[i] > r and tree[i] != -1:
    outVertexId = graph.arc(tree [i]).outVertex()
    if cost[outVertexId] < r:
```
```
upperBound.append(i)
 i = i + 1for i in upperBound:
 centerPoint = graph.vertex(i).point()
 rb = QgsRubberBand(qgis.utils.iface.mapCanvas(), True)
 rb.setColor(Qt.red)
 rb.addPoint(QgsPoint(centerPoint.x() - delta, centerPoint.y() - delta))rb.addPoint(QgsPoint(centerPoint.x() + delta, centerPoint.y() - delta))
 rb.addPoint(QgsPoint(centerPoint.x() + delta, centerPoint.y() + delta))
 rb.addPoint(QgsPoint(centerPoint.x() - delta, centerPoint.y() + delta))
```
# **QGIS Server Python Plugins**

- [Server Filter Plugins architecture](#page-109-0)
	- [requestReady](#page-110-0)
	- [sendResponse](#page-110-1)
	- [responseComplete](#page-111-0)
- [Raising exception from a plugin](#page-111-1)
- [Writing a server plugin](#page-111-2)
	- [Plugin files](#page-111-3)
	- $\text{init}$  .py
	- [HelloServer.py](#page-112-0)
	- [Modifying the input](#page-112-1)
	- [Modifying or replacing the output](#page-113-0)
- [Access control plugin](#page-114-0)
	- [Plugin files](#page-114-1)
	- $-$  \_\_init\_\_\_.py
	- [AccessControl.py](#page-115-0)
	- [layerFilterExpression](#page-115-1)
	- [layerFilterSubsetString](#page-115-2)
	- [layerPermissions](#page-115-3)
	- [authorizedLayerAttributes](#page-116-0)
	- [allowToEdit](#page-116-1)
	- [cacheKey](#page-116-2)

Python plugins can also run on QGIS Server (see *label\_qgisserver*): by using the *server interface* (QgsServerInterface) a Python plugin running on the server can alter the behavior of existing core services (WMS, WFS etc.).

With the *server filter interface* (QgsServerFilter) we can change the input parameters, change the generated output or even by providing new services.

With the *access control interface* (QgsAccessControlFilter) we can apply some access restriction per requests.

# <span id="page-109-0"></span>**22.1 Server Filter Plugins architecture**

Server python plugins are loaded once when the FCGI application starts. They register one or more QgsServerFilter (from this point, you might find useful a quick look to the [server plugins API docs\)](http://qgis.org/api/group__server.html). Each filter should implement at least one of three callbacks:

- requestReady()
- responseComplete()
- sendResponse()

All filters have access to the request/response object (OgsRequestHandler) and can manipulate all its properties (input/output) and raise exceptions (while in a quite particular way as we'll see below).

Here is a pseudo code showing a typical server session and when the filter's callbacks are called:

- Get the incoming request
	- create GET/POST/SOAP request handler
	- pass request to an instance of QgsServerInterface
	- call plugins requestReady() filters
	- if there is not a response
		- \* if SERVICE is WMS/WFS/WCS

#### · create WMS/WFS/WCS server

call server's executeRequest() and possibly call sendResponse() plugin filters when streaming output or store the byte stream output and content type in the request handler

- \* call plugins responseComplete() filters
- call plugins sendResponse() filters
- request handler output the response

The following paragraphs describe the available callbacks in details.

# <span id="page-110-0"></span>**22.1.1 requestReady**

This is called when the request is ready: incoming URL and data have been parsed and before entering the core services (WMS, WFS etc.) switch, this is the point where you can manipulate the input and perform actions like:

- authentication/authorization
- redirects
- add/remove certain parameters (typenames for example)
- raise exceptions

You could even substitute a core service completely by changing SERVICE parameter and hence bypassing the core service completely (not that this make much sense though).

## <span id="page-110-1"></span>**22.1.2 sendResponse**

This is called whenever output is sent to **FCGI** stdout (and from there, to the client), this is normally done after core services have finished their process and after responseComplete hook was called, but in a few cases XML can become so huge that a streaming XML implementation was needed (WFS GetFeature is one of them), in this case, sendResponse() is called multiple times before the response is complete (and before responseComplete() is called). The obvious consequence is that sendResponse() is normally called once but might be exceptionally called multiple times and in that case (and only in that case) it is also called before responseComplete().

sendResponse() is the best place for direct manipulation of core service's output and while responseComplete() is typically also an option, sendResponse() is the only viable option in case of streaming services.

# <span id="page-111-5"></span><span id="page-111-0"></span>**22.1.3 responseComplete**

This is called once when core services (if hit) finish their process and the request is ready to be sent to the client. As discussed above, this is normally called before sendResponse() except for streaming services (or other plugin filters) that might have called sendResponse() earlier.

responseComplete() is the ideal place to provide new services implementation (WPS or custom services) and to perform direct manipulation of the output coming from core services (for example to add a watermark upon a WMS image).

# <span id="page-111-1"></span>**22.2 Raising exception from a plugin**

Some work has still to be done on this topic: the current implementation can distinguish between handled and unhandled exceptions by setting a QgsRequestHandler property to an instance of QgsMapServiceException, this way the main C++ code can catch handled python exceptions and ignore unhandled exceptions (or better: log them).

This approach basically works but it is not very "pythonic": a better approach would be to raise exceptions from python code and see them bubbling up into C++ loop for being handled there.

# <span id="page-111-2"></span>**22.3 Writing a server plugin**

A server plugins is just a standard QGIS Python plugin as described in *[Developing Python Plugins](#page-67-0)*, that just provides an additional (or alternative) interface: a typical QGIS desktop plugin has access to QGIS application through the QgisInterface instance, a server plugin has also access to a QgsServerInterface.

To tell QGIS Server that a plugin has a server interface, a special metadata entry is needed (in *metadata.txt*)

server=True

The example plugin discussed here (with many more example filters) is available on github: [QGIS HelloServer](https://github.com/elpaso/qgis-helloserver) [Example Plugin](https://github.com/elpaso/qgis-helloserver)

## <span id="page-111-3"></span>**22.3.1 Plugin files**

Here's the directory structure of our example server plugin

```
PYTHON_PLUGINS_PATH/
 HelloServer/
   __init__.py --> *required*
   HelloServer.py --> *required*
   metadata.txt --> *required*
```
# <span id="page-111-4"></span>**22.3.2 \_\_init\_\_.py**

This file is required by Python's import system. Also, QGIS Server requires that this file contains a serverClassFactory() function, which is called when the plugin gets loaded into QGIS Server when the server starts. It receives reference to instance of QgsServerInterface and must return instance of your plugin's class. This is how the example plugin *\_\_init\_\_.py* looks like:

```
# -*- coding: utf-8 -*-
def serverClassFactory(serverIface):
    from HelloServer import HelloServerServer
    return HelloServerServer(serverIface)
```
#### <span id="page-112-0"></span>**22.3.3 HelloServer.py**

This is where the magic happens and this is how magic looks like: (e.g. HelloServer.py)

A server plugin typically consists in one or more callbacks packed into objects called QgsServerFilter.

Each QgsServerFilter implements one or more of the following callbacks:

- requestReady()
- responseComplete()
- sendResponse()

The following example implements a minimal filter which prints *HelloServer!* in case the SERVICE parameter equals to "HELLO":

```
from qgis.server import *
from qgis.core import *
class HelloFilter(QgsServerFilter):
    def __init__(self, serverIface):
        super(HelloFilter, self). __init__(serverIface)
    def responseComplete(self):
        request = self.serverInterface().requestHandler()
        params = request.parameterMap()
        if params.get('SERVICE', '').upper() == 'HELLO':
            request.clearHeaders()
            request.setHeader('Content-type', 'text/plain')
            request.clearBody()
            request.appendBody('HelloServer!')
```
The filters must be registered into the serverIface as in the following example:

```
class HelloServerServer:
    def __init__(self, serverIface):
        # Save reference to the QGIS server interface
       self.serverIface = serverIface
        serverIface.registerFilter( HelloFilter, 100 )
```
The second parameter of registerFilter() allows to set a priority which defines the order for the callbacks with the same name (the lower priority is invoked first).

By using the three callbacks, plugins can manipulate the input and/or the output of the server in many different ways. In every moment, the plugin instance has access to the OgsRequestHandler through the QgsServerInterface, the QgsRequestHandler has plenty of methods that can be used to alter the input parameters before entering the core processing of the server (by using request Ready()) or after the request has been processed by the core services (by using sendResponse()).

The following examples cover some common use cases:

### <span id="page-112-1"></span>**22.3.4 Modifying the input**

The example plugin contains a test example that changes input parameters coming from the query string, in this example a new parameter is injected into the (already parsed) parameterMap, this parameter is then visible by core services (WMS etc.), at the end of core services processing we check that the parameter is still there:

```
from qgis.server import *
from qgis.core import *
class ParamsFilter(QgsServerFilter):
```

```
def init (self, serverIface):
    super(ParamsFilter, self). __init__(serverIface)
def requestReady(self):
   request = self.serverInterface().requestHandler()
   params = request.parameterMap( )
   request.setParameter('TEST_NEW_PARAM', 'ParamsFilter')
def responseComplete(self):
    request = self.serverInterface().requestHandler()
   params = request.parameterMap( )
   if params.get('TEST_NEW_PARAM') == 'ParamsFilter':
        QgsMessageLog.logMessage("SUCCESS - ParamsFilter.responseComplete", 'plugin', QgsMess
   else:
       QgsMessageLog.logMessage("FAIL - ParamsFilter.responseComplete", 'plugin', QgsMess
```
This is an extract of what you see in the log file:

```
src/core/qgsmessagelog.cpp: 45: (logMessage) [0ms] 2014-12-12T12:39:29 plugin[0] HelloServerServ
src/core/qgsmessagelog.cpp: 45: (logMessage) [1ms] 2014-12-12T12:39:29 Server[0] Server plugin H
src/core/qgsmessagelog.cpp: 45: (logMessage) [0ms] 2014-12-12T12:39:29 Server[0] Server python p
src/mapserver/qgsgetrequesthandler.cpp: 35: (parseInput) [Oms] query string is: SERVICE=HELLO&re
src/mapserver/qgshttprequesthandler.cpp: 547: (requestStringToParameterMap) [1ms] inserting pair
src/mapserver/qgshttprequesthandler.cpp: 547: (requestStringToParameterMap) [Oms] inserting pair
src/mapserver/qqsserverfilter.cpp: 42: (requestReady) [Oms] QqsServerFilter plugin default reque
src/core/qgsmessagelog.cpp: 45: (logMessage) [0ms] 2014-12-12T12:39:29 plugin[0] HelloFilter.req
src/mapserver/qgis_map_serv.cpp: 235: (configPath) [Oms] Using default configuration file path:
src/mapserver/qgshttprequesthandler.cpp: 49: (setHttpResponse) [Oms] Checking byte array is ok t
src/mapserver/qgshttprequesthandler.cpp: 59: (setHttpResponse) [Oms] Byte array looks good, sett
src/core/qgsmessagelog.cpp: 45: (logMessage) [0ms] 2014-12-12T12:39:29 plugin[0] HelloFilter.res
src/core/qgsmessagelog.cpp: 45: (logMessage) [0ms] 2014-12-12T12:39:29 plugin[0] SUCCESS - Param
src/core/qgsmessagelog.cpp: 45: (logMessage) [0ms] 2014-12-12T12:39:29 plugin[0] RemoteConsoleFi
src/mapserver/qgshttprequesthandler.cpp: 158: (sendResponse) [0ms] Sending HTTP response
src/core/qgsmessagelog.cpp: 45: (logMessage) [0ms] 2014-12-12T12:39:29 plugin[0] HelloFilter.sen
```
On the highlighted line the "SUCCESS" string indicates that the plugin passed the test.

The same technique can be exploited to use a custom service instead of a core one: you could for example skip a WFS SERVICE request or any other core request just by changing the SERVICE parameter to something different and the core service will be skipped, then you can inject your custom results into the output and send them to the client (this is explained here below).

#### <span id="page-113-0"></span>**22.3.5 Modifying or replacing the output**

The watermark filter example shows how to replace the WMS output with a new image obtained by adding a watermark image on the top of the WMS image generated by the WMS core service:

```
import os
from qgis.server import *
from qgis.core import *
from PyQt4.QtCore import *
from PyQt4.QtGui import *
class WatermarkFilter(QgsServerFilter):
    def init (self, serverIface):
       super(WatermarkFilter, self)._init_(serverIface)
```

```
def responseComplete(self):
   request = self.serverInterface().requestHandler()
   params = request.parameterMap( )
    # Do some checks
   if (request.parameter('SERVICE').upper() == 'WMS'and request.parameter('REQUEST').upper() == 'GETMAP' \
            and not request.exceptionRaised() ):
        QgsMessageLog.logMessage("WatermarkFilter.responseComplete: image ready %s" % request
        # Get the image
       img = QImage()img.loadFromData(request.body())
        # Adds the watermark
       watermark = QImage(os.path.join(os.path.dirname(_file_), 'media/watermark.png'))
       p = OPainter(img)
       p.drawImage(QRect( 20, 20, 40, 40), watermark)
       p.end()
       ba = QByteArray()
       buffer = QBuffer(ba)buffer.open(QIODevice.WriteOnly)
       img.save(buffer, "PNG")
        # Set the body
        request.clearBody()
        request.appendBody(ba)
```
In this example the **SERVICE** parameter value is checked and if the incoming request is a WMS GETMAP and no exceptions have been set by a previously executed plugin or by the core service (WMS in this case), the WMS generated image is retrieved from the output buffer and the watermark image is added. The final step is to clear the output buffer and replace it with the newly generated image. Please note that in a real-world situation we should also check for the requested image type instead of returning PNG in any case.

# <span id="page-114-0"></span>**22.4 Access control plugin**

## <span id="page-114-1"></span>**22.4.1 Plugin files**

Here's the directory structure of our example server plugin:

```
PYTHON_PLUGINS_PATH/
 MyAccessControl/
    __init__.py --> *required*
   AccessControl.py --> *required*
   metadata.txt --> *required*
```
# <span id="page-114-2"></span>**22.4.2 \_\_init\_\_.py**

This file is required by Python's import system. As for all QGIS server plugins, this file contains a serverClassFactory() function, which is called when the plugin gets loaded into QGIS Server when the server starts. It receives reference to instance of QgsServerInterface and must return instance of your plugin's class. This is how the example plugin *\_\_init\_\_.py* looks like:

```
# -*- coding: utf-8 -*-def serverClassFactory(serverIface):
    from MyAccessControl.AccessControl import AccessControl
    return AccessControl(serverIface)
```
### <span id="page-115-0"></span>**22.4.3 AccessControl.py**

```
class AccessControl(QgsAccessControlFilter):
    def __init__(self, server_iface):
        super(QgsAccessControlFilter, self).__init__(server_iface)
    def layerFilterExpression(self, layer):
        """ Return an additional expression filter """
        return super(QgsAccessControlFilter, self).layerFilterExpression(layer)
    def layerFilterSubsetString(self, layer):
        """ Return an additional subset string (typically SQL) filter """
        return super(QgsAccessControlFilter, self).layerFilterSubsetString(layer)
    def layerPermissions(self, layer):
        """ Return the layer rights """
        return super(QgsAccessControlFilter, self).layerPermissions(layer)
    def authorizedLayerAttributes(self, layer, attributes):
        """ Return the authorised layer attributes """
        return super(QgsAccessControlFilter, self).authorizedLayerAttributes(layer, attributes)
    def allowToEdit(self, layer, feature):
        """ Are we authorise to modify the following geometry """
        return super(QgsAccessControlFilter, self).allowToEdit(layer, feature)
    def cacheKey(self):
        return super(QgsAccessControlFilter, self).cacheKey()
```
This example gives a full access for everybody.

It's the role of the plugin to know who is logged on.

On all those methods we have the layer on argument to be able to customise the restriction per layer.

## <span id="page-115-1"></span>**22.4.4 layerFilterExpression**

Used to add an Expression to limit the results, e.g.:

```
def layerFilterExpression(self, layer):
    return "$role = 'user'"
```
To limit on feature where the attribute role is equals to "user".

### <span id="page-115-2"></span>**22.4.5 layerFilterSubsetString**

Same than the previous but use the SubsetString (executed in the database)

```
def layerFilterSubsetString(self, layer):
    return "role = 'user'"
```
To limit on feature where the attribute role is equals to "user".

### <span id="page-115-3"></span>**22.4.6 layerPermissions**

Limit the access to the layer.

Return an object of type QgsAccessControlFilter.LayerPermissions, who has the properties:

- canRead to see him in the GetCapabilities and have read access.
- canInsert to be able to insert a new feature.
- canUpdate to be able to update a feature.
- candelete to be able to delete a feature.

Example:

```
def layerPermissions(self, layer):
    rights = QgsAccessControlFilter.LayerPermissions()
    rights.canRead = True
    rights.canRead = rights.canInsert = rights.canUpdate = rights.canDelete = False
    return rights
```
To limit everything on read only access.

### <span id="page-116-0"></span>**22.4.7 authorizedLayerAttributes**

Used to limit the visibility of a specific subset of attribute.

The argument attribute return the current set of visible attributes.

Example:

```
def authorizedLayerAttributes(self, layer, attributes):
    return [a for a in attributes if a != "role"]
```
To hide the 'role' attribute.

# <span id="page-116-1"></span>**22.4.8 allowToEdit**

This is used to limit the editing on a subset of features.

It is used in the WFS-Transaction protocol.

Example:

```
def allowToEdit(self, layer, feature):
    return feature.attribute('role') == 'user'
```
To be able to edit only feature that has the attribute role with the value user.

## <span id="page-116-2"></span>**22.4.9 cacheKey**

QGIS server maintain a cache of the capabilities then to have a cache per role you can return the role in this method. Or return None to completely disable the cache.

#### Índice

API, [1](#page-7-0) Authentication config, [70](#page-76-0) Authentication Configuration, [70](#page-76-0) Authentication Database, [70](#page-76-0) Authentication DB, [70](#page-76-0) Authentication Method, [70](#page-76-0) Calculating values, [50](#page-56-0) Categorized symbology renderer, [27](#page-33-0) Console Python, [2](#page-8-0) Coordinate reference systems, [39](#page-45-0) Custom Renderer, [31](#page-37-0) Custom applications Python, [3](#page-9-0) Running, [4](#page-10-0) Delimited text files Loading, [10](#page-16-0) Environment PYQGIS\_STARTUP, [1](#page-7-0) Expressions, [50](#page-56-0) Evaluating, [52](#page-58-0) Parsing, [52](#page-58-0) Filtering, [50](#page-56-0) Geometry Access to, [36](#page-42-0) Construction, [35](#page-41-0) Handling, [33](#page-39-0) Predicates and operations, [36](#page-42-0) GPX files Loading, [10](#page-16-0) Graduated symbol renderer, [28](#page-34-0) Iterating features, [18](#page-24-0) Loading Delimited text files, [10](#page-16-0) GPX files, [10](#page-16-0)

MySQL geometries, [10](#page-16-0)

OGR layers, [9](#page-15-0) PostGIS layers, [9](#page-15-0)

Projects, [7](#page-13-0) Raster layers, [11](#page-17-0) SpatiaLite layers, [10](#page-16-0) Vector layers, [9](#page-15-0) WFS vector, [10](#page-16-0) WMS raster, [11](#page-17-0) Map canvas, [40](#page-46-0) Custom canvas items, [45](#page-51-0) Custom map tools, [44](#page-50-0) Embedding, [41](#page-47-0) Map tools, [42](#page-48-0) Rubber bands, [43](#page-49-0) Vertex markers, [43](#page-49-0) map canvas architecture, [41](#page-47-0) Map layer registry, [11](#page-17-0) Adding a layer, [11](#page-17-0) Map printing, [46](#page-52-0) Map rendering, [46](#page-52-0) Simple, [47](#page-53-0) Master Password, [69](#page-75-0) Memory layer, [24](#page-30-0) Metadata, [105](#page-111-5) metadata, [105](#page-111-5) metadata.txt, [62,](#page-68-0) [105](#page-111-5) MySQL geometries Loading, [10](#page-16-0) OGR layers Loading, [9](#page-15-0) Output PDF, [50](#page-56-0) Raster image, [50](#page-56-0) Using Map Composer, [48](#page-54-0) Plugin layers, [82](#page-88-0) Subclassing QgsPluginLayer, [83](#page-89-0) Plugins Access attributes of selected features, [91](#page-97-0) Adding shortcut, [91](#page-97-0) Code snippets, [67](#page-73-0) Debugging, [76](#page-82-0) Developing, [59,](#page-65-0) [68](#page-74-0) Documentação, [66](#page-72-0)

Implementing help, [66](#page-72-0) Initialisation, [64](#page-70-0) Metadata, [62](#page-68-0) metadata.txt, [105](#page-111-5) Official python plugin repository, [88](#page-94-0) Processing algorithm, [92](#page-98-0) Releasing, [85](#page-91-0) Resource file, [66](#page-72-0) Toggle layers, [91](#page-97-0) Translation, [67](#page-73-0) User interaction, [56](#page-62-0) Writing, [62](#page-68-0) Writing code, [62](#page-68-0) plugins testing, [82](#page-88-0) PostGIS layers Loading, [9](#page-15-0) Projections, [40](#page-46-0) Projects Loading, [7](#page-13-0) PyQGIS Vector layers, [17](#page-23-0) PYQGIS\_STARTUP Environment, [1](#page-7-0) Python Authentication infrastructure, [68](#page-74-0) Console, [2](#page-8-0) Custom applications, [3](#page-9-0) Developing plugins, [59](#page-65-0) Developing server plugins, [102](#page-108-0) Plugins, [2](#page-8-0) Standalone scripts, [3](#page-9-0) startup, [1](#page-7-0) startup.py, [2](#page-8-0) Querying Raster layers, [15](#page-21-0) Raster Raster layers, [12](#page-18-0) Raster layers Details, [13](#page-19-0) Loading, [11](#page-17-0) Multi band, [14](#page-20-0) Querying, [15](#page-21-0) Raster, [12](#page-18-0) Refreshing, [15](#page-21-0) Renderer, [13](#page-19-0) Single band, [14](#page-20-0) Refreshing Raster layers, [15](#page-21-0) Renderer Custom, [31](#page-37-0) resources.qrc, [66](#page-72-0) Running Custom applications, [4](#page-10-0) Selecting features, [17](#page-23-0)

Server plugins

Developing, [102](#page-108-0) server plugins metadata.txt, [105](#page-111-5) Settings Global, [55](#page-61-0) Map layer, [56](#page-62-0) Project, [55](#page-61-0) Reading, [53](#page-59-0) Storing, [53](#page-59-0) Single symbol renderer, [26](#page-32-0) Spatial index, [23](#page-29-0) SpatiaLite layers Loading, [10](#page-16-0) Standalone scripts Python, [3](#page-9-0) startup Python, [1](#page-7-0) Symbol layers Creating custom types, [29](#page-35-0) Working with, [29](#page-35-0) Symbology Categorized symbol renderer, [27](#page-33-0) Graduated symbol renderer, [28](#page-34-0) Single symbol renderer, [26](#page-32-0) Symbols Working with, [28](#page-34-0) Vector layers Creating, [23](#page-29-0) Editing, [20](#page-26-0) Loading, [9](#page-15-0) Symbology, [25](#page-31-0) WFS vector Loading, [10](#page-16-0) WMS raster Loading, [11](#page-17-0)